## Manual do Usuário – WIRELESS ACESS POINT POSITIVO, 802.11ac Wave 2, 10/100/1000Mbps, PoE - PST-ACP-G61P

### Prefácio

Obrigado por escolher a POSITIVO. Por favor, leia este guia do usuário antes de começar.

### Convenções

Os elementos gráficos que podem ser encontrados neste documento são definidos da seguinte forma:

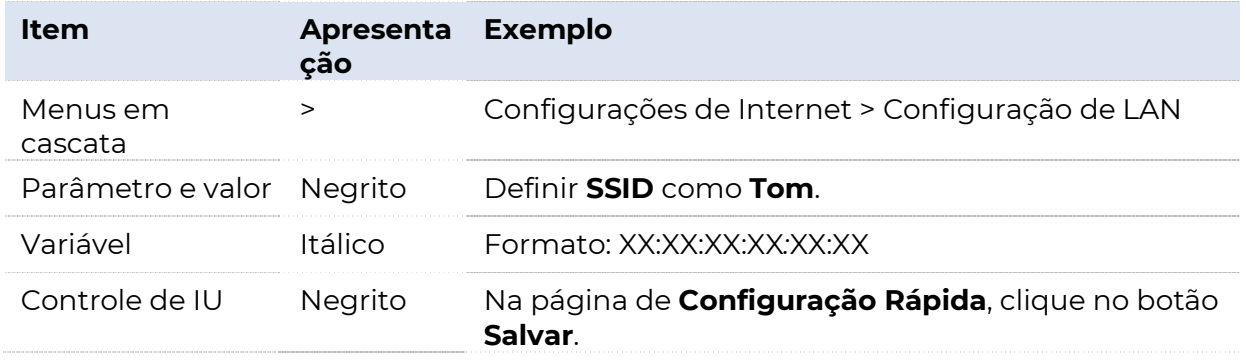

Os símbolos que podem ser encontrados neste documento são definidos da seguinte forma:

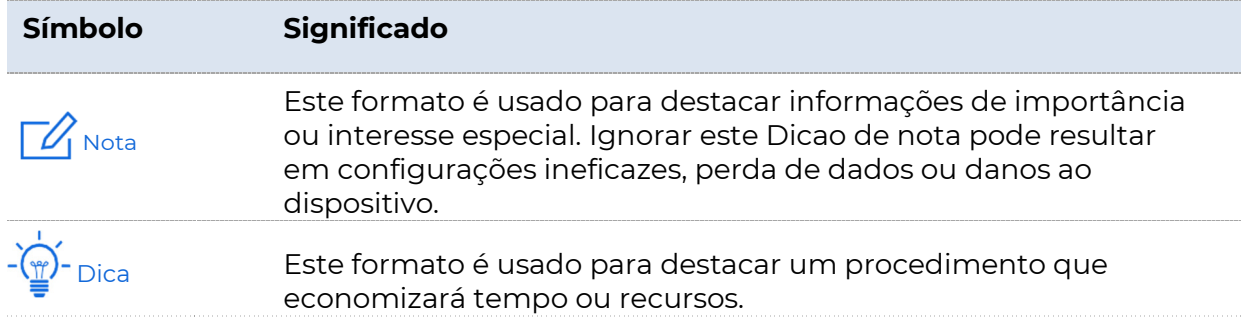

### Acrônimos e Abreviações

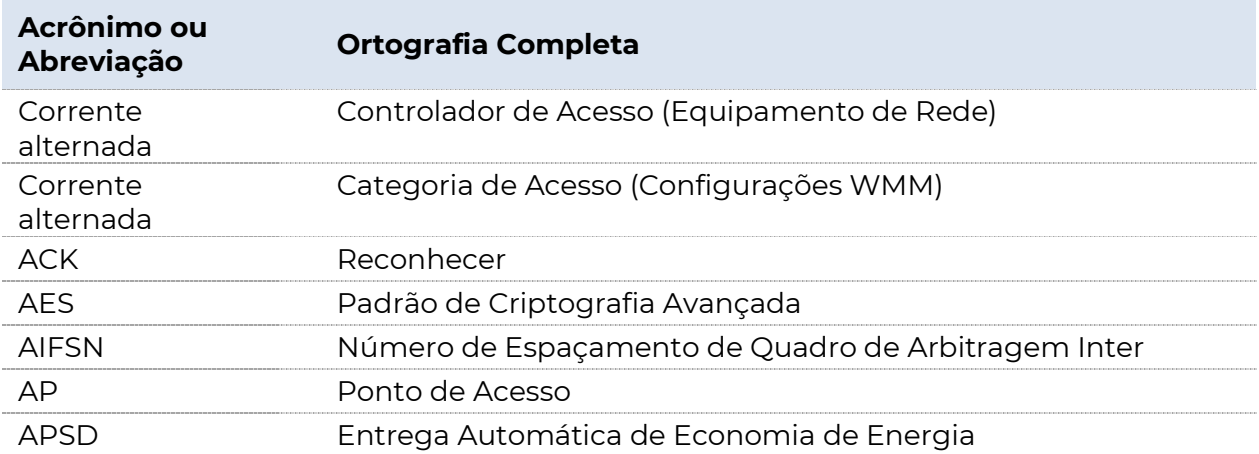

# **POSITIVO**

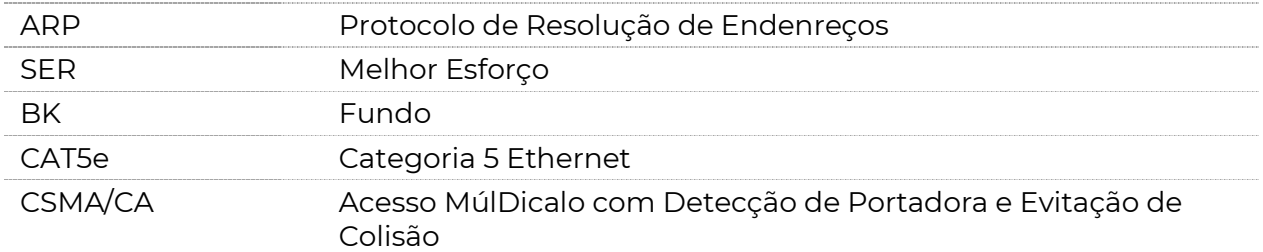

r

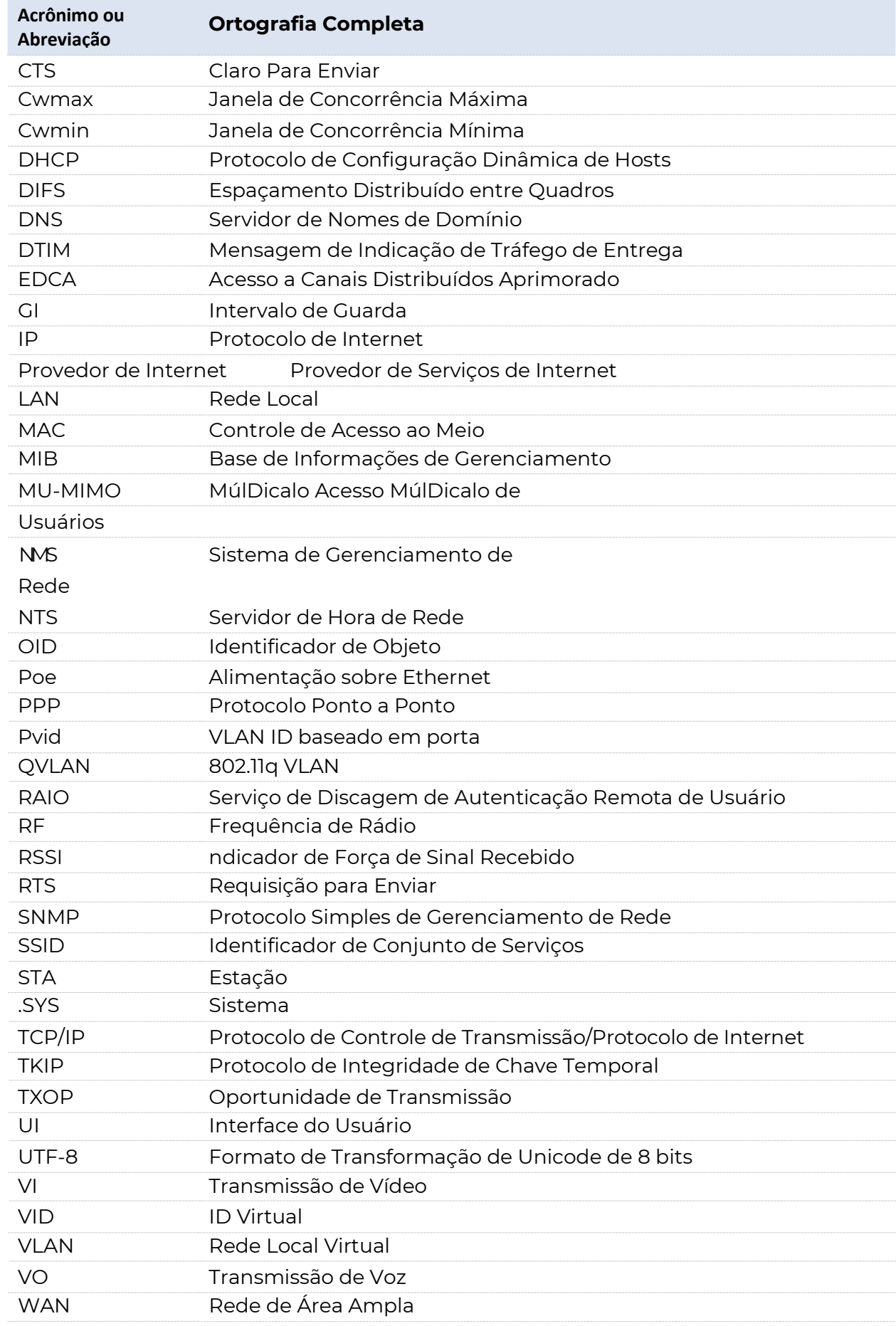

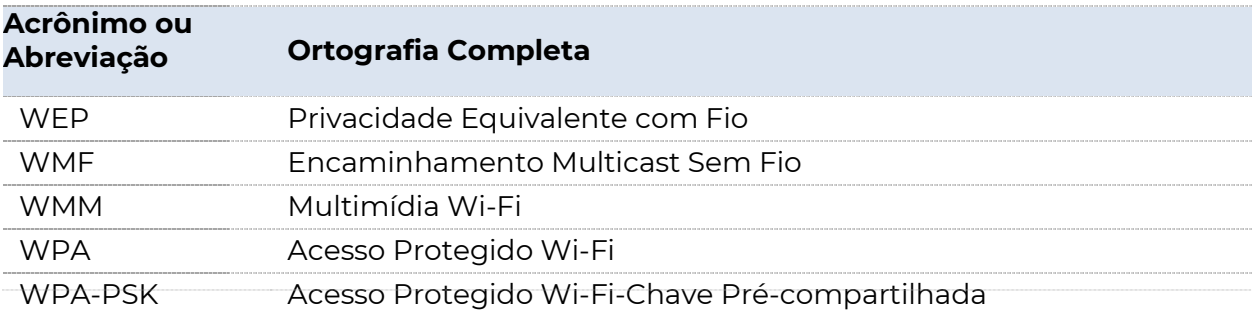

# Índice

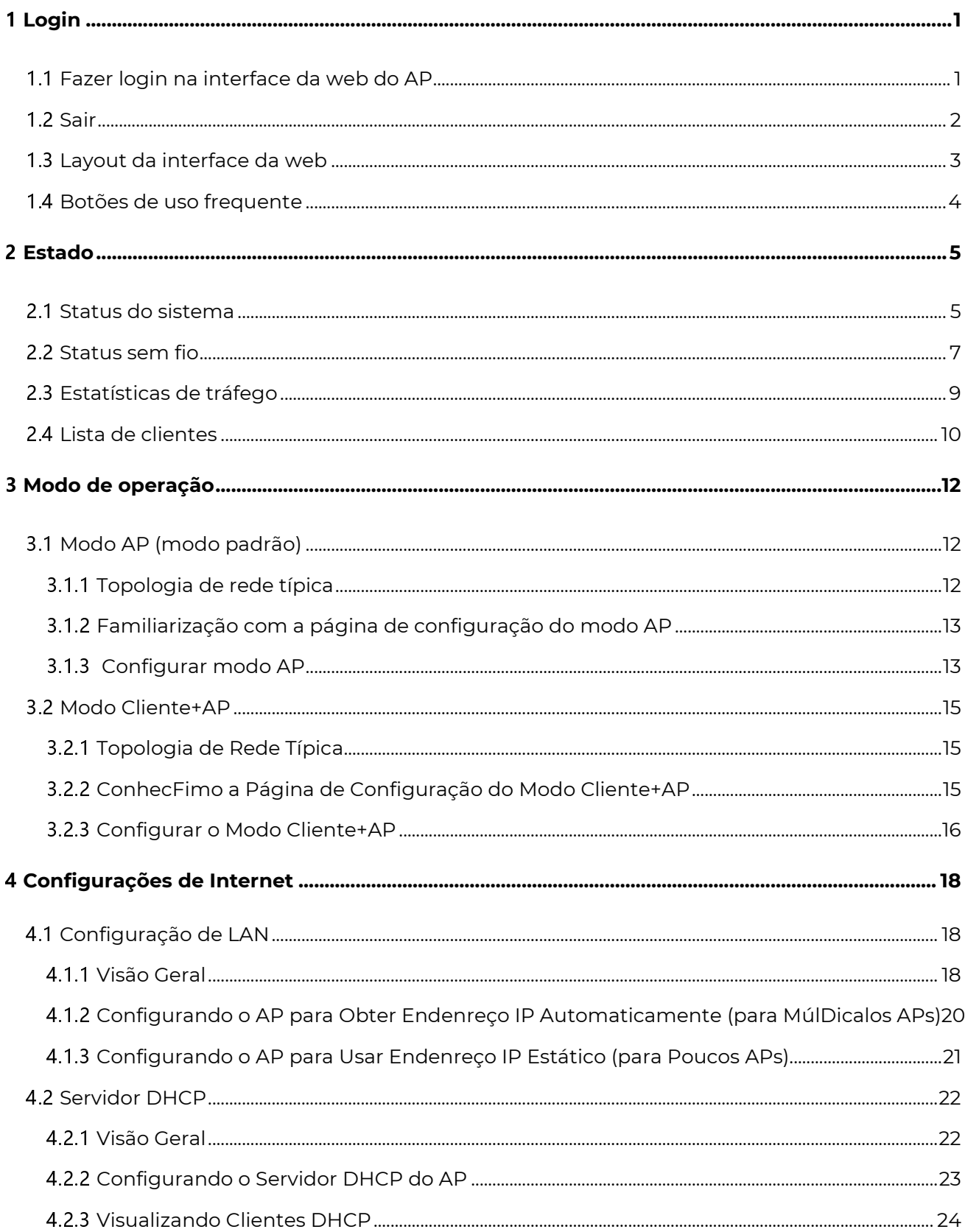

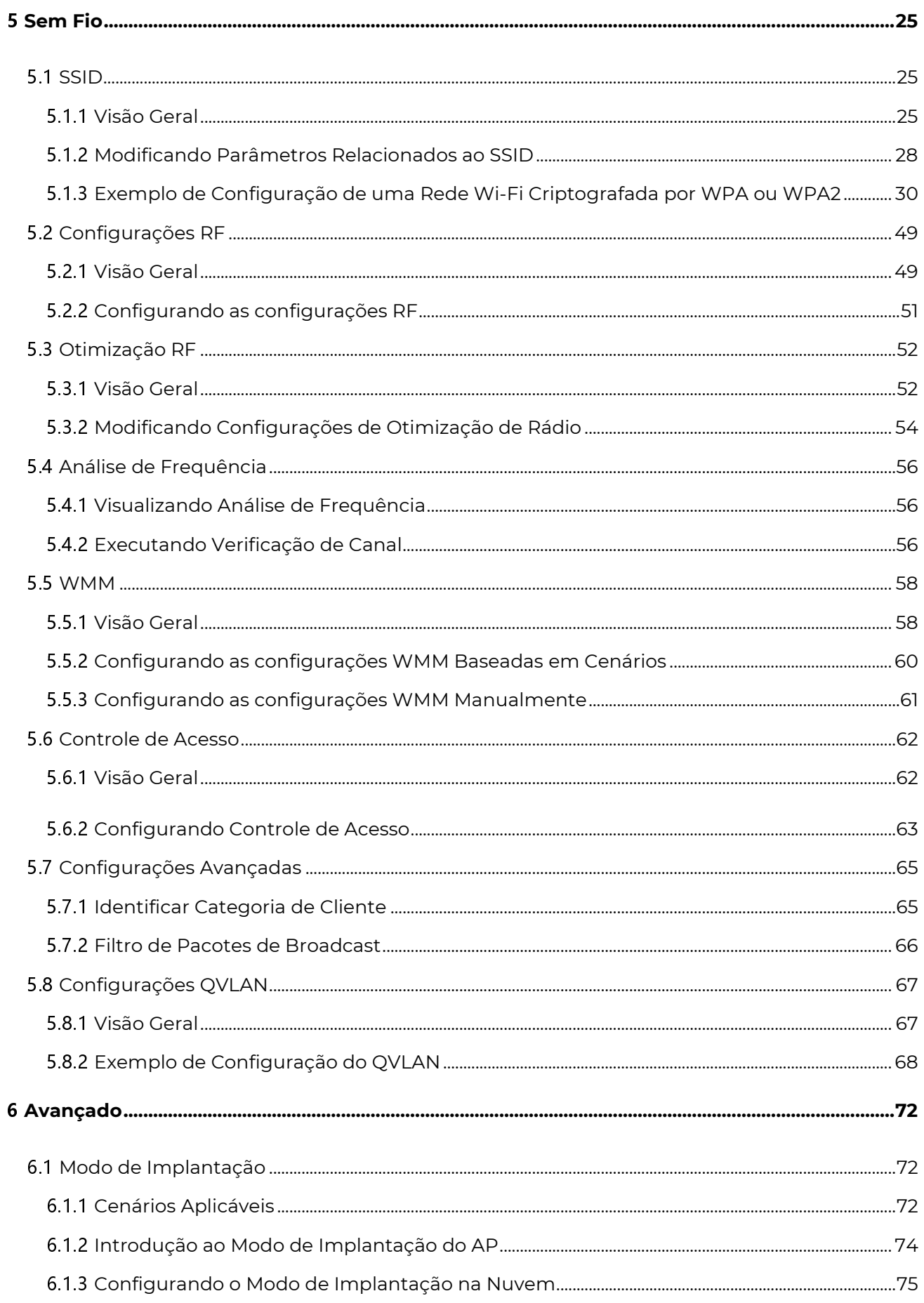

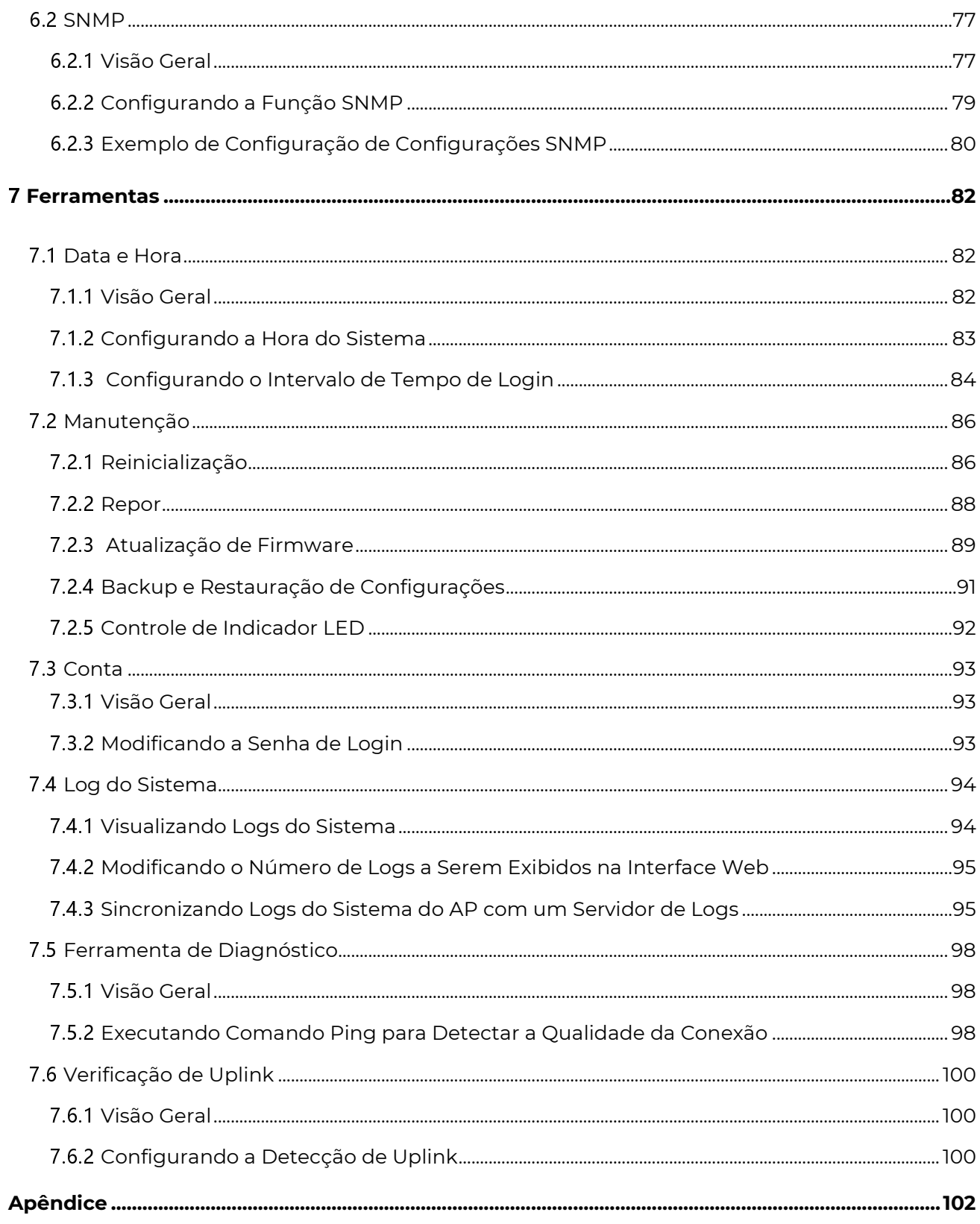

# 1 Login

# 1.1 Acessando a Interface Web do AP

#### Antes de começar, certifique-se de que:

<sup>−</sup>O AP está devidamente conectado a um computador com um cabo Ethernet.

<sup>−</sup>O Endenreço IP do computador de gerenciamento está na mesma segmentação de rede do AP. Por exemplo, se o Endenreço IP do AP for 192.168.0.254, o computador de gerenciamento deve ser configurado com um Endenreço IP de 192.168.0.X (X: 2~253). Para saber como configurar o computador com um Endenreço IP específico, consulte A.1 no Apêndice.

#### Procedimento

**1.** Abra um navegador da web no computador, digite o Endenreço IP do AP (padrão: 192.168.0.254) na barra de Endenreços e pressione Enter (Windows) ou Return (Mac) no teclado.

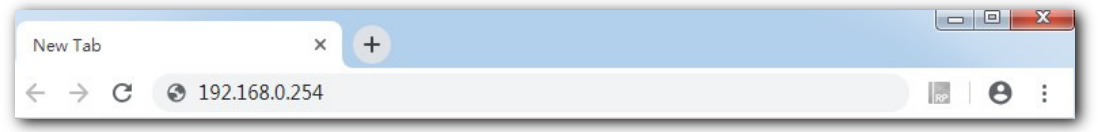

## $\mathbb{Z}_{\mathsf{I} \text{ \scriptsize{Nota}}}$

Como obter o Endenreço IP de login:

- O Endenreço IP de login padrão é 192.168.0.254, que pode ser encontrado no painel traseiro do AP. É recomendável anotá-lo e guardá-lo com segurança para uso posterior.
- Se o AP for gerenciado por um POSITIVO AC (controlador de acesso) ou por um roteador POSITIVO com funcionalidade AP, o Endenreço IP do AP é atribuído pelo POSITIVO AC ou pelo roteador de gerenciamento. Para obtê-

lo, vá para a interface web do AC ou do roteador para visualizar o novo Endenreço IP do AP.

**2.** Insira o nome de usuário e a senha (padrão: admin/admin) e clique em Login.

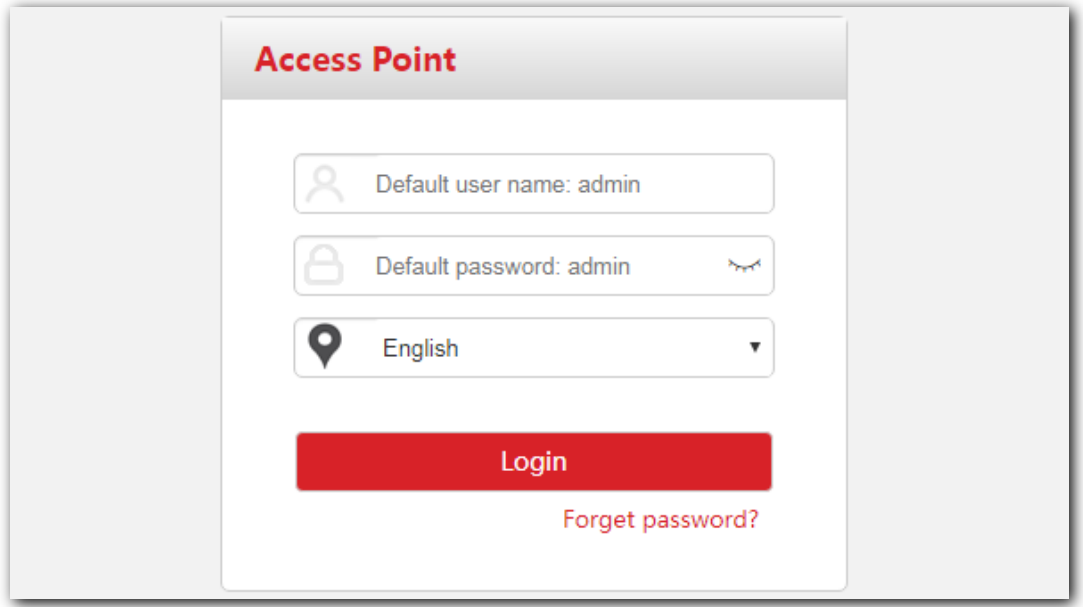

### $\mathbb{Z}_{\mathsf{I} \text{ \tiny{Nota}}}$

- Se a página de login não aparecer, consulte Q1 em A.2 FAQ.
- Para modificar o nome de usuário e a senha de login, consulte Conta.

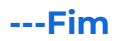

# 1.2 Encerrando a Sessão

O sistema encerra a sua sessão quando você:

- <sup>−</sup>Fecha o navegador da web.
- <sup>−</sup>Faz login na interface web do AP, mas não realiza nenhuma operação dentro do Intervalo de Tempo de Login (padrão: 5 minutos).

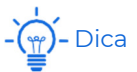

O Intervalo de Tempo de Login permite definir por quanto tempo você pode permanecer na interface web, o que pode ser modificado indo para Ferramentas > Data & Hora > Intervalo de Tempo de Login.

# 1.3 Layout da Interface Web

A interface web do AP é composta por quatro seções, incluindo as barras de navegação de nível 1 e nível 2, a área de páginas de abas e a área de configuração. Consulte a figura a seguir.

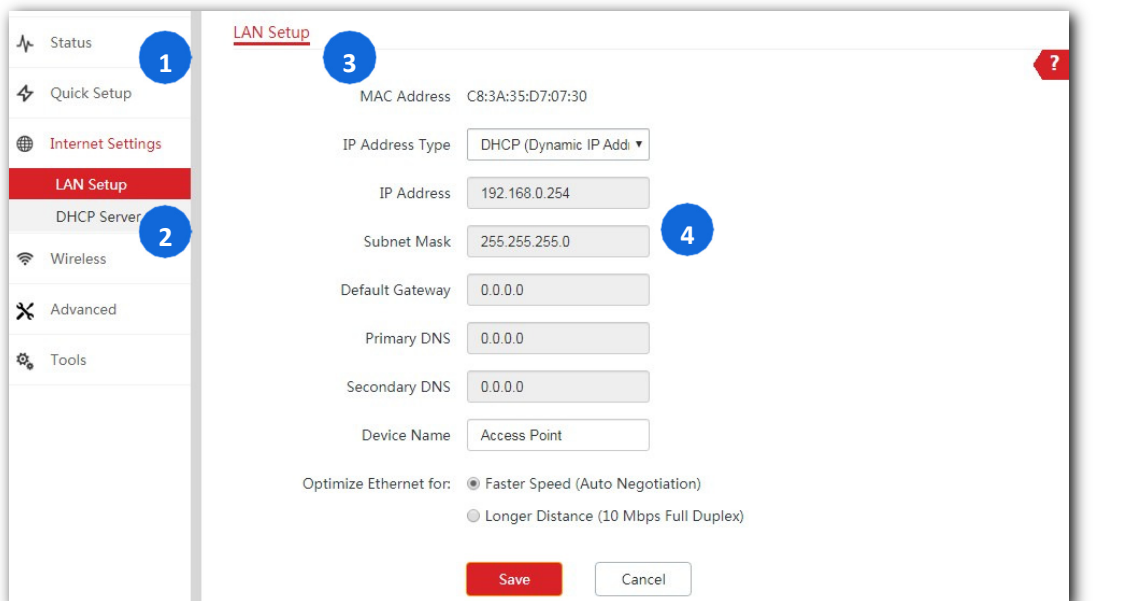

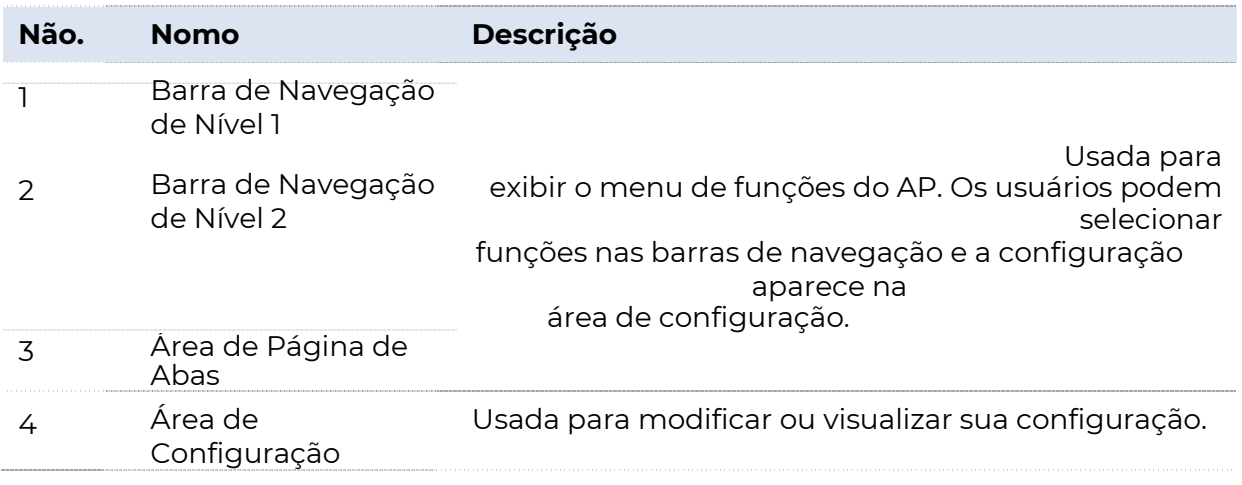

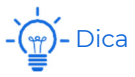

As funções e parâmetros embaçados na interface web indicam que não podem ser alterados na configuração atual ou não são suportados pelo AP. Para configurar essas funções ou parâmetros, configure primeiro suas funções ou parâmetros relacionados.

# 1.4 Botões de Uso Frequente

A tabela a seguir descreve os botões de uso frequente disponíveis na interface web do AP.

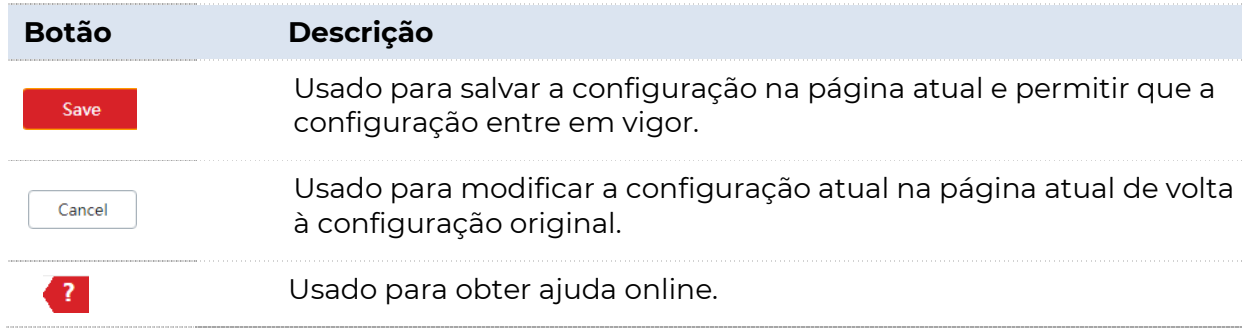

# 2 Status

Este módulo apresenta um status geral de funcionamento do AP, incluindo status do sistema, status da porta LAN, status sem fio (2,4 GHz e 5 GHz), estatísticas de tráfego e informações sobre os clientes sem fio conectados ao AP. Você pode visualizar, mas não modificar aqui.

# 2.1 Status do Sistema

Esta página exibe o Status do Sistema e o Status da Porta LAN do AP.

Para acessar a página, escolha Status > Status do Sistema.

#### Status do Sistema

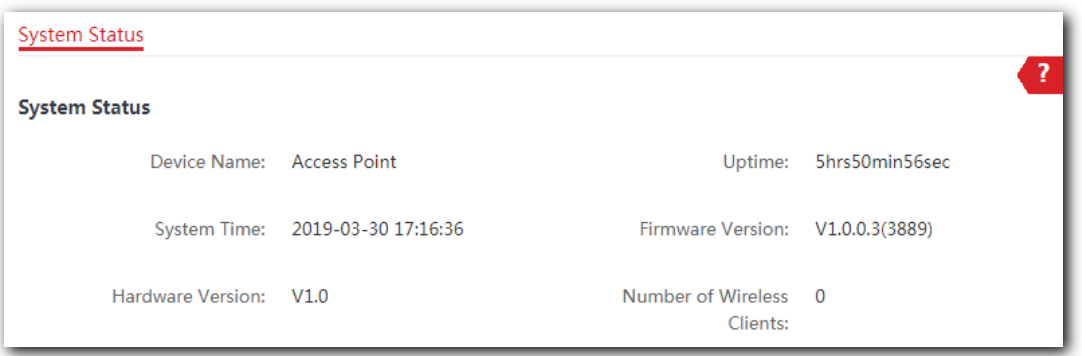

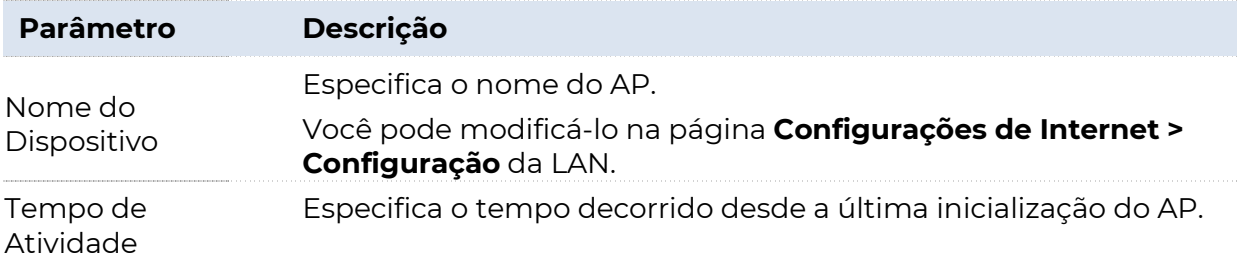

Especifica a hora atual do sistema do AP.

Hora do Sistema

Fio

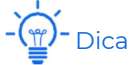

Para que as configurações relacionadas ao tempo funcionem corretamente, certifique-se de que o horário do sistema esteja correto. Você pode modificá-lo na página Ferramentas > Data & Hora. Versão de Firmware Especifica o número da versão de firmware atual do AP. Versão de Hardware Especifica o número da versão de hardware atual do AP. Número de Clientes Sem Especifica a quantidade de dispositivos sem fio atualmente conectados ao AP.

#### **Status da Porta LAN**

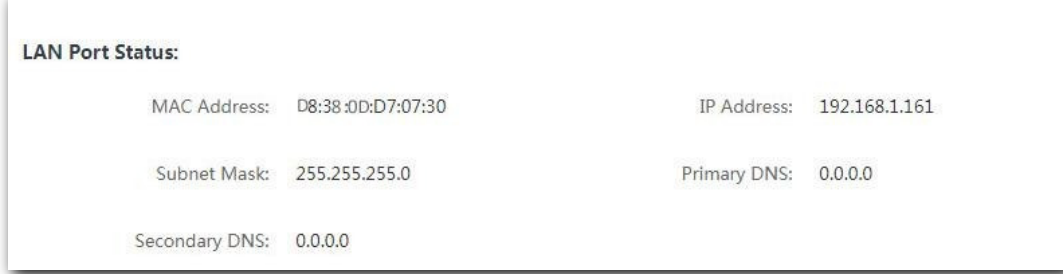

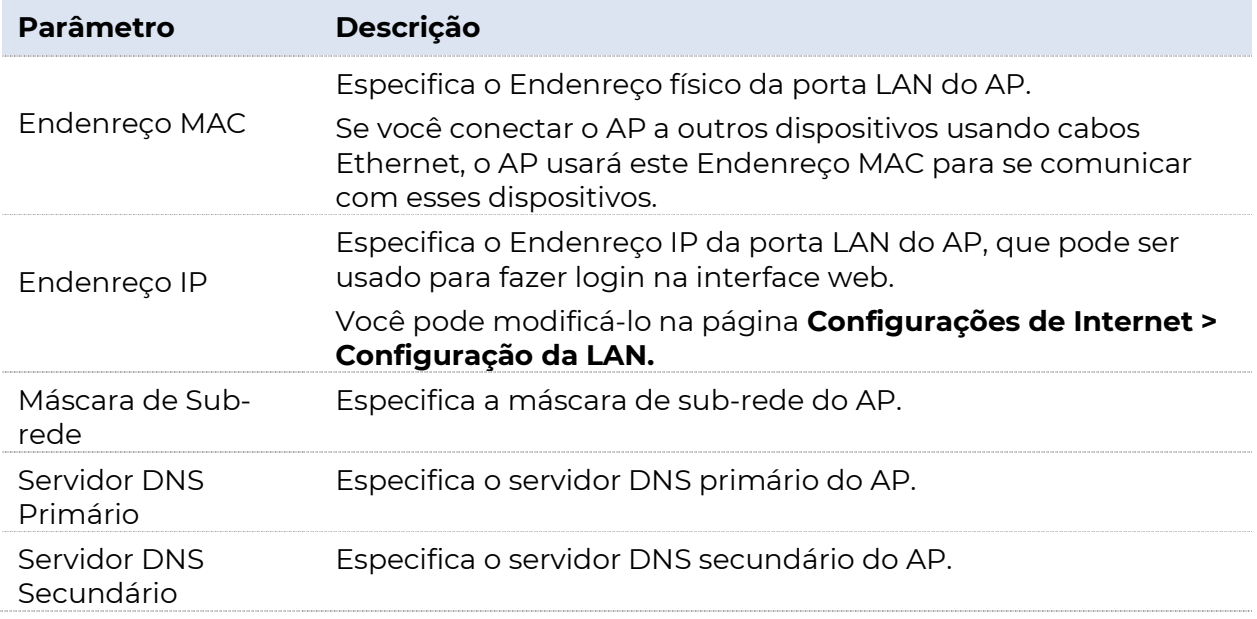

# 2.2 Status Sem Fio

Esta página exibe informações de rádio e informações de SSID do AP. Você pode verificar se a função de frequência de rádio (RF) está ativada, o modo de rede que ele usa atualmente e o canal em que opera, bem como todas as informações relacionadas a SSIDs. Esta página inclui o status RF e o status do SSID.

Para acessar a página, escolha Status > Status Sem Fio.

#### ■ Status RF

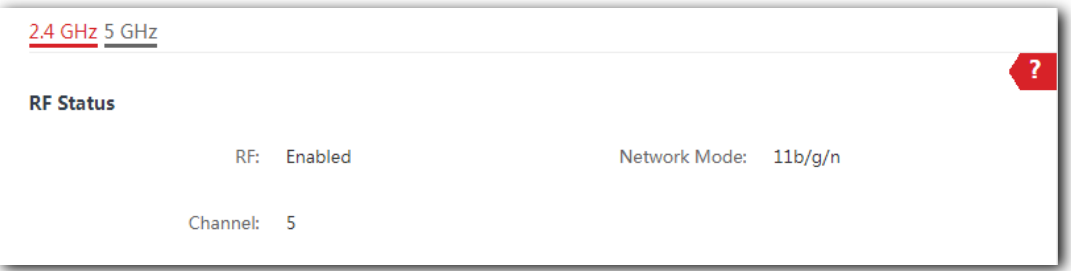

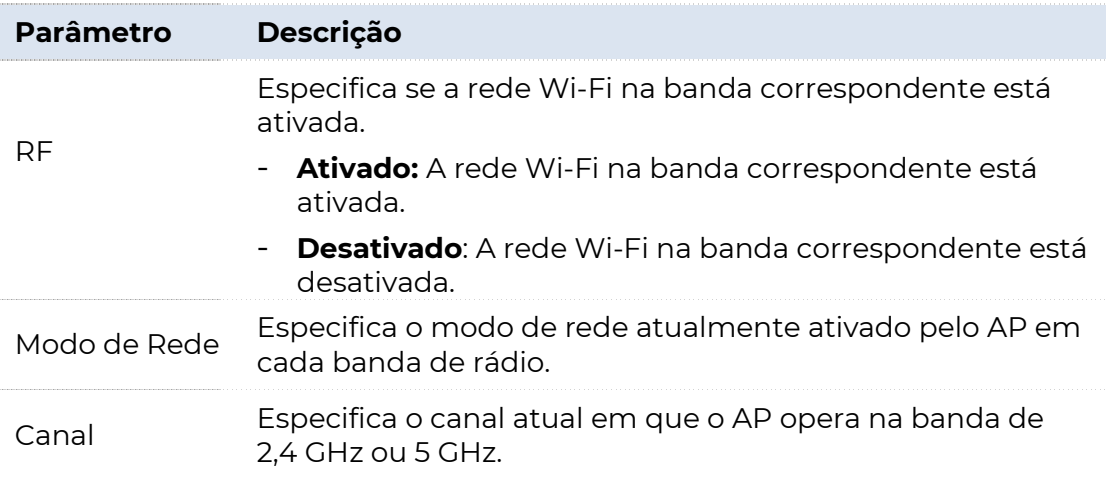

#### ■ Status do SSID

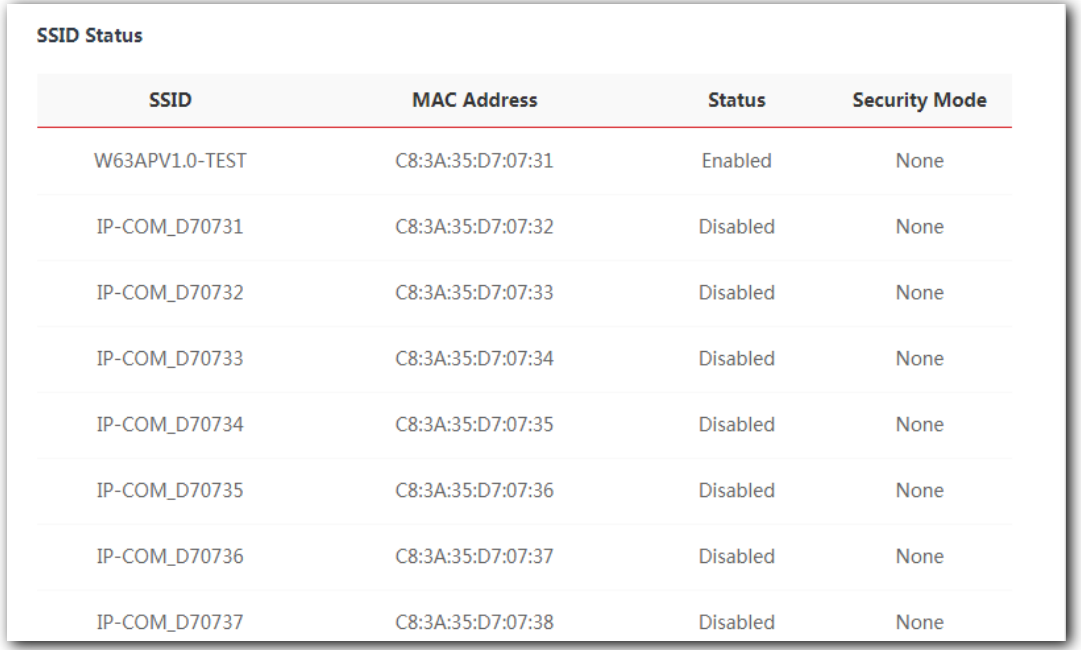

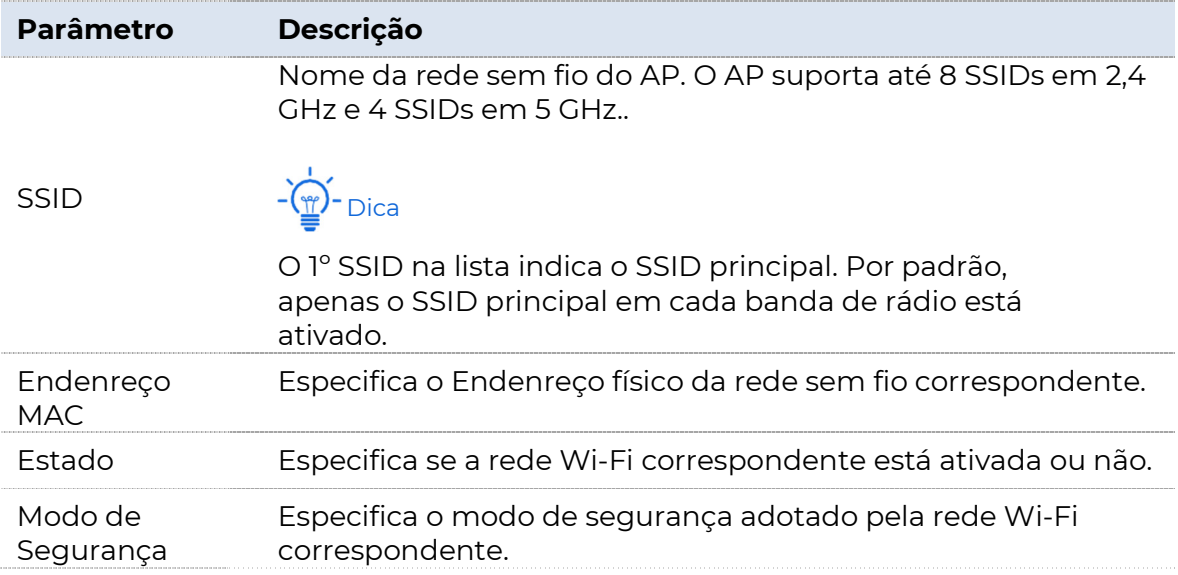

# 2.3 Estatísticas de Tráfego

Esta página permite visualizar informações estatísticas sobre o

tráfego com base nos SSIDs. Para acessar a página, escolha

#### Status > Estatísticas de Tráfego.

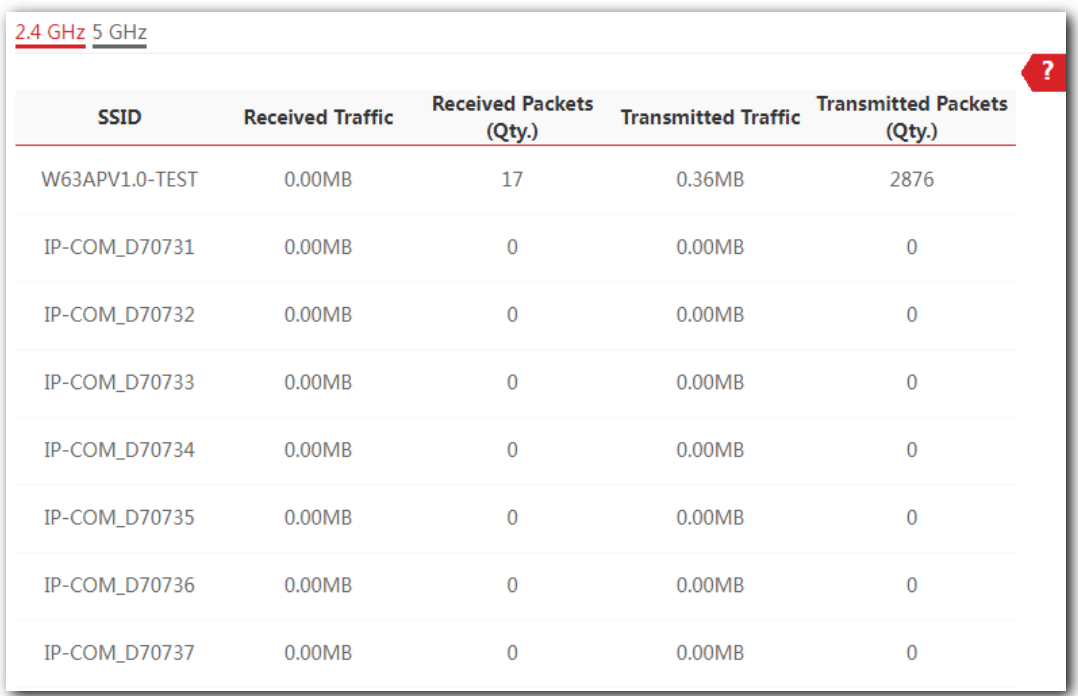

# 2.4 Lista de Clientes

Esta página permite visualizar os clientes sem fio conectados a cada SSID do AP e suas informações básicas, e bloquear clientes sem fio desconhecidos. Aqui, "cliente" se refere aos dispositivos conectados às redes sem fio do AP.

Para acessar a página, escolha Status > Lista de Clientes.

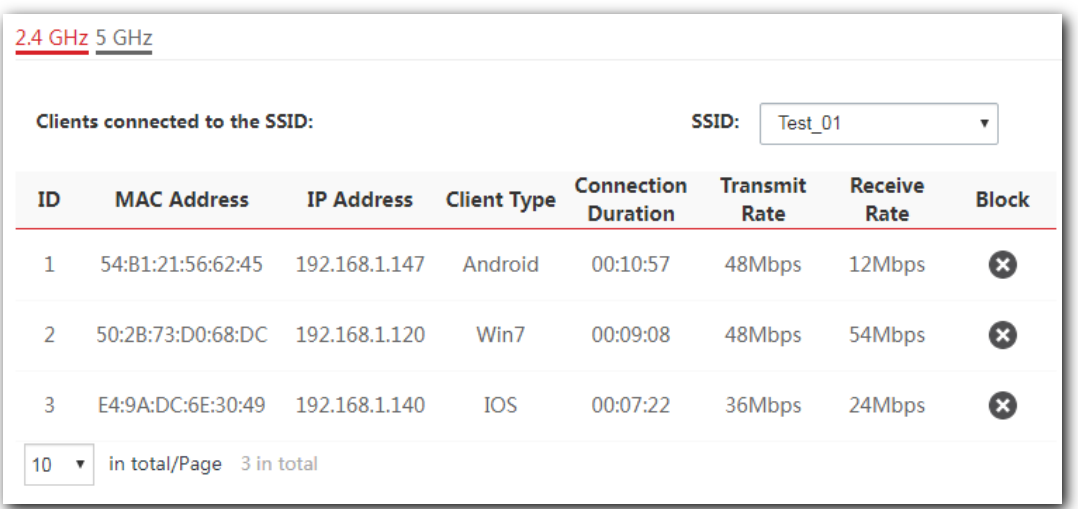

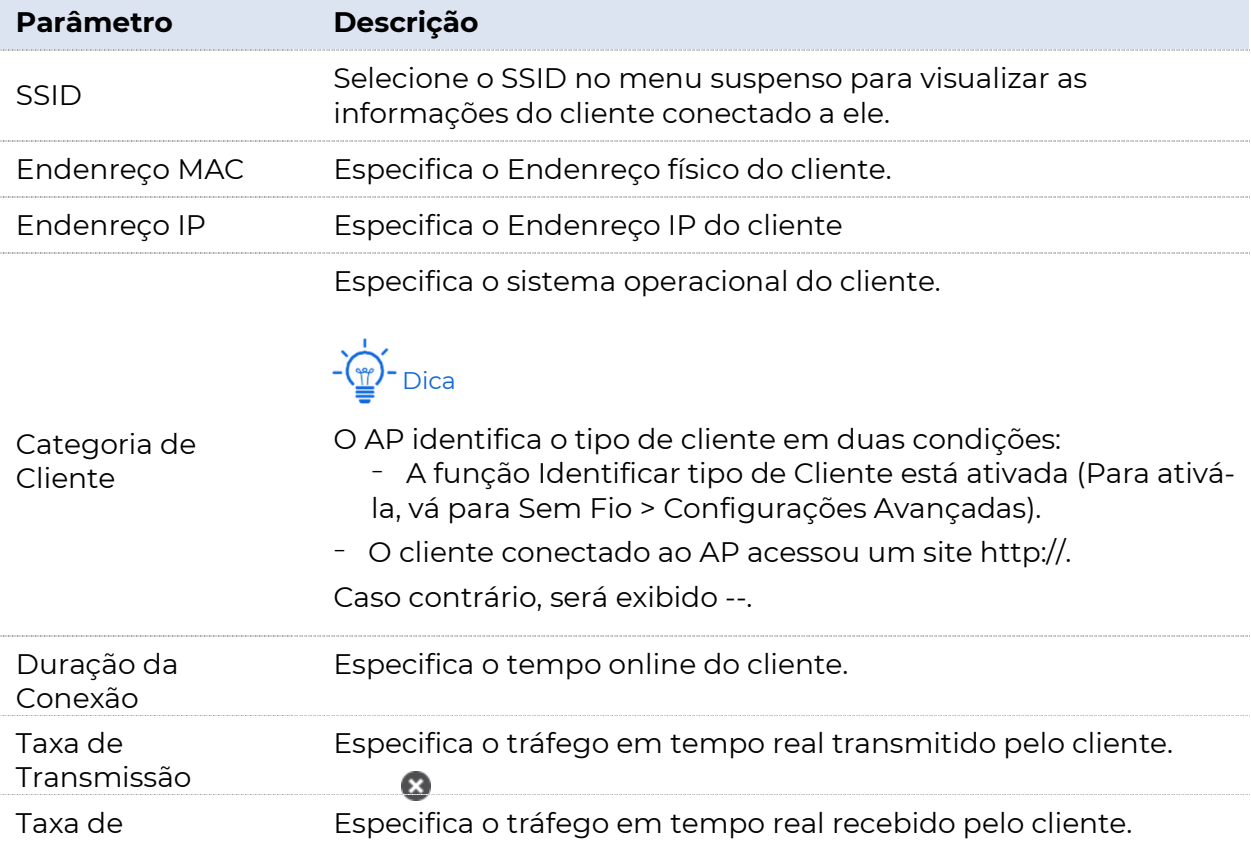

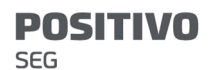

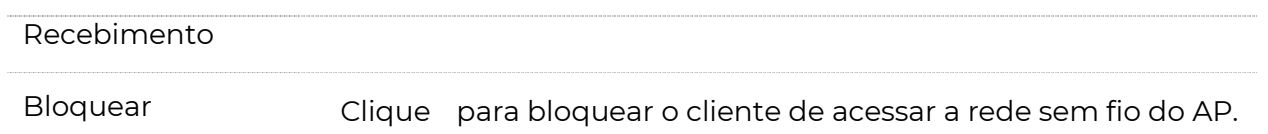

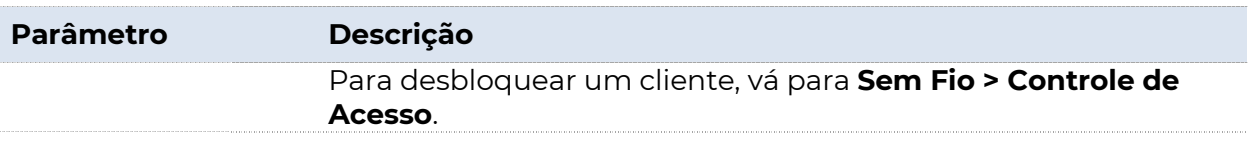

# 3 Modo de Funcionamento

O AP suporta o modo AP (modo padrão) e o modo Cliente+AP. Este capítulo introduz como configurar o modo de funcionamento do AP.

# 3.1 Modo AP (modo padrão)

## 3.1.1 Topologia de Rede Típica

Neste modo, o AP se conecta à Internet de forma com fio e converte a rede com fio em rede sem fio. Veja a seguinte topologia de rede típica.

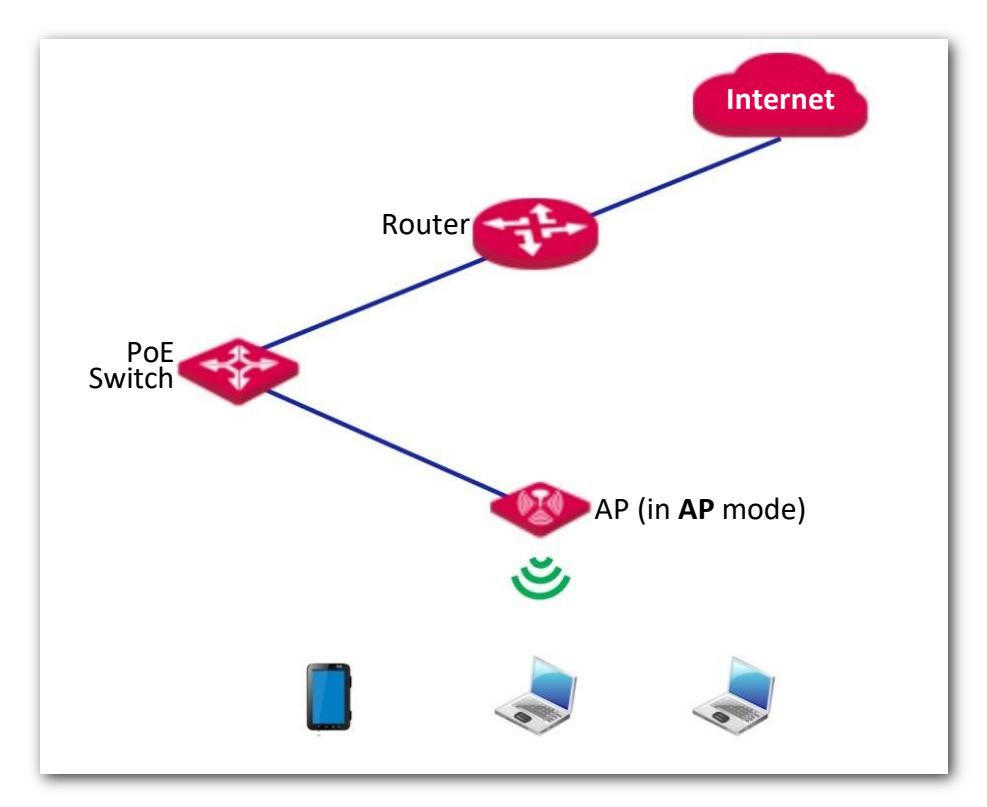

## 3.1.2 Conhecendo a Página de Configuração do Modo AP

Para acessar a página de configuração, escolha **Configuração Rápida**.

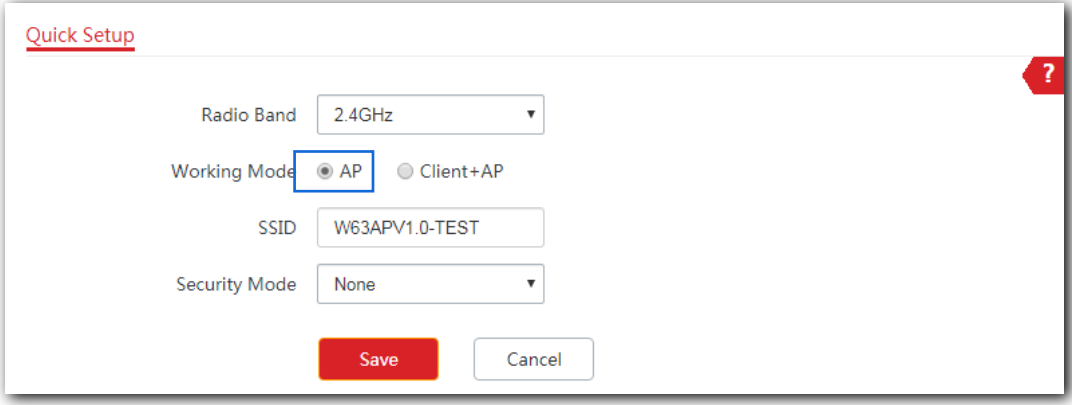

#### Descrição do Parâmetro

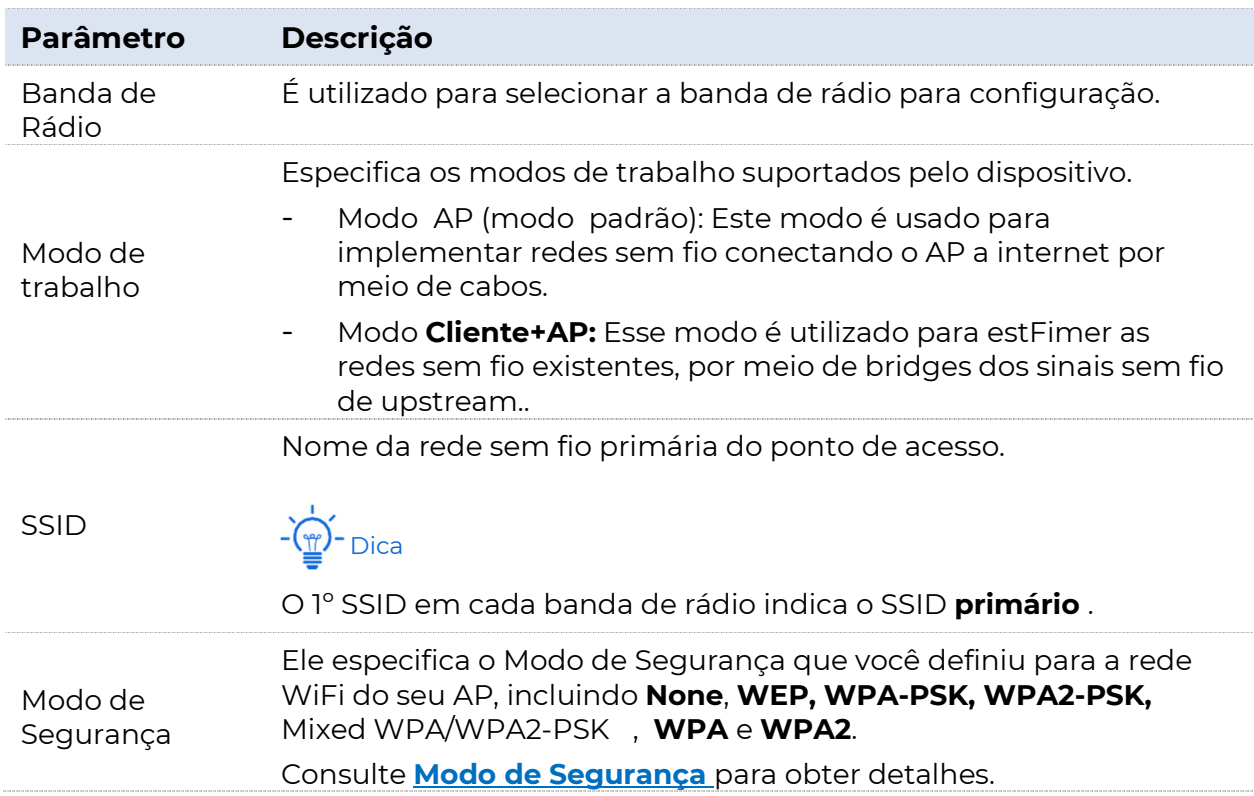

## 3.1.3 Configurando o modo AP

Faça logon na interface do usuário da Web do AP e escolha **Configuração** Rápida para entrar na página de configuração primeiro.

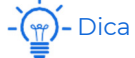

- Por padrão, o dispositivo funciona em **AP** modo.
- − A seguir apresentamos como configurar o dispositivo no modo AP na banda de 2,4 GHz. A configuração em 5 GHz é idêntica.
- − O dispositivo suporta até 8 SSIDs ativados 2,4 GHz banda e 4 SSIDs ativados 5 GHz banda. Os Parâmetros relacionados ao SSID nesta página referem-se ao primeiro SSID (primário) do AP.

#### Antes de começar:

Verifique se o roteador upstream se conectou à Internet com êxito.

#### Procedimento

- **1.** Selecione 2,4 GHz no menu suspenso Banda de rádio.
- **2.** Defina o Modo de Trabalho como AP.
- **3.** Personalize um SSID (nome da rede sem fio) na caixa SSID, que é POSITIVO \_WiFi neste exemplo.

Esse SSID também é seu SSID principal na banda de 2,4 GHz.

**4.** Selecione o Modo de Segurança no menu suspenso Modo de Segurança, que é

WPA2-PSK neste exemplo.

- **5.** Selecione o Algoritmo de Criptografia, que é AES neste exemplo.
- **6.** Defina uma senha WiFi na caixa Chave.
- **7.** Clique em Salvar para aplicar suas configurações.

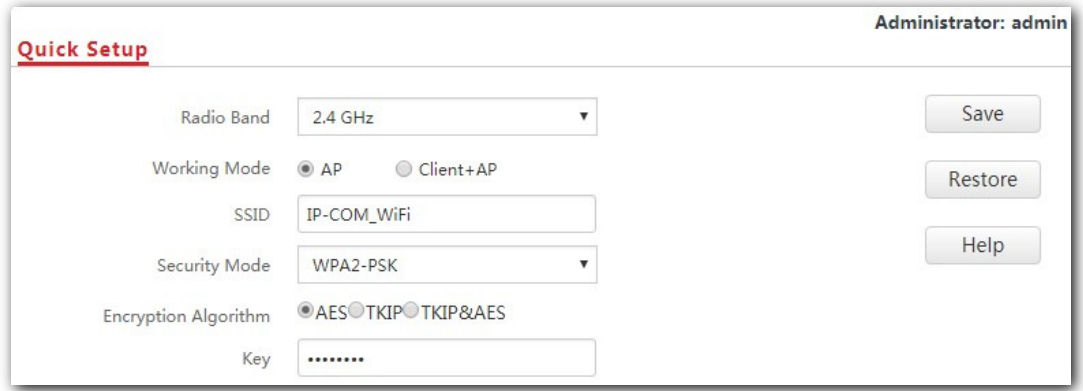

#### ---Fim

Após a configuração, você pode conectar dispositivos sem fio à rede Wi-Fi do seu AP usando o SSID e a senha WiFi que você definiu.

# 3.2 Modo Cliente+AP

### 3.2.1 Topologia de rede típica

Nesse modo, o AP estende a rede sem fio existente fazendo a ponte entre os sinais sem fio e upstream. Consulte a topologia de rede típica a seguir.

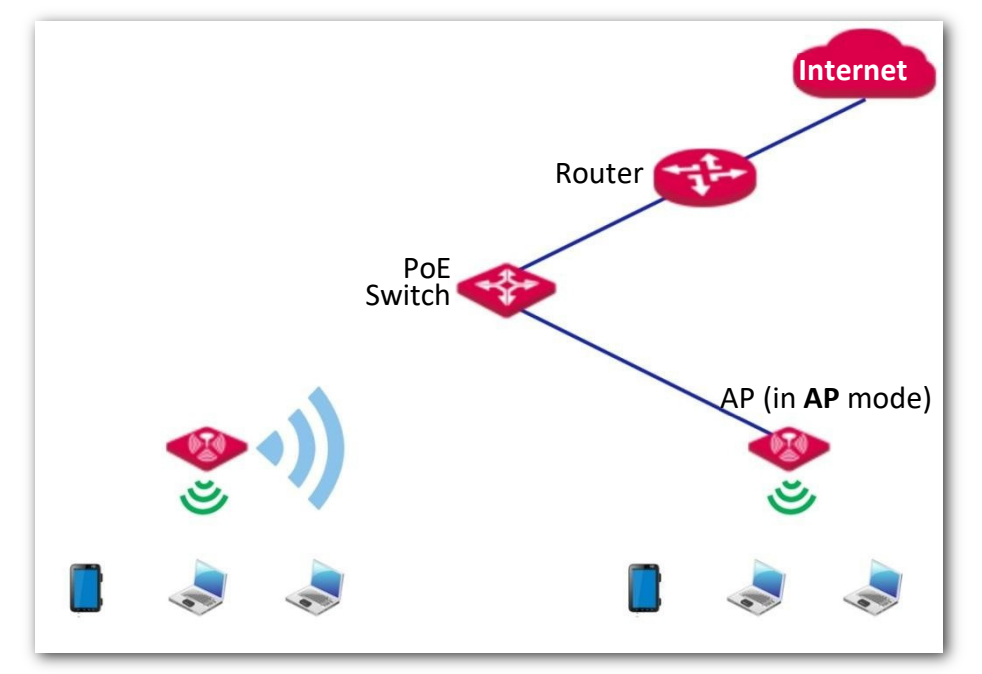

### 3.2.2 Familiarizando-se com a página de configuração do modo Cliente+AP

Para entrar na página de configuração, defina Modo **de Trabalho** como Cliente+AP. Veja a figura a seguir.

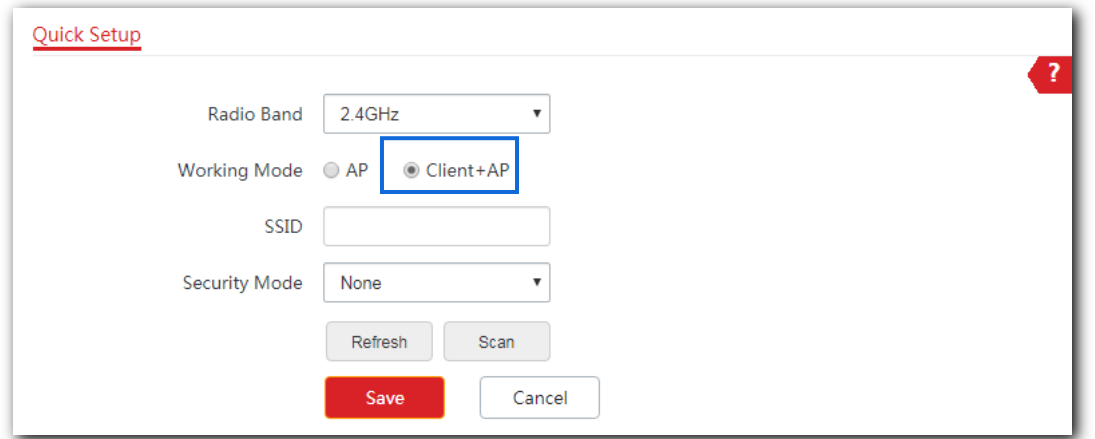

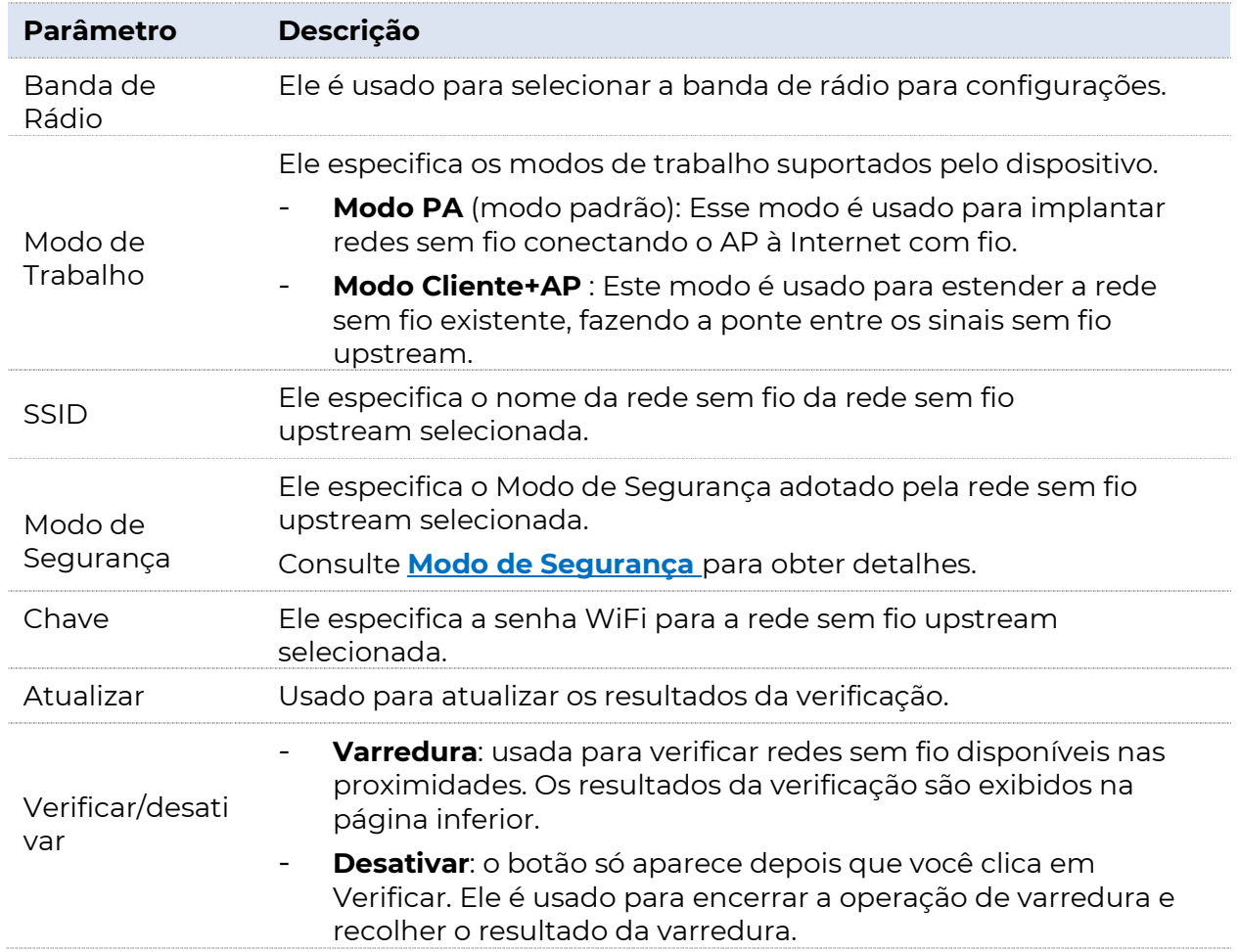

#### Descrição do Parâmetro

### 3.2.3 Configurando o modo Cliente+AP

Faça o login na interface do usuário da Web do AP e escolha **Configuração** Rápida para entrar na página de configuração primeiro.

# $\widetilde{P}$ - Dica

- Por padrão, o dispositivo funciona em **AP** modo.
- − A seguir apresentamos como configurar o dispositivo em Cliente+AP na banda de 2,4 GHz. A configuração em 5 GHz é idêntica.
- − Este dispositivo não suporta ponte de banda dupla no modo Cliente+AP. A ativação do modo Cliente+AP na banda de 2,4 GHz limpa a configuração

Cliente+AP (se houver) na banda de 5 GHz. E vice-versa.

#### Procedimento

- **1.** Selecione 2,4 GHz no menu suspenso Banda de rádio.
- **2.** Defina o Modo de Trabalho como Cliente+AP.

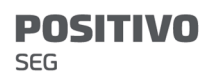

**3.** Clique em Digitalizar. Os sinais de rádio disponíveis nas proximidades, aparecem na página inferior.

#### $\binom{m}{1}$ - Dica

Se o SSID para ponte não for exibido, verifique se a rede sem fio upstream está habilitada. Caso contrário, habilite-o. Em seguida, atualize o resultado da verificação.

**4.** Selecione a rede Wi-Fi a ser conectada, que é a \_Router POSITIVO neste exemplo.

O dispositivo detecta e preenche automaticamente SSID, Modo de Segurança, Criptografia e Algoritmo da rede sem fio upstream para você, exceto a **Chave**, que requer que você insira manualmente.

**5.** Clique em Salvar para aplicar suas configurações.

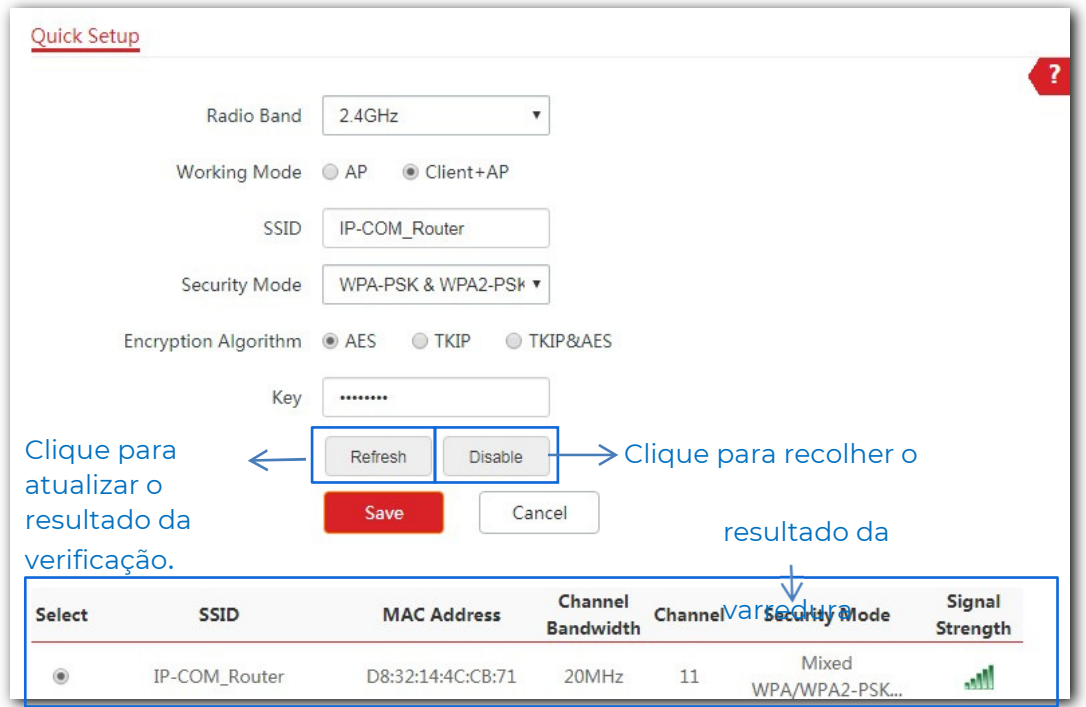

#### ---Fim

Após a configuração, os dispositivos conectados ao ponto de acesso podem acessar a rede sem fio upstream.

# 4 Configurações da Internet

# 4.1 Configuração da LAN

## 4.1.1 Visão geral

Esta seção apresenta como:

- <sup>−</sup>Modificar o método de obtenção de endereço IP do AP.
- <sup>−</sup>Modificar o nome do dispositivo.
- <sup>−</sup>Modificar o modo de negociação.

Para acessar a página de configuração, escolha **Configurações da Internet** > Configuração da LAN.

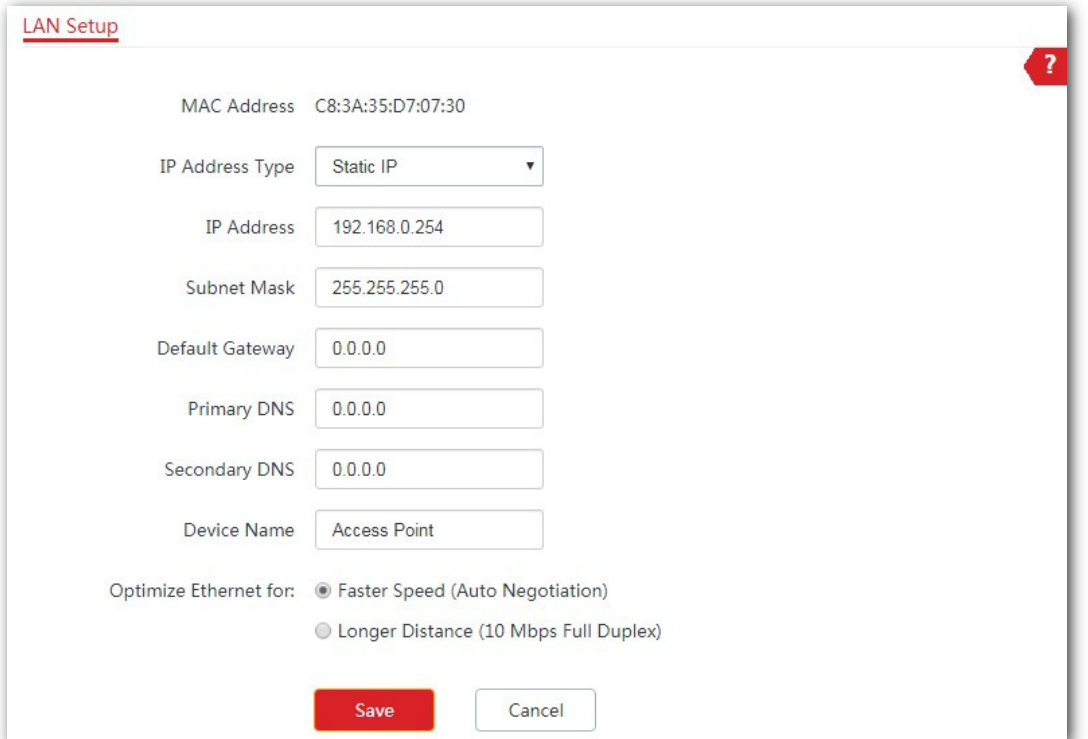

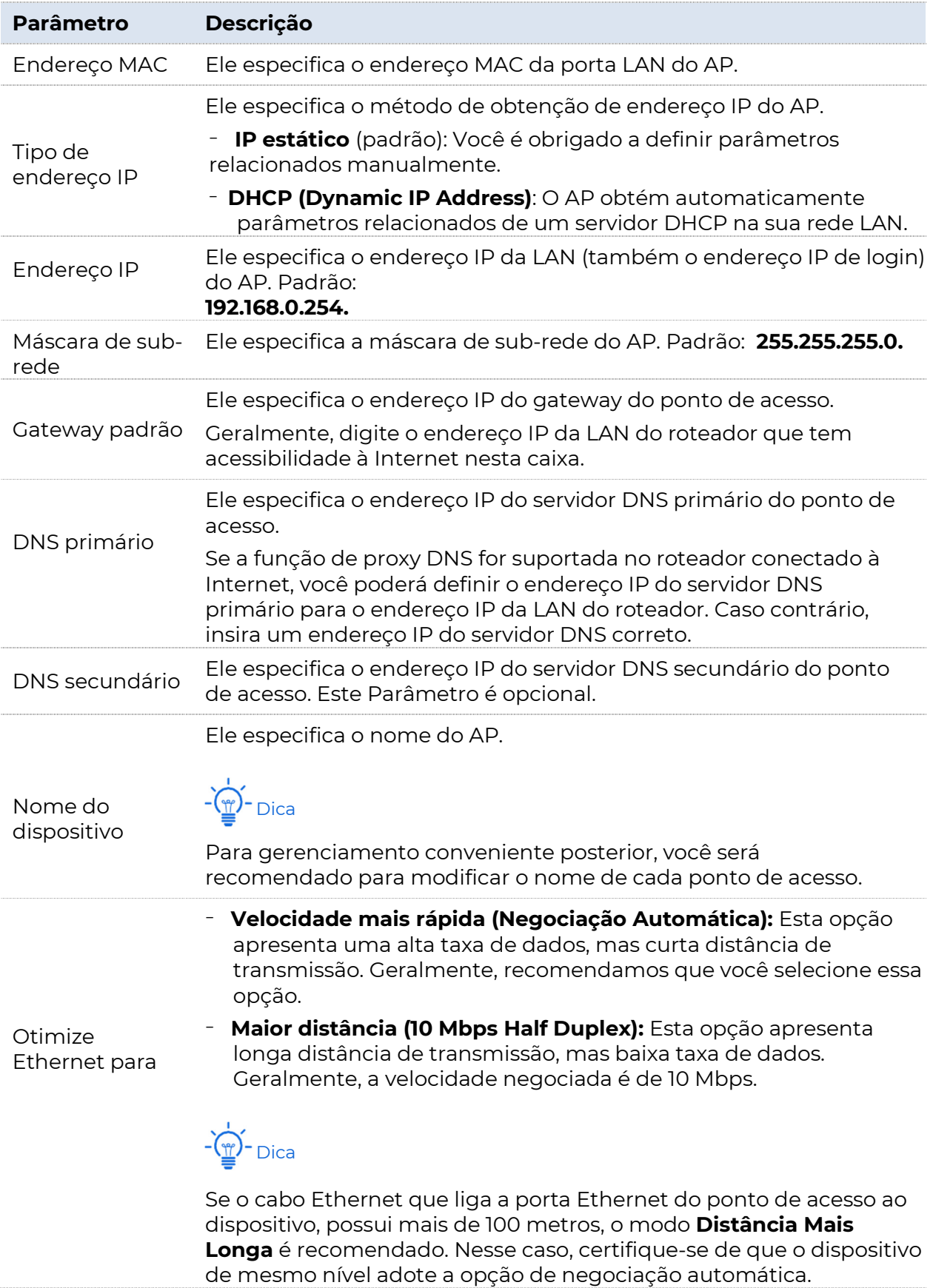

### 4.1.2 Configurando o AP para obter o endereço IP automaticamente (para APs multiplos)

Para acessar a página de configuração, escolha

#### Configurações da Internet > Configuração da LAN.

#### Procedimento

- **1.** Selecione DHCP (Endereço IP Dinâmico) no menu da lista suspensa de Tipo de Endereço IP. Os parâmetros relacionados ao endereço IP esmaecidos e não podem ser configurados.
- **2.** Clique em Salvar para aplicar suas configurações.

![](_page_29_Picture_65.jpeg)

#### ---Fim

Para exibir o novo endereço IP atribuído ao ponto de acesso, vá para a lista de clientes DHCP upstream.

## 4.1.3 Configurando o ponto de acesso para usar o endereço IP estático (para alguns pontos de acesso)

Para acessar a página de configuração, escolha **Configurações da Internet** > primeira Configuração da LAN.

#### Procedimento

**1.** Selecione IP estático no menu da lista suspensa

Tipo de endereço IP. Os parâmetros relacionados

ao endereço IP tornam-se configuráveis.

- **2.** Personalize os parâmetros necessários.
- **3.** Clique em Salvar para aplicar suas configurações.

![](_page_30_Picture_94.jpeg)

#### ---Fim

Após a configuração, se o novo endereço IP do ponto de acesso pertencer ao mesmo segmento de rede que o endereço IP do computador de gerenciamento, você poderá efetuar logon na interface do usuário da Web do ponto de acesso usando diretamente o novo endereço IP. Caso contrário, antes de efetuar login na interface do usuário da Web do ponto de acesso usando o novo endereço IP, atribua ao computador um endereço IP que pertença ao mesmo segmento de rede que o novo endereço IP.

# 4.2 Servidor DHCP

## 4.2.1 Visão geral

O ponto de acesso suporta a função de servidor DHCP para atribuir endereços IP a dispositivos conectados a ele. Por padrão, essa função está desabilitada. Depois que essa função for ativada, a seguinte página será exibida.

### I Nota

Se outro servidor DHCP estiver disponível na LAN, verifique se o pool de endereços IP do ponto de acesso não se sobrepõe ao pool de endereços IP desse servidor DHCP.

![](_page_31_Picture_88.jpeg)

Caso contrário, poderão ocorrer conflitos de endereço IP.

![](_page_31_Picture_89.jpeg)

![](_page_32_Picture_173.jpeg)

## 4.2.2 Configurando o servidor DHCP do ponto de acesso

Para acessar a página de configuração, escolha **Configurações** 

da Internet > Servidor DHCP. Procedimento

- **1.** Habilite a função Servidor DHCP.
- **2.** Personalize os parâmetros necessários.

![](_page_34_Picture_1.jpeg)

- − O endereço IP do Fim deve ser maior que o endereço IP inicial.
- − O Endereço IP Inicial, o Endereço IP Fim e o Endereço Gateway devem pertencer ao mesmo segmento de rede que o IP da LAN do dispositivo.
- **3.** Clique em Salvar para aplicar suas configurações.

![](_page_34_Picture_76.jpeg)

---Fim

### 4.2.3 Exibindo Clientes DHCP

Para exibir clientes DHCP e suas informações de conexão, escolha Configurações da Internet > Servidor DHCP e clique na guia Clientes DHCP. Veja a figura a seguir.

![](_page_34_Picture_77.jpeg)

# 5 Sem fio

# 5.1 SSID

## 5.1.1 Visão geral

Este módulo permite que você defina parâmetros

relacionados ao SSID do AP. Para acessar a página de

configuração, escolha Sem fio > SSID.

![](_page_35_Picture_51.jpeg)

![](_page_35_Picture_52.jpeg)
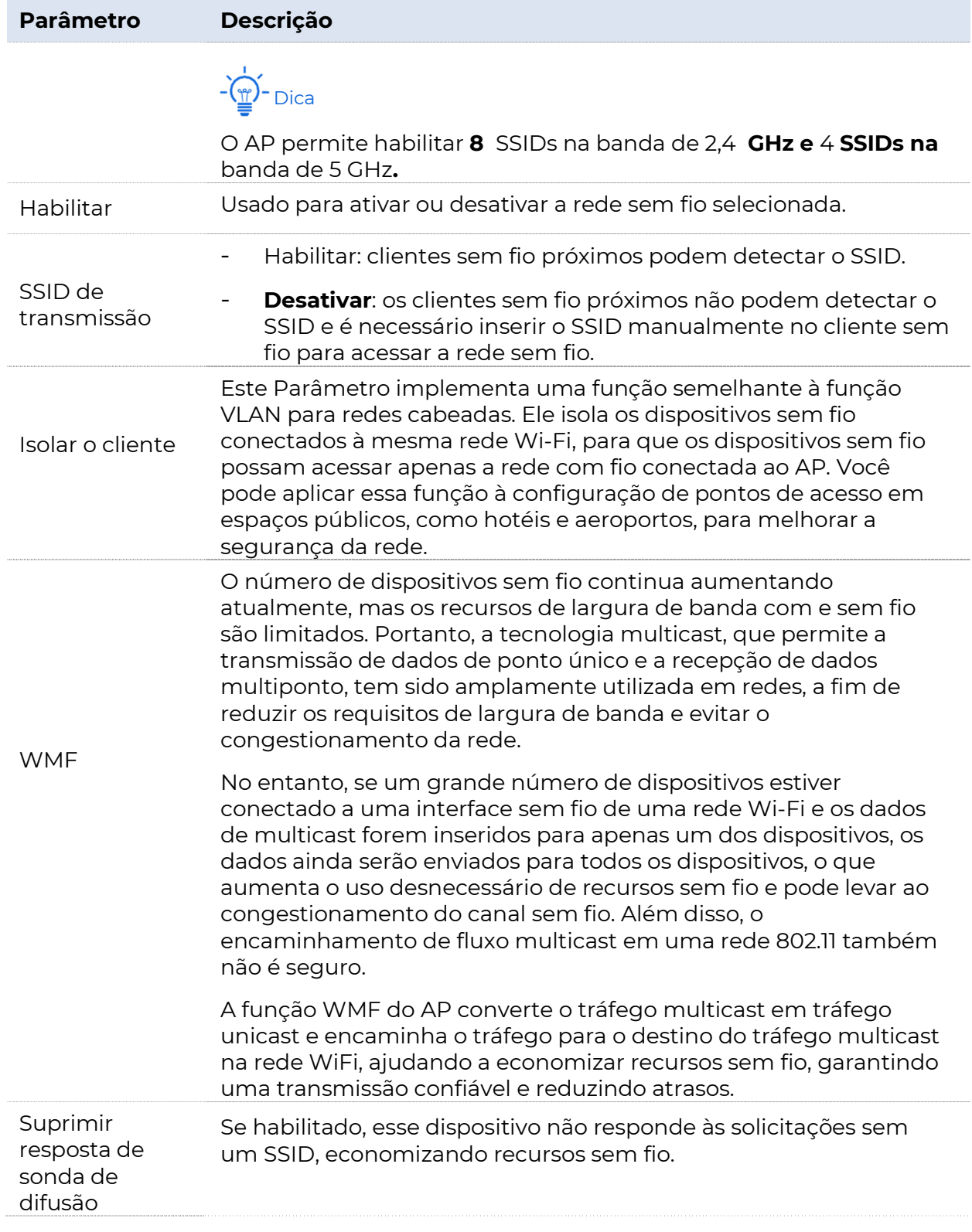

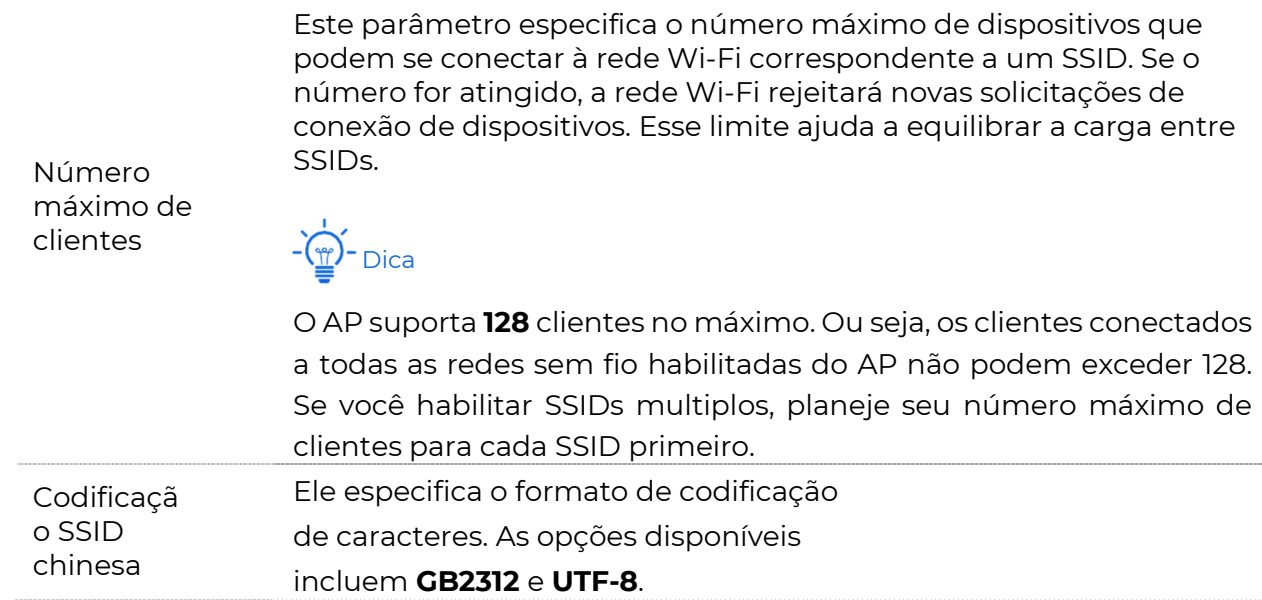

**POSITIVO SEG** 

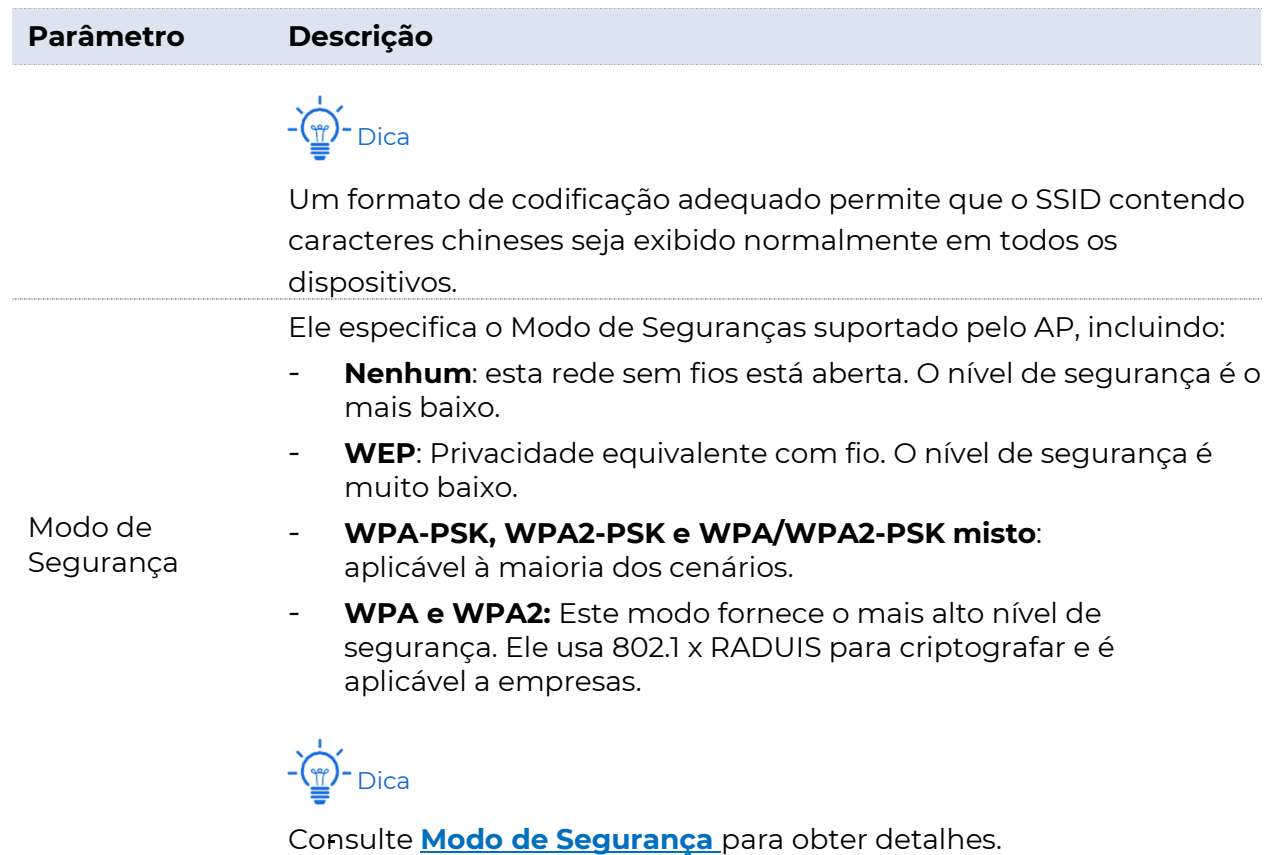

### Modo de Segurança

Uma rede Wi-Fi usa rádio aberto ao público como seu meio de transmissão de dados. Se a rede Wi-Fi não estiver protegida pelas medidas necessárias, qualquer dispositivo pode se conectar à rede para acessar dados desprotegidos pela rede ou pelos recursos da rede. Para garantir a segurança da comunicação, os links de transmissão da rede Wi-Fi devem ser criptografados.

O AP suporta vários modos de segurança para criptografia de rede, incluindo None, WEP, WPA-PSK, WPA2-PSK, Mixed WPA/ WPA2- PSK e WPA/WPA2.

#### Nenhum

Ele indica que qualquer dispositivo sem fio pode se conectar à rede Wi-Fi. Essa opção não é recomendada porque leva à insegurança da rede.

#### **NEP**

Ele usa uma chave estática para criptografar todos os dados trocados e garante que uma WLAN tenha o mesmo nível de segurança que uma LAN com fio. No entanto, os dados criptografados com base no WEP podem ser facilmente quebrados. Além disso, o WEP suporta uma taxa de transferência máxima de rede WiFi de apenas 54 Mbps. Portanto, esse

Modo de Segurança não é recomendado.

#### WPA-PSK, WPA2-PSK e WPA/WPA2-PSK mistos

Eles pertencem a modos de chave pré-compartilhada ou chave pessoal, onde WPA/WPA2-PSK misto suporta WPA-PSK e WPA2-PSK.

WPA-PSK, WPA2-PSK e WPA/WPA2-PSK mistos adotam uma chave précompartilhada para autenticação, enquanto o AP gera outra chave para criptografia de dados. Isso evita a vulnerabilidade causada por chaves WEP estáticas, e torna os três modos de segurança adequados para garantir a segurança de redes Wi-Fi domésticas. No entanto, como a chave précompartilhada inicial para autenticação é definida manualmente e todos os dispositivos usam a mesma chave para se conectar ao mesmo ponto de acesso, a chave pode ser divulgada inesperadamente. Isso faz com que o Modo de Segurança não seja adequado para cenários onde alta segurança é necessária.

#### WPA e WPA2

Para resolver a fraqueza de gerenciamento de chaves do WPA-PSK e WPA2-PSK, a WiFi Alliance propõe WPA e WPA2, que usam 802.1x para autenticar dispositivos e gerar chaves raiz orientadas à criptografia de dados. WPA e WPA2 usam as chaves raiz para substituir as chaves précompartilhadas que são definidas manualmente, mas adotam o mesmo processo de criptografia que WPA-PSK e WPA2-PSK.

WPA e WPA2 usa 802.1x para autenticar dispositivos e as informações de login de um dispositivo são gerenciadas pelo dispositivo. Isso reduz efetivamente a probabilidade de vazamento de informações. Além disso, cada vez que um dispositivo se conecta a um AP que adota o WPA ou WPA2 Modo de Segurança, o servidor RADIUS gera uma chave de criptografia de dados e a atribui ao dispositivo, o que dificulta a obtenção da chave pelos invasores. Esses recursos do WPA e WPA2 Modo de Seguranças ajudam a aumentar significativamente a segurança da rede, tornando o WPA e o WPA2 o Modo de Segurança preferido de redes WiFi que exigem alta segurança.

## 5.1.2 Modificando parâmetros relacionados ao SSID

Para entrar na página de configuração, escolha Sem fio > SSID primeiro.

#### Procedimento

# Dica

- A seguir está a configuração na faixa de 2,4 GHz, por exemplo. A configuração em 5 GHz é idêntica.

- A seguir apresentamos como modificar Parâmetros nesta página. Mudifique-os com base em seus requisitos reais.
- **1.** Selecione o SSID no menu da lista suspensa SSID.
- **2.** Defina Status como Habilitar.
- **3.** (Opcional) Habilite o SSID de difusão, Isolar cliente, Isolar SSID, WMF e modifique o número de clientes que podem se conectar a esse SSID específico na caixa Número máximo de clientes.

### $-\widehat{H}$  - Dica

- − O AP suporta no máximo 128 clientes. Ou seja, os clientes conectados a todas as redes sem fio habilitadas do AP não podem exceder 128. Se você habilitar SSIDs multiplos, planeje seu número máximo de clientes para cada SSID primeiro.
- − O AP permite habilitar 8 SSIDs na banda de 2,4 GHz e 4 SSIDs em 5 GHz.
- **4.** (Opcional) Personalize o SSID e os Parâmetros relacionados à segurança conforme necessário.
	- **SSID:** Modifique o padrão, se necessário.
	- **Codificação SSID chinesa**: Um formato de codificação adequado permite que o SSID que contém caracteres chineses seja exibido normalmente em todos os dispositivos.
	- Modo de Segurança: Escolha um Modo de Segurança e configure Parâmetros relacionados.
- **5.** Clique em Salvar para aplicar suas configurações.

#### **POSITIVO**  $sec$

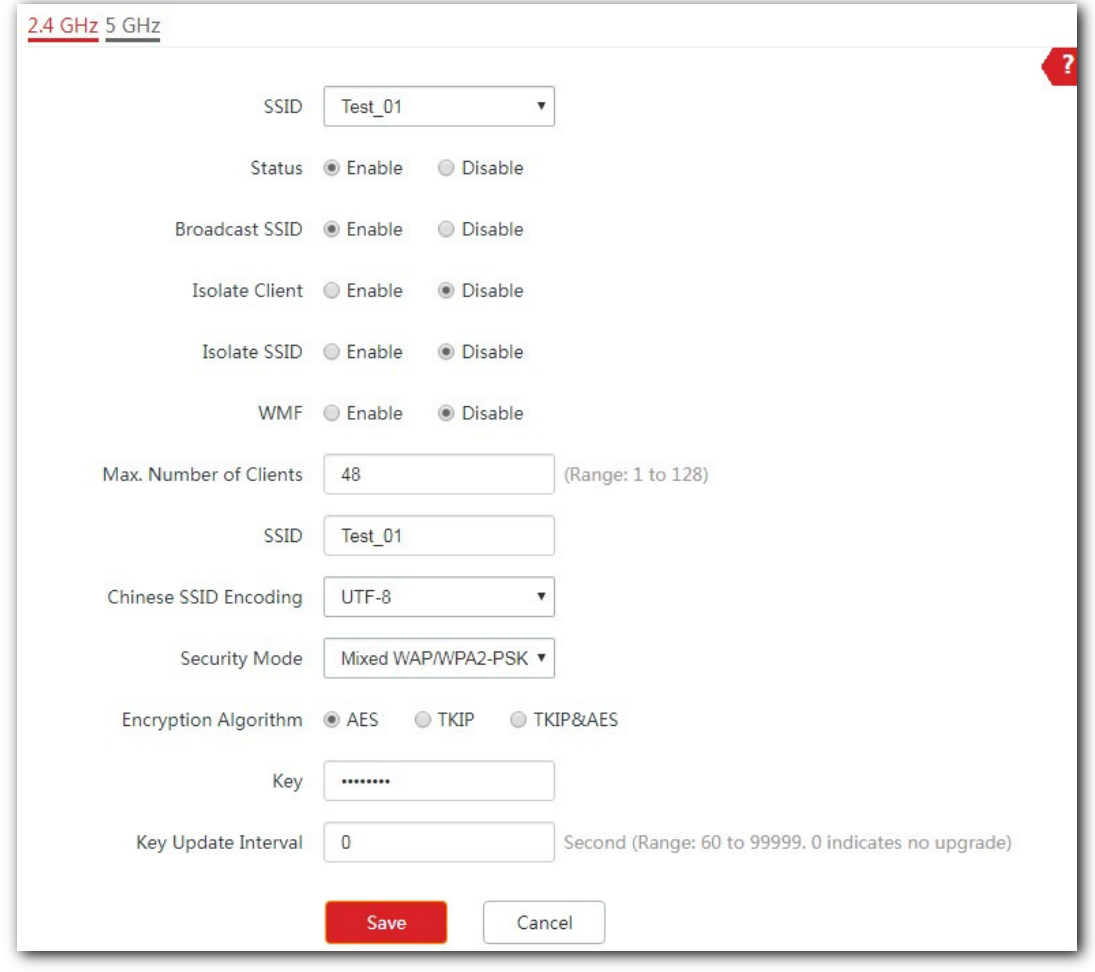

---Fim

## 5.1.3 Exemplo de configuração de uma rede WiFi criptografada por WPA ou WPA2

#### Topologia de rede

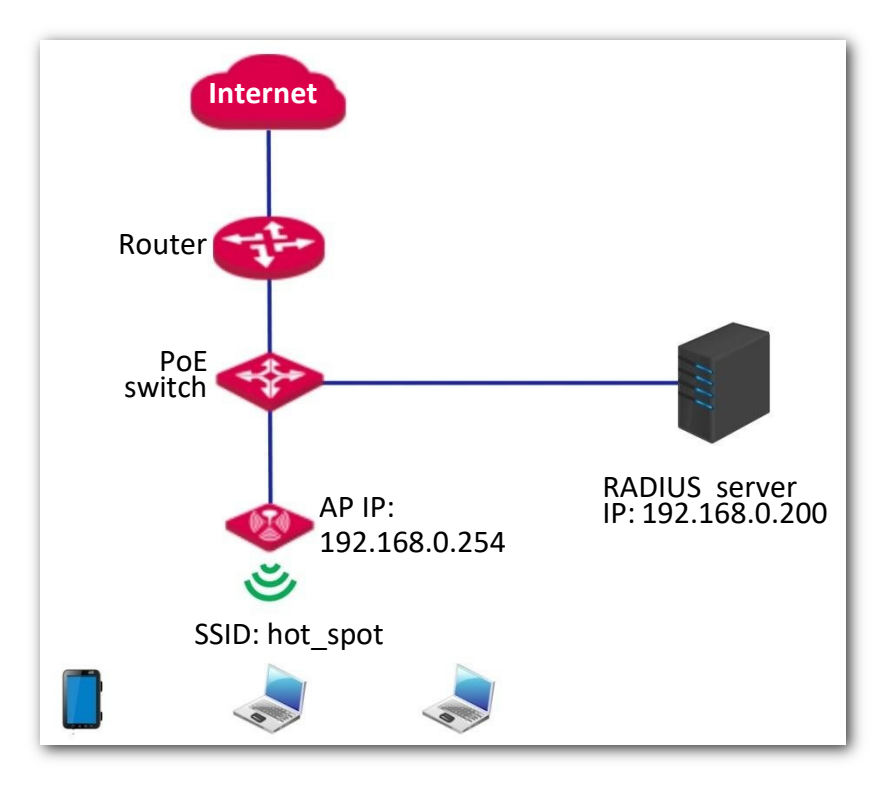

#### Descrição da Configuração

A configuração de uma rede WiFi criptografada por WPA ou WPA2 envolve operações em vários dispositivos. Este guia irá orientá-lo através da configuração passo a passo.

A tabela a seguir resume as etapas gerais. Familiarize-se com todo o processo antes de começar.

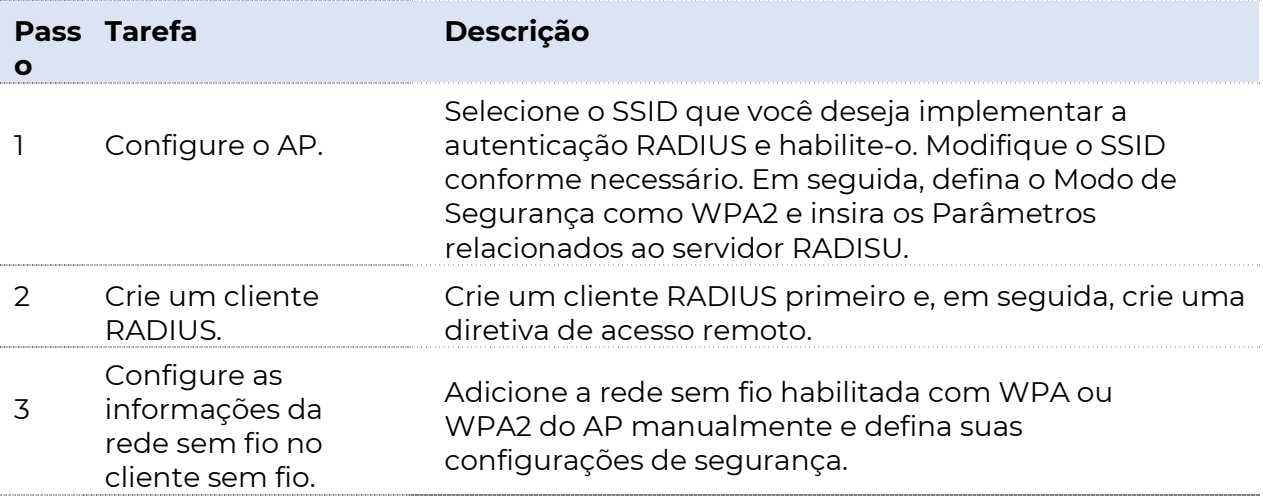

#### Procedimento

**1.** Configure o AP.

### - Dica

Nesse caso, presumimos que você instalou e configurou um servidor RADIUS em sua empresa e obteve as seguintes informações:

- Servidor RADIUS: endereço IP ou nome de domínio do servidor RADIUS, que é 192.168.0.200 neste exemplo.
- Porta RADIUS: número da porta usada para autenticação, que é 1812 neste exemplo
- Senha RADIUS: senha usada para autenticação que é 12345678 neste exemplo.
- (1) Selecione um SSID no menu da lista suspensa SSID e defina o Status como Habilitar.
- (2) Modifique o SSID para hot\_spot.
- (3) Selecione WPA2 no menu suspenso Modo de Segurança. Os parâmetros relacionados ao RADIUS são exibidos.
- (4) Insira o servidor RADIUS, a porta RADIUS e a senha RADIUS. Os parâmetros na figura a seguir são apenas exemplos.
- (5) Defina o algoritmo de criptografia como AES.
- (6) Clique em Salvar para aplicar suas configurações.

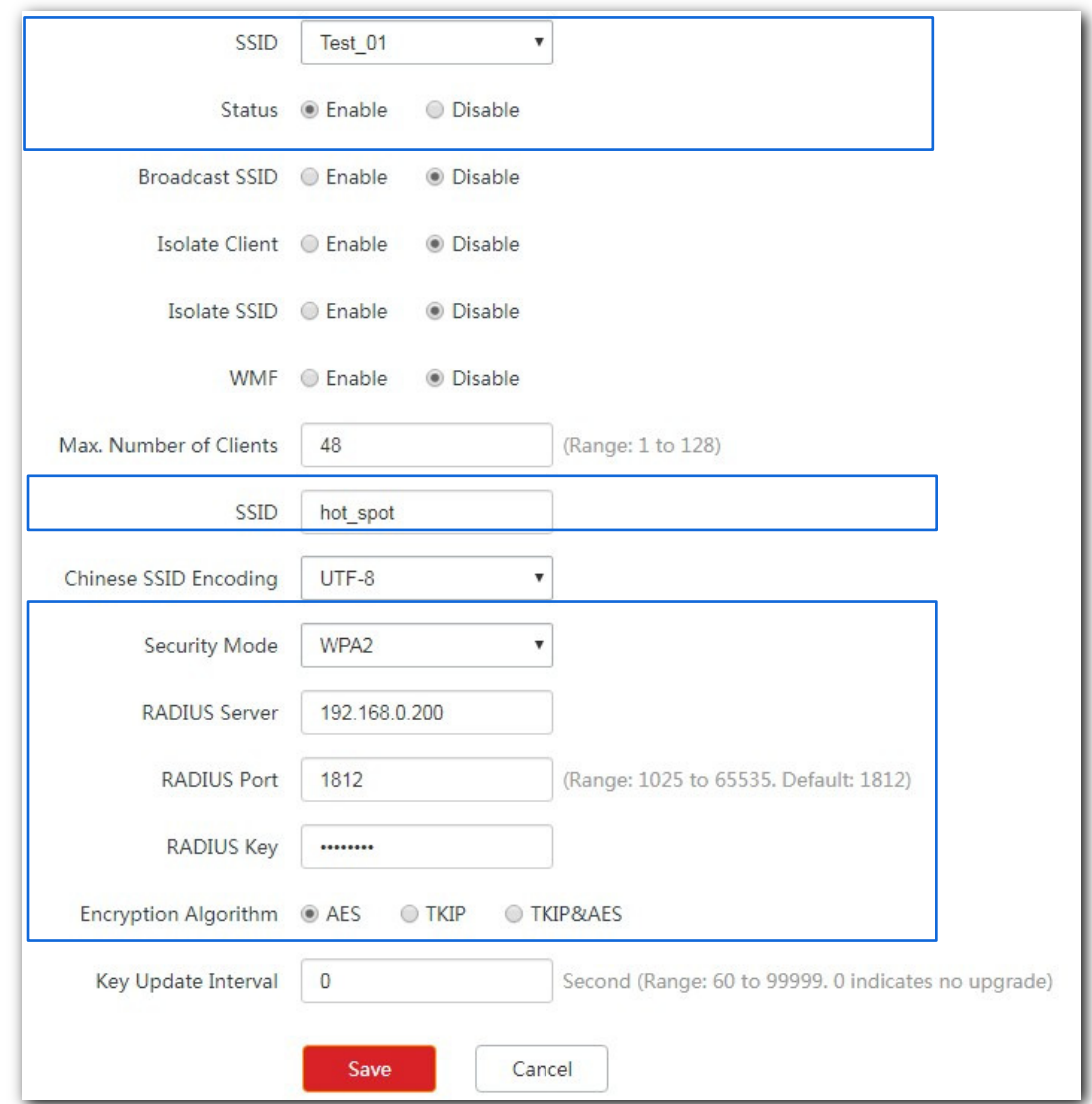

#### **2.** Configurar cliente RADIUS (exemplo: Windows 2003)

#### (1) Configure um cliente RADIUS.

Na caixa de diálogo Gerenciamento do Computador, clique duas vezes em Serviço de Autenticação da Internet, clique com o botão direito do mouse em Clientes RADIUS e escolha Novo Cliente RADIUS.

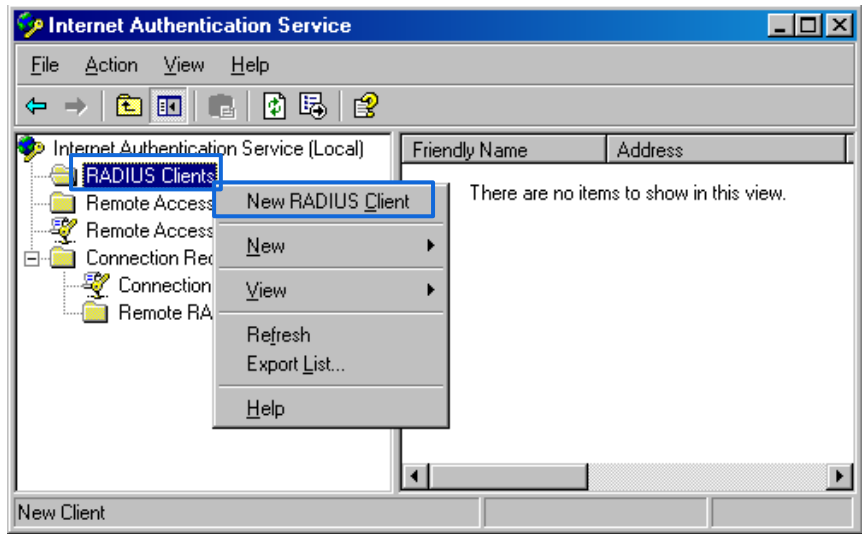

Insira um nome de cliente RADIUS (o nome do dispositivo do ponto de acesso é recomendado) e o endereço IP do ponto de acesso e

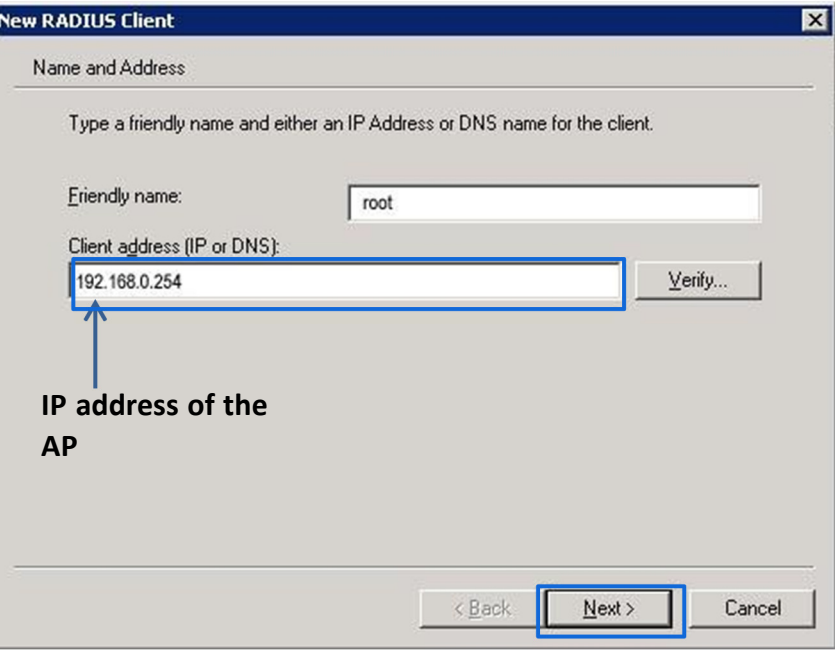

clique em **Avançar**.

Introduza 12345678 nas caixas de texto Segredo partilhado e Confirmar segredo partilhado e clique em Concluir.

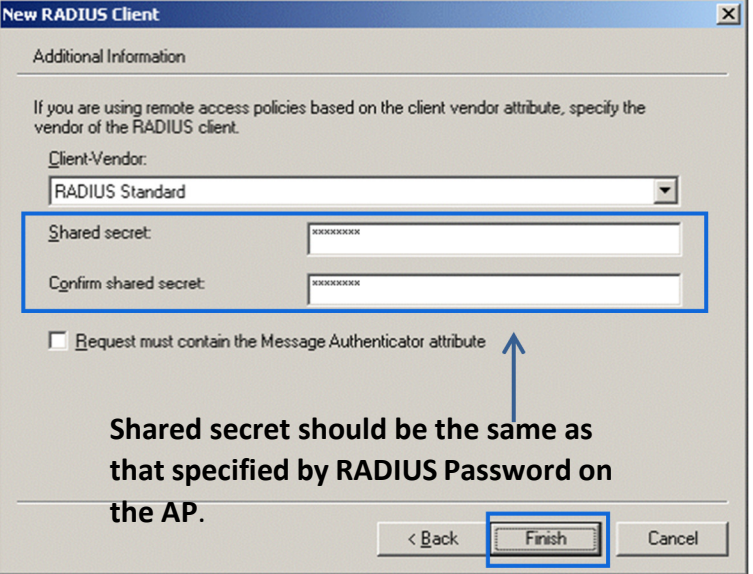

(2) Configure uma diretiva de acesso remoto.

Clique com o botão direito do mouse em Diretivas de Acesso Remoto e escolha Nova Diretiva de Acesso Remoto.

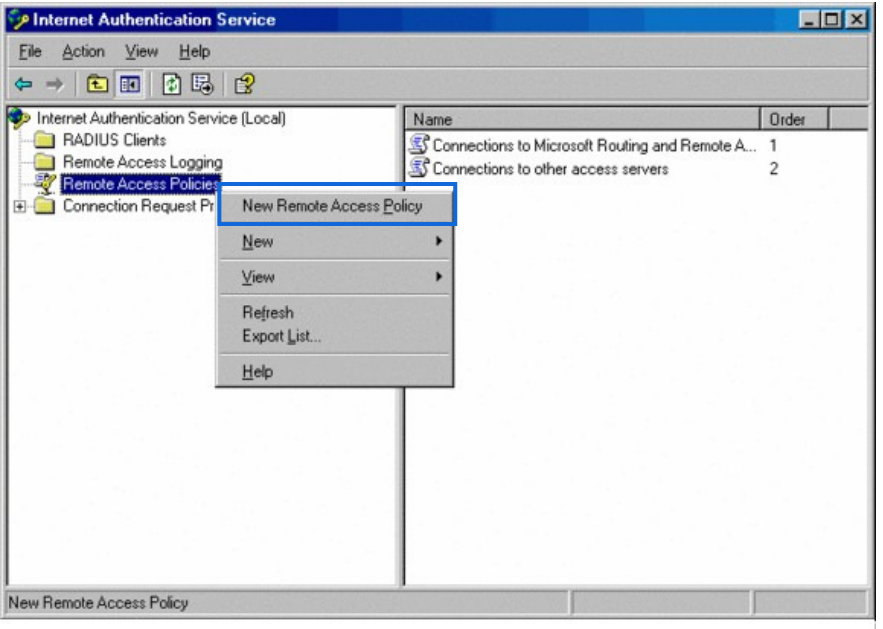

Na caixa de diálogo Assistente para Nova Diretiva de Acesso Remoto exibida, clique em Avançar.

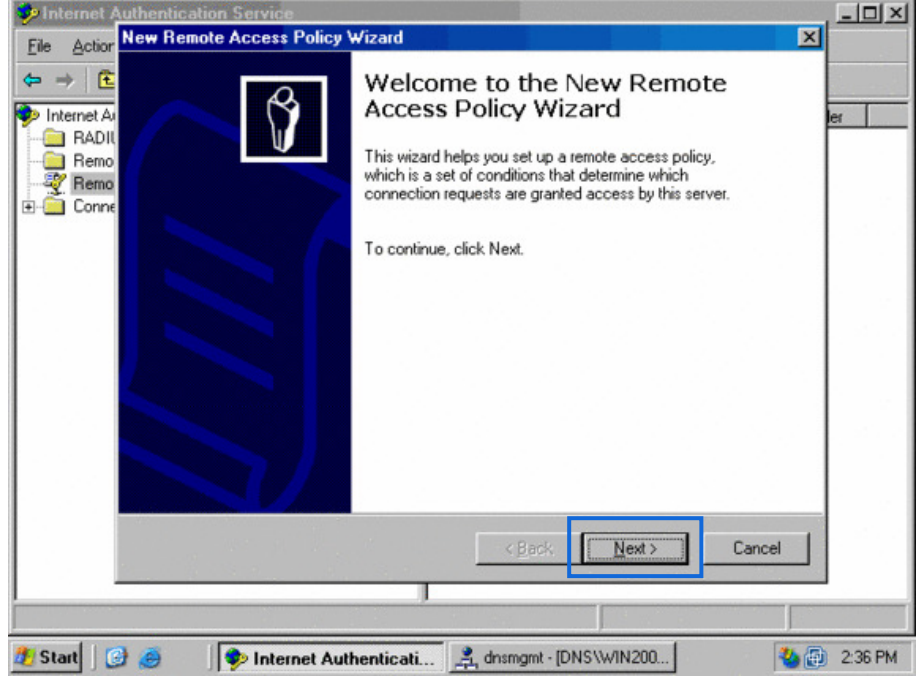

Insira um nome de política e clique em Avançar.

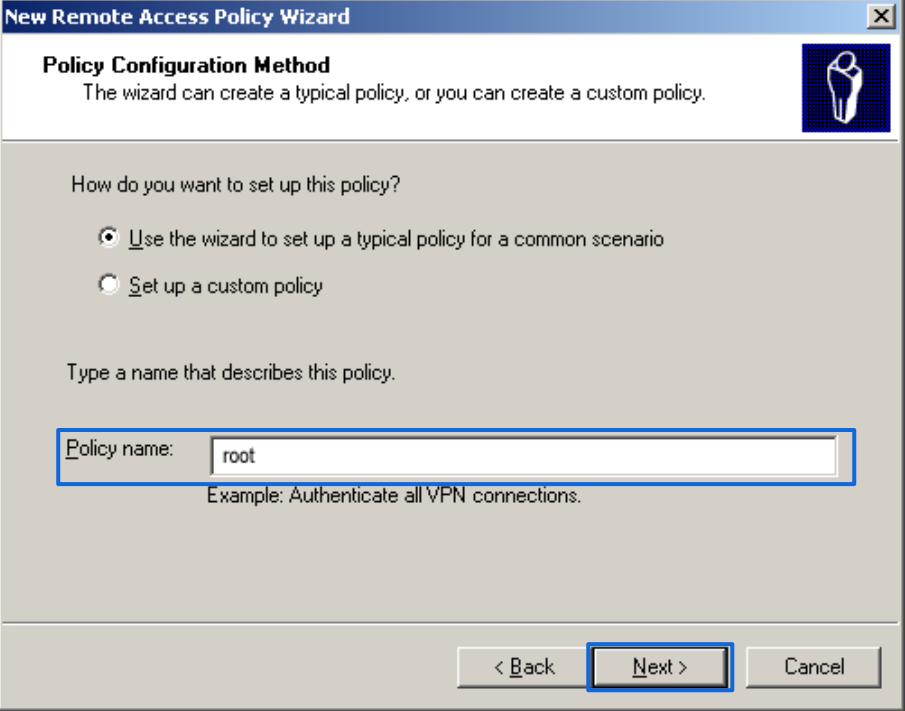

Selecione Ethernet e clique em Avançar.

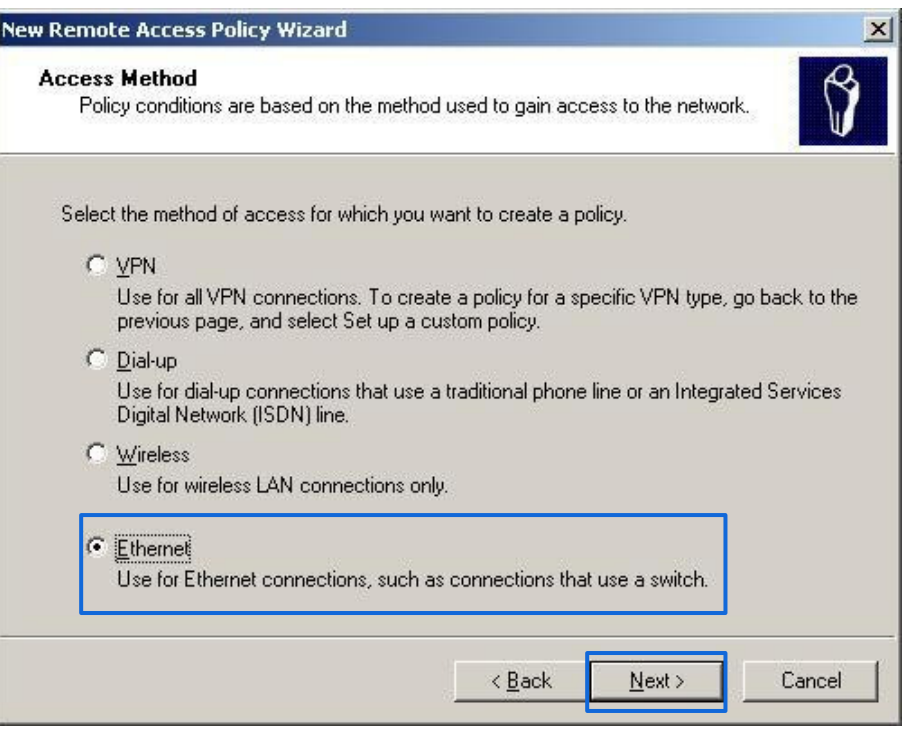

### Selecione Grupo e clique em Adicionar.

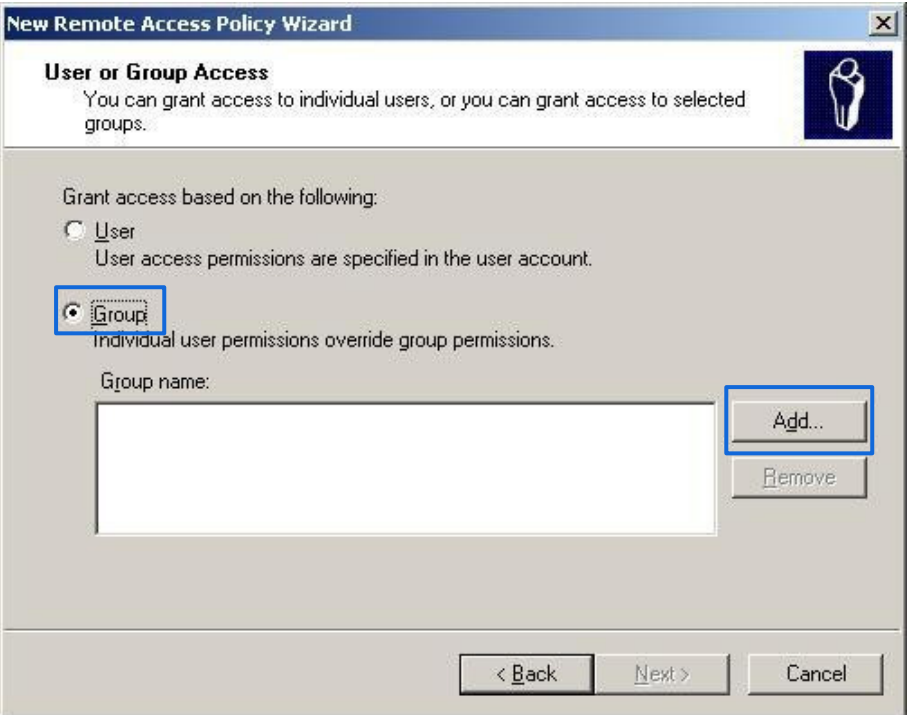

Digite 802.1x na caixa de texto Digite os nomes de objeto a serem selecionados, clique em Verificar Nomes e clique em OK.

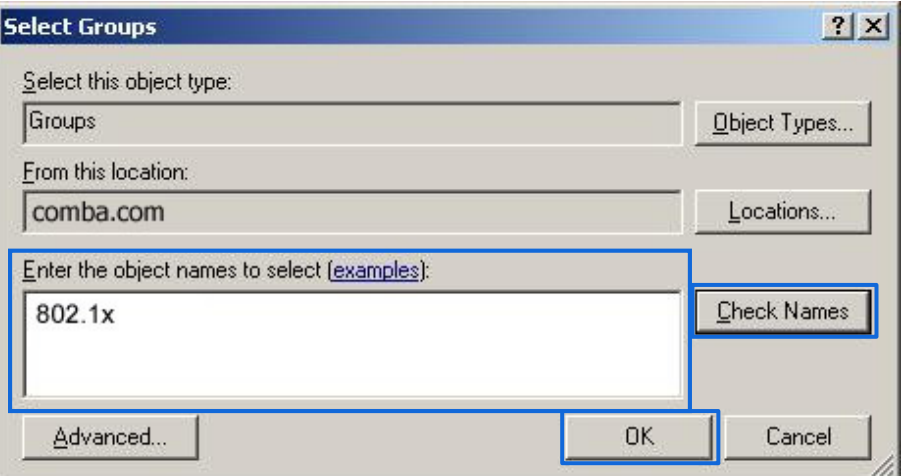

Selecione **EAP protegido (PEAP)** e clique em **Avançar**.

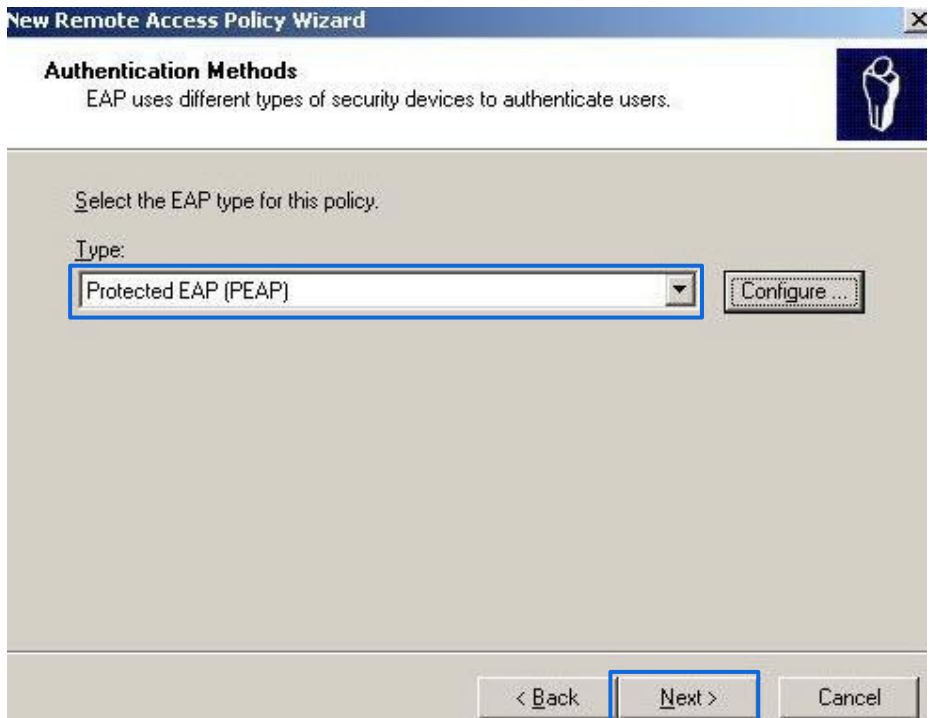

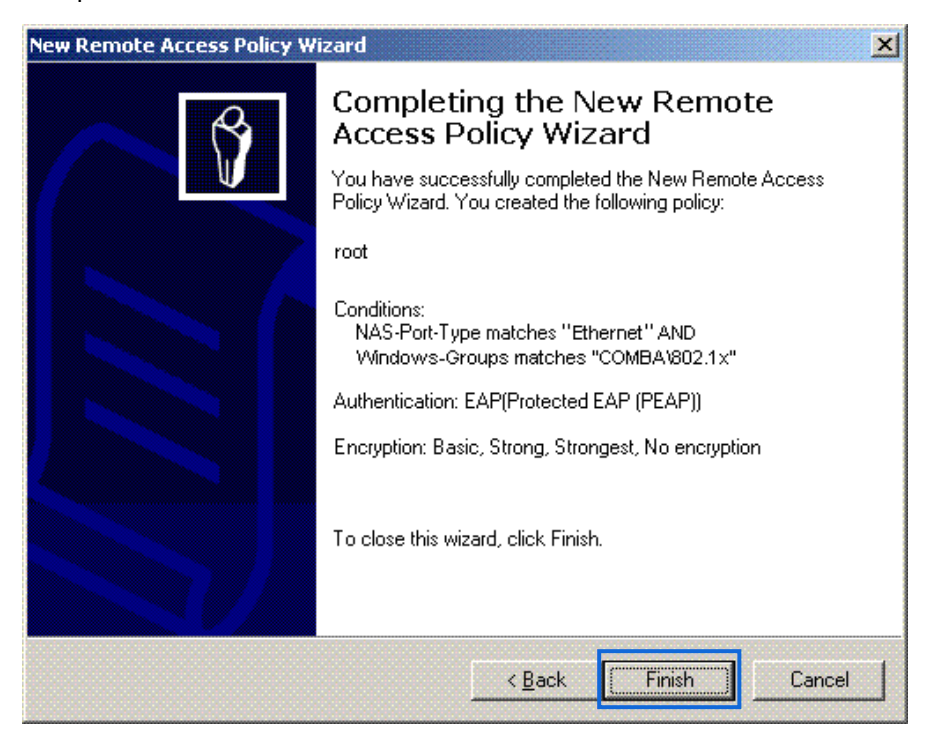

Clique em **Concluir**. A diretiva de acesso remoto é criada.

Clique com o botão direito do mouse em root e escolha Propriedades. Selecione Conceder permissão de acesso remoto, selecione NAS-Port-Type corresponde a "Ethernet" AND, e clique em Editar.

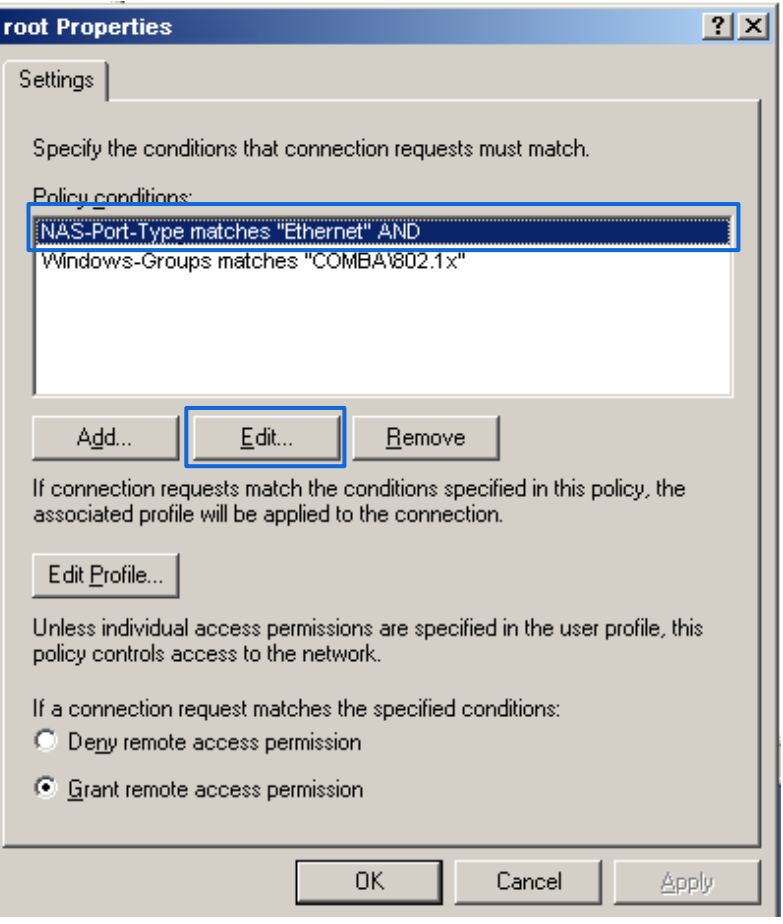

Selecione Sem fio - Outro, clique em Adicionar e clique em OK.

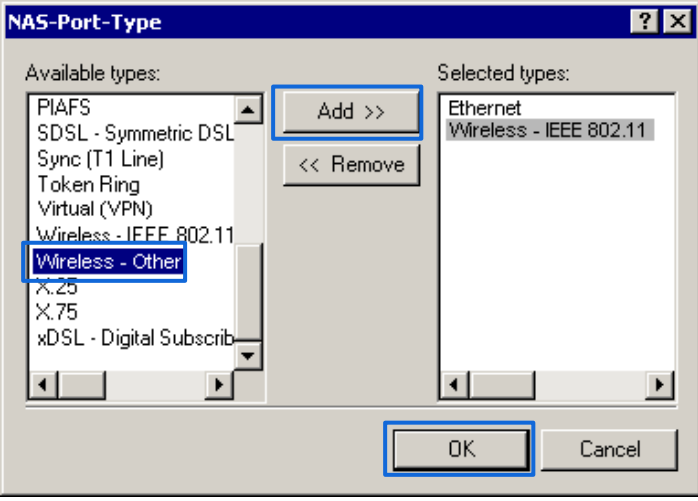

Clique em Editar perfil de discagem, clique na guia Autenticação, defina as configurações conforme mostrado na figura a seguir e clique em OK.

#### **POSITIVO SEG**

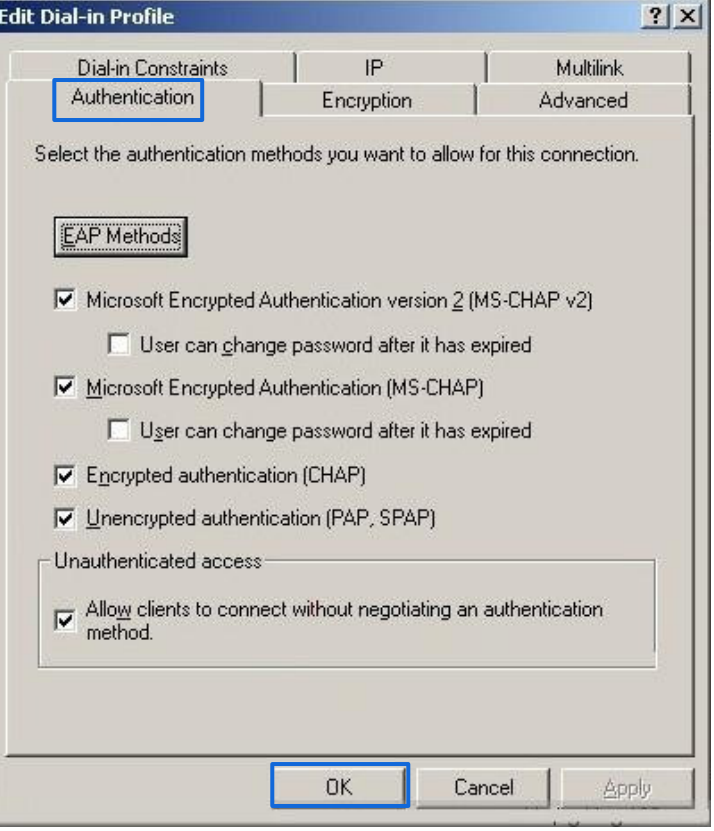

Quando uma mensagem for exibida, clique em **Não**.

(3) Configurar informações do usuário.

Crie um usuário e adicione o usuário ao grupo 802.1x. ---Fim

**3.** Definir configurações sem fio no cliente sem fio (Exemplo: Windows 7)

Escolha Iniciar > Painel de Controle, clique em Rede e Internet, clique em Central de Rede e Compartilhamento e clique em Gerenciar redes sem

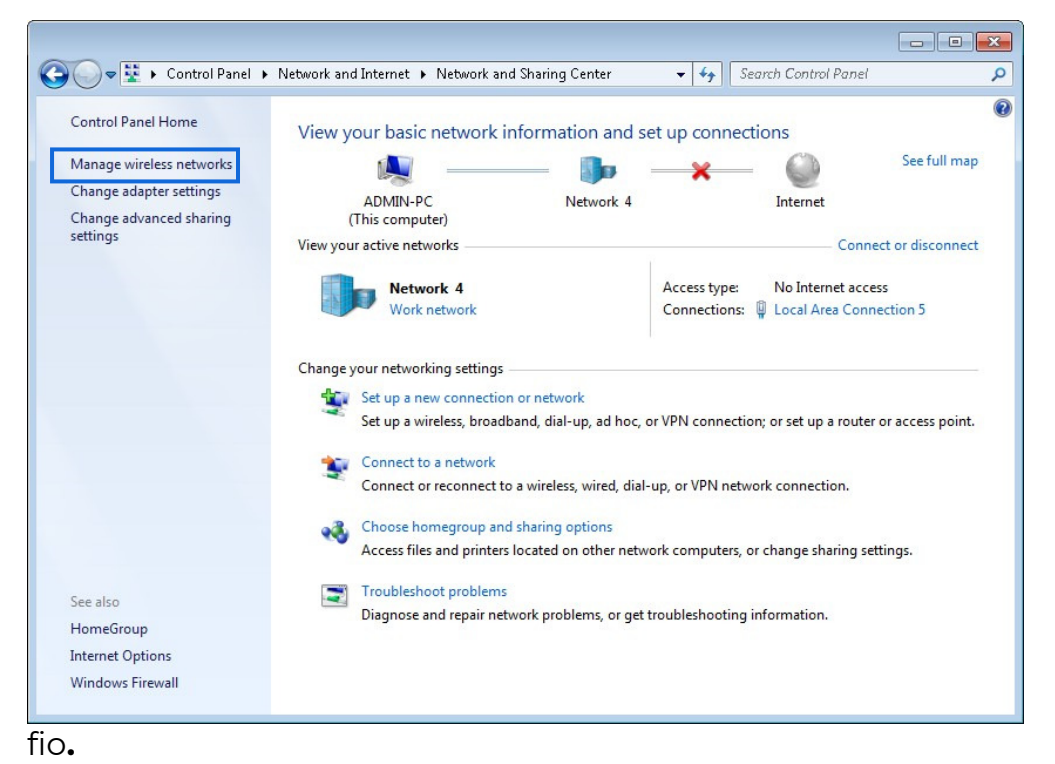

54

#### Clique em Adicionar.

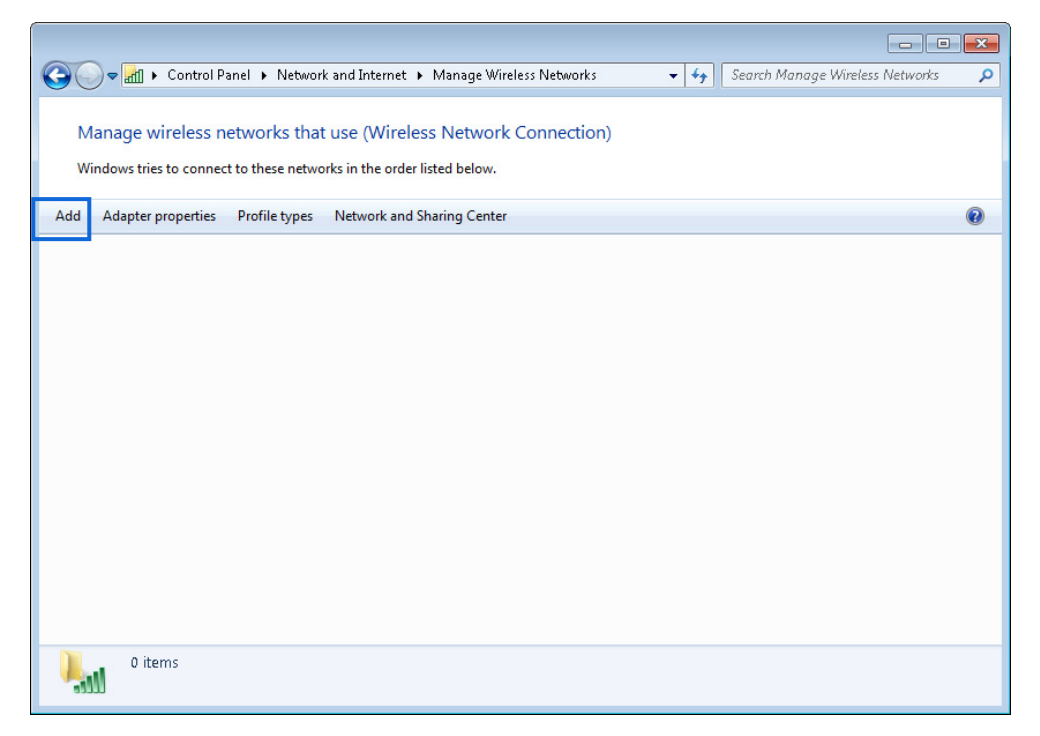

Clique em Criar manualmente um perfil de rede.

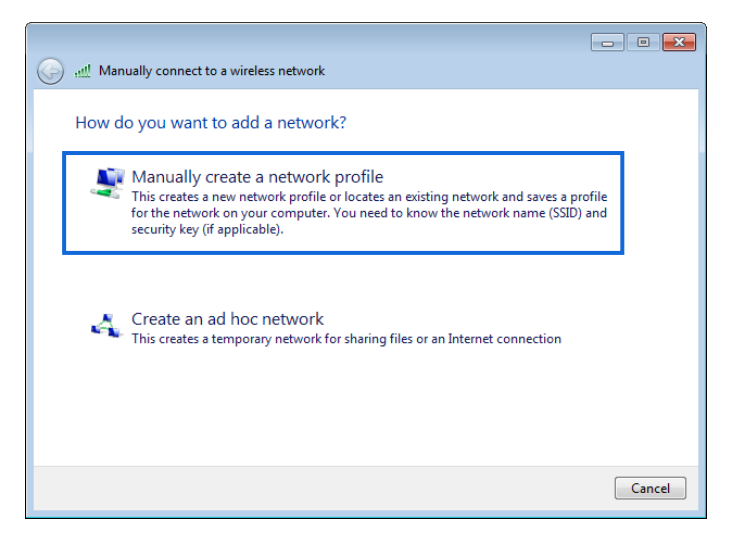

 $\overline{a}$ 

Insira as informações da rede Wi-Fi, selecione Conectar mesmo que a rede não esteja transmitindo e clique em Avançar.

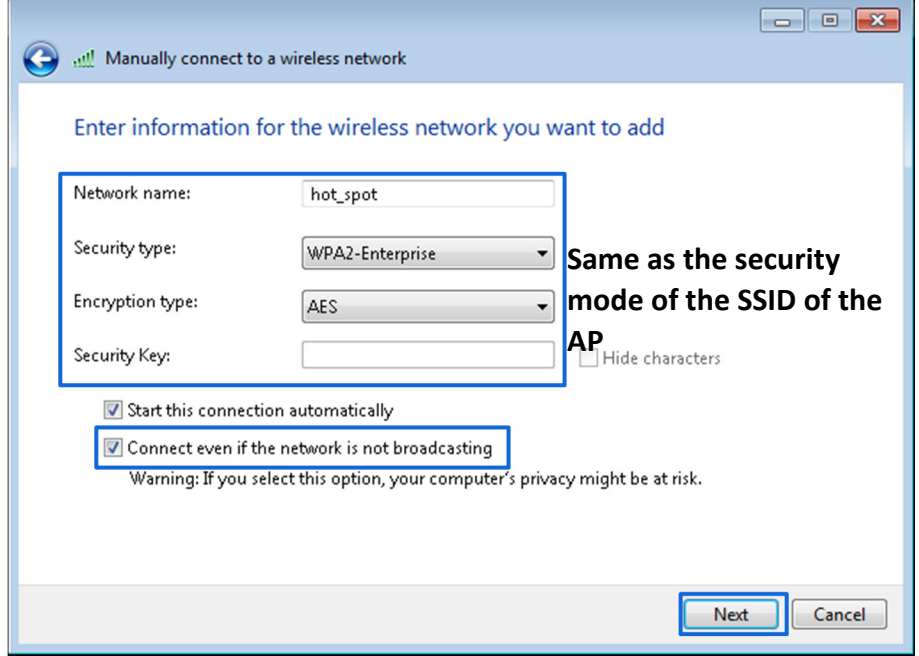

Clique em Alterar configurações de conexão.

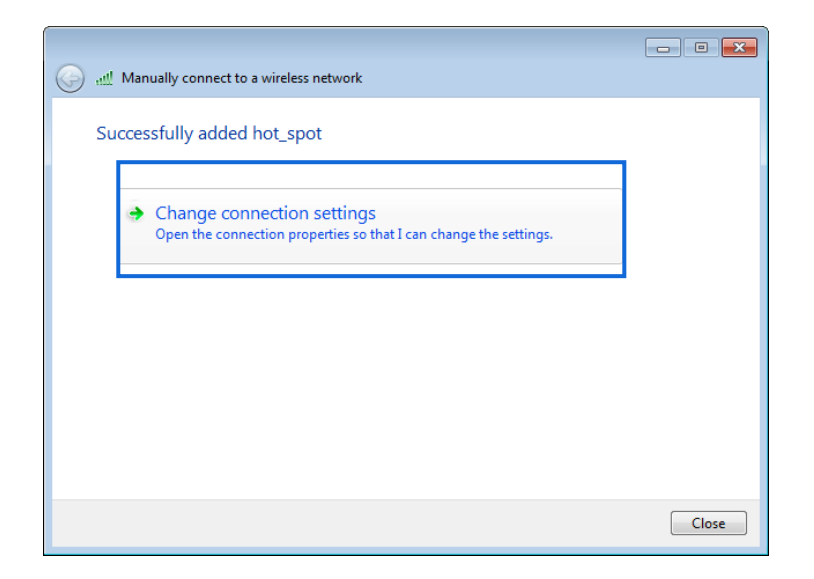

Clique na guia **Segurança**, selecione **Microsoft: EAP protegido (PEAP)** e clique em **Configurações**.

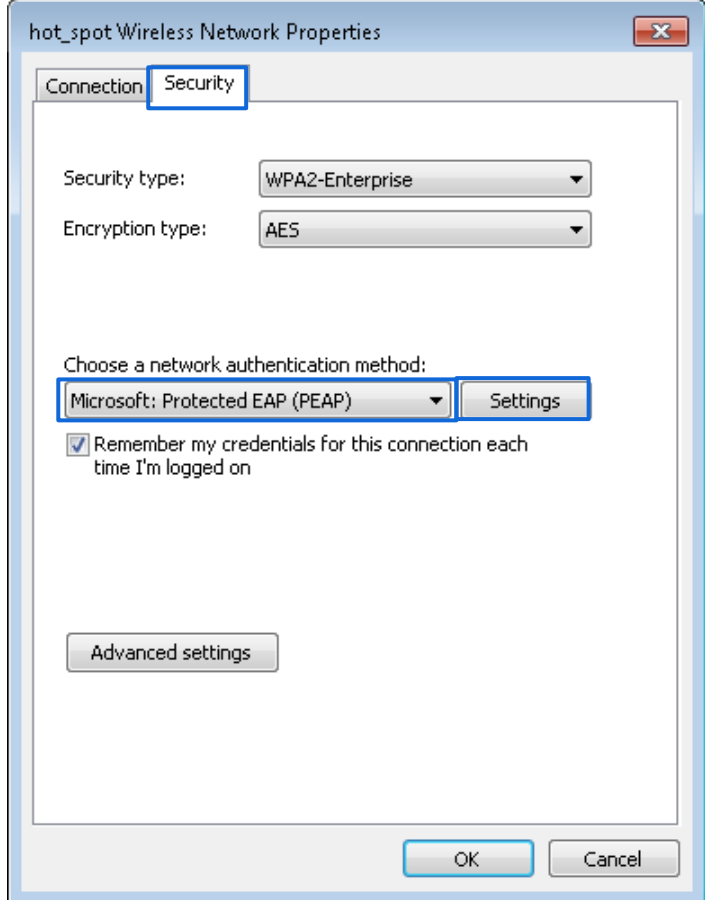

Desmarque Validar certificado do servidor e clique em Configurar.

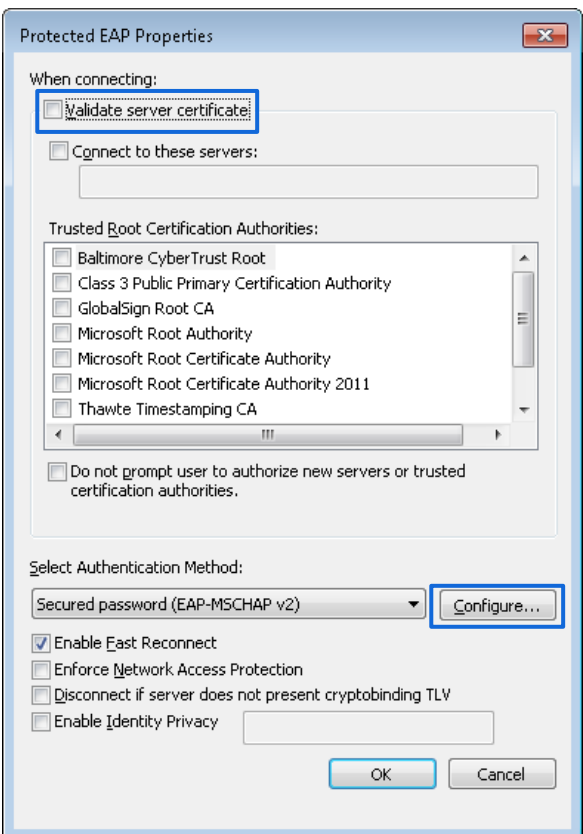

Desmarque Usar automaticamente meu nome e senha de logon do Windows (e domínio, se houver) e clique em OK.

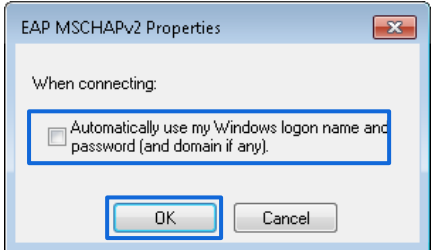

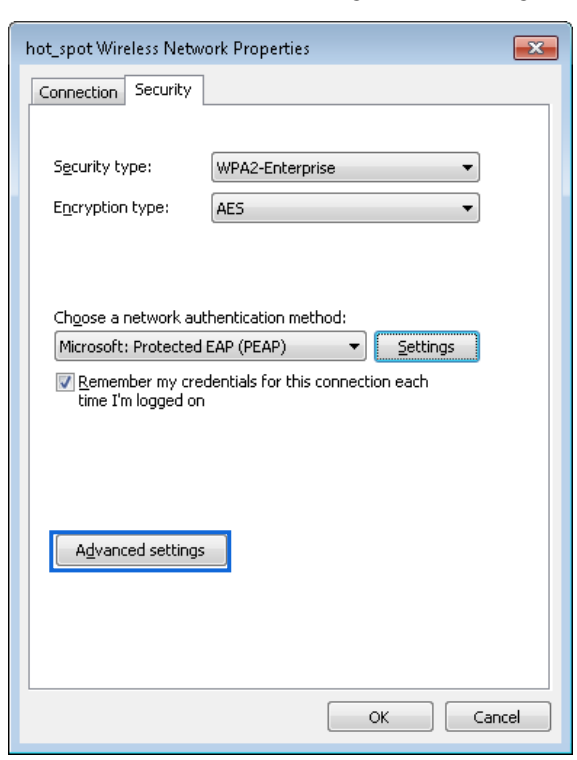

Clique em Configurações avançadas.

Selecione Autenticação de usuário ou computador e clique em OK.

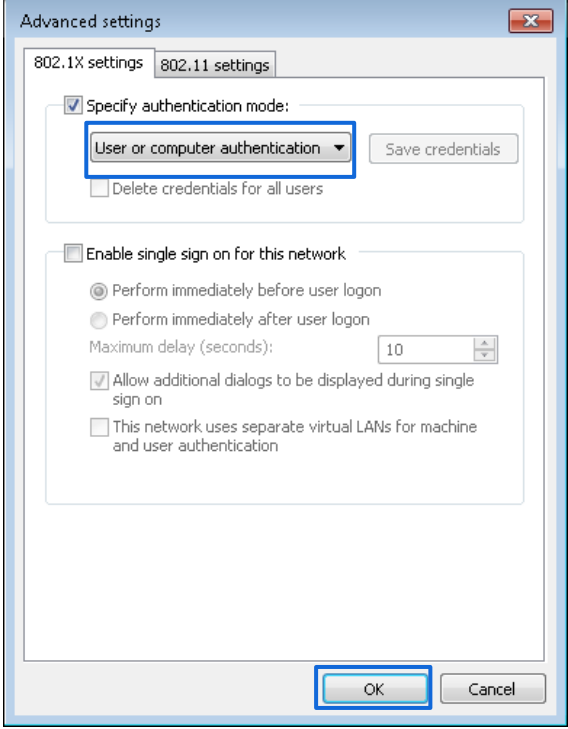

#### Clique em Fechar.

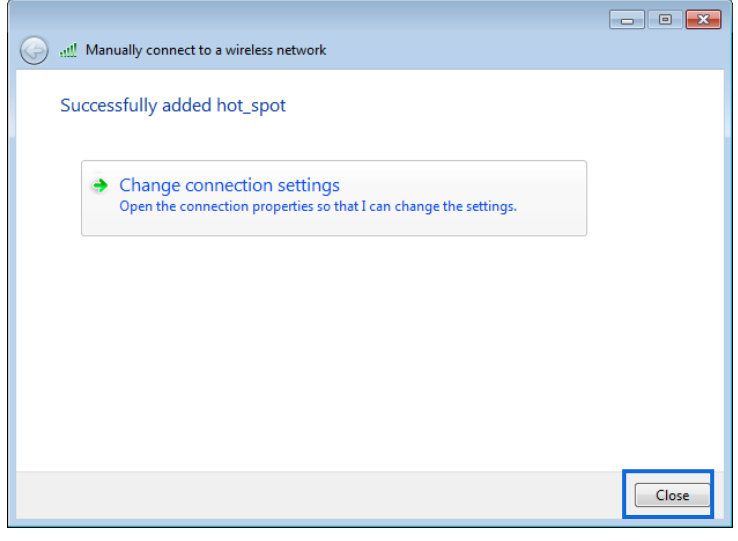

#### ---

#### Fim

#### Verificação

Clique no ícone de rede no canto inferior direito da área de trabalho e escolha a rede Wi-Fi do AP, que é **hot\_spot** neste exemplo.

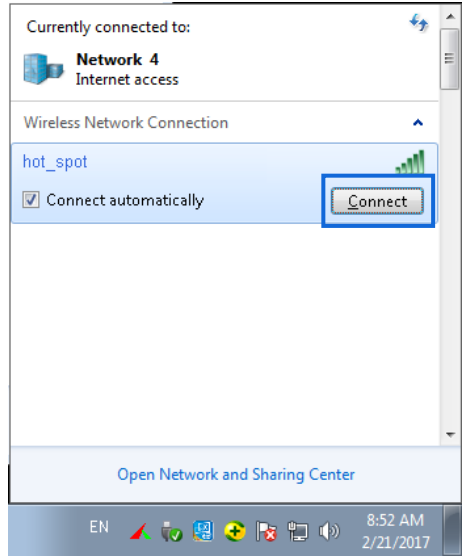

Na caixa de diálogo Segurança do Windows exibida, digite o nome de usuário e a senha definidos no servidor RADIUS e clique em OK.

**POSITIVO** 

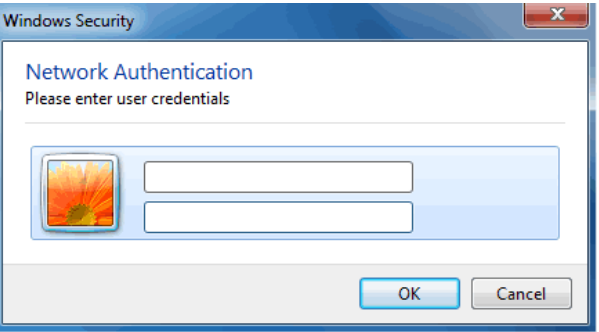

# 5.2 Configurações de RF

## 5.2.1 Visão geral

As configurações de RF (Radio Frequency) permitem que você defina configurações avançadas sobre o AP, como canal, energia, IG curto, etc.

Para entrar na página de configuração, escolha **Configurações de RF > sem** fio.

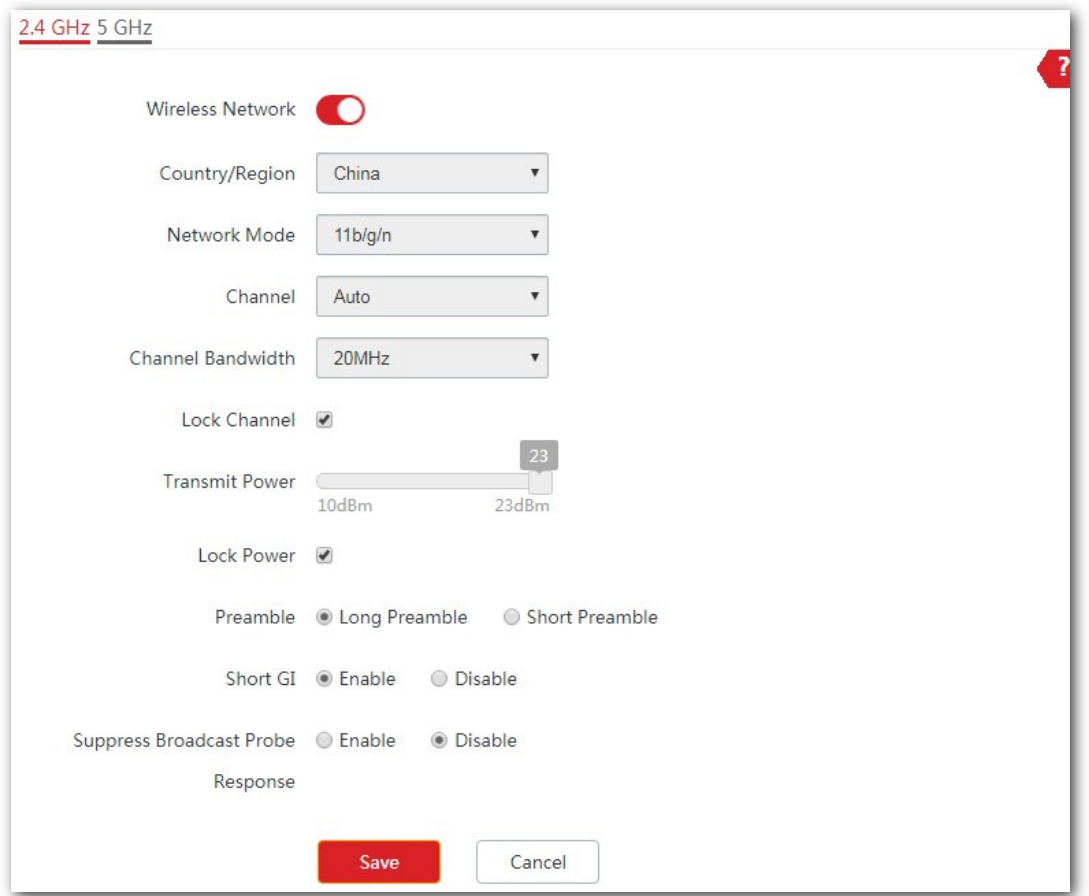

#### Descrição do Parâmetro

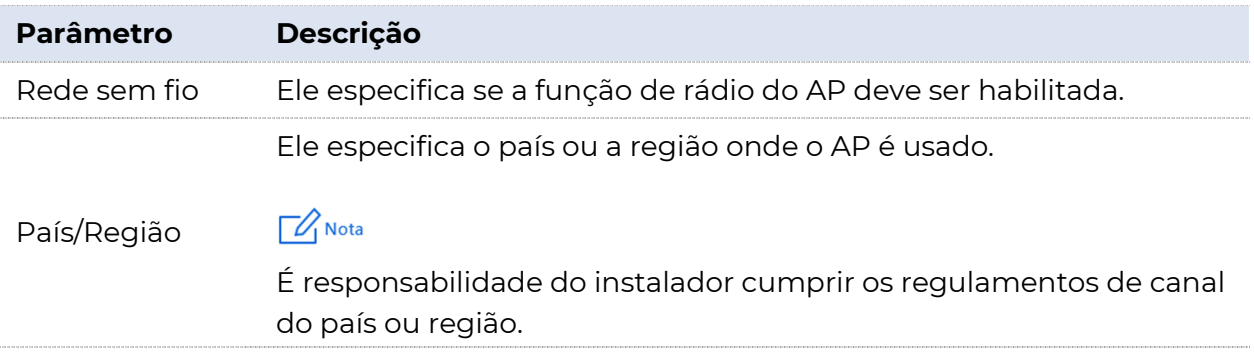

**POSITIVO SEG** 

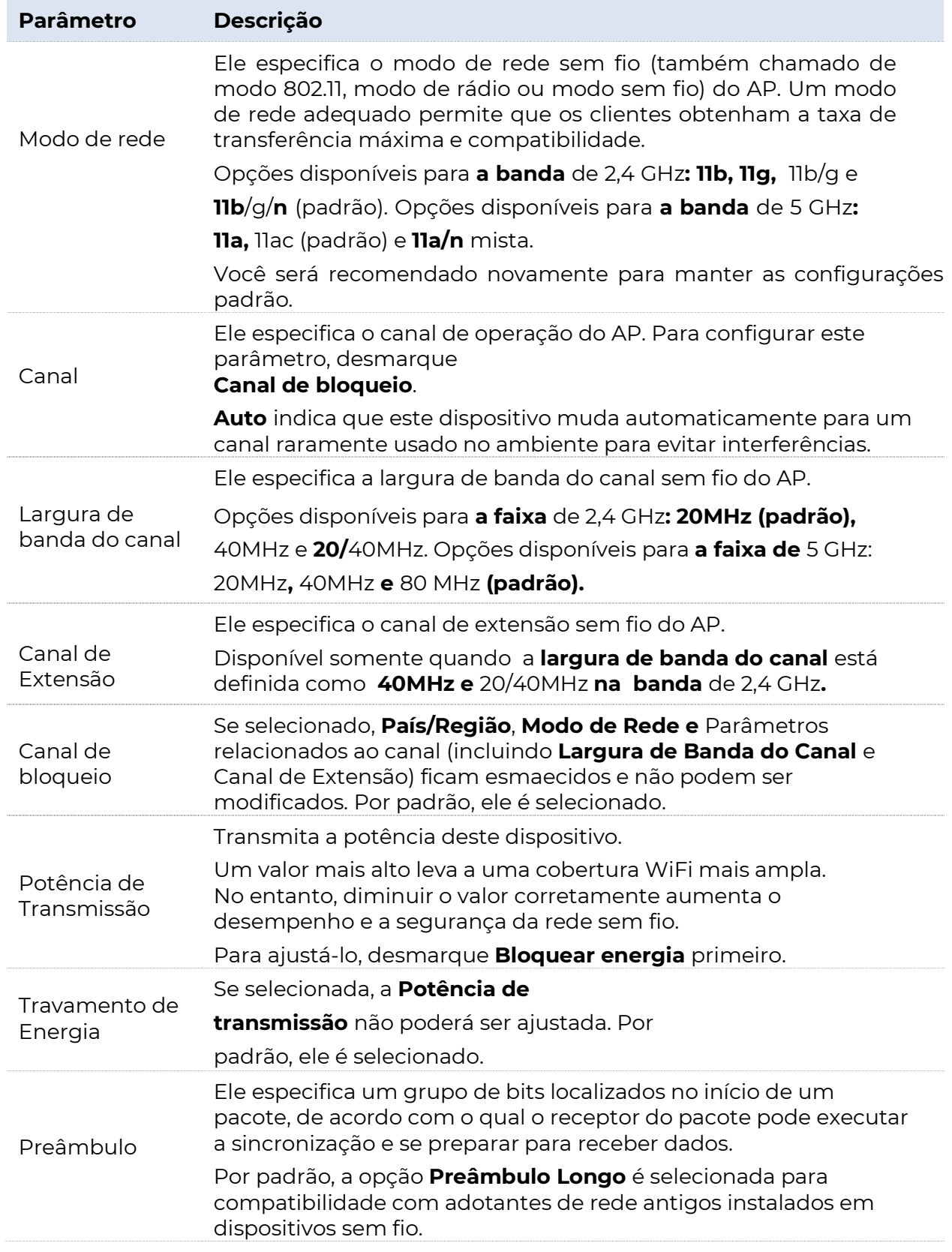

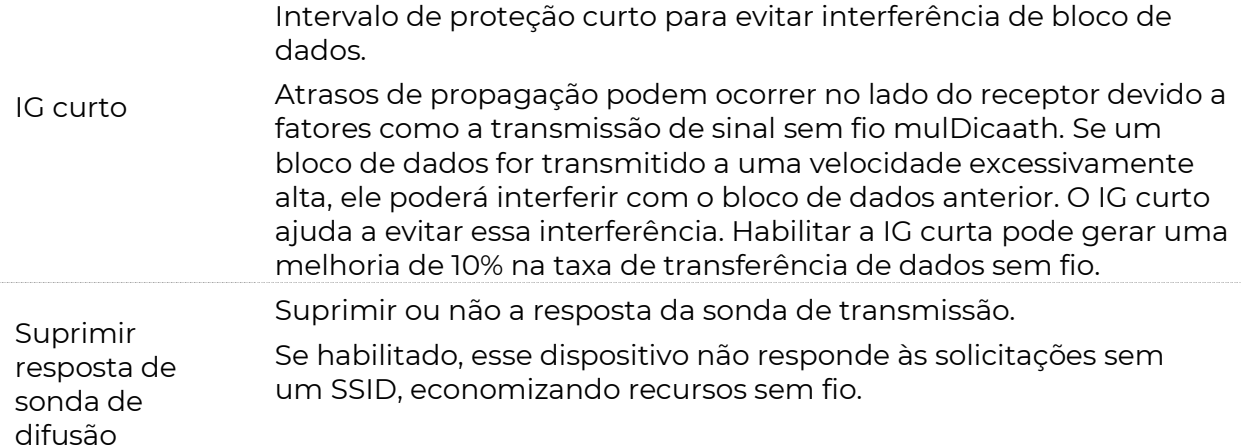

## 5.2.2 Definindo configurações de RF

Para entrar na página de configuração, escolha sem fio > primeiras Configurações de RF.

Por padrão, Parâmetros esmaecidos, incluindo Parâmetros relacionados ao canal e potência de transmissão, não podem ser modificados ou ajustados. Para modificar ou ajustar esses parâmetros, você precisa desmarcar Bloquear canal e/ou Bloquear energia primeiro.

Modifique ou ajuste estes Parâmetros de acordo com sua necessidade real.

# 5.3 Otimização de RF

# 5.3.1 Visão geral

O AP permite que você defina configurações avançadas sobre radiofrequência para otimizar o desempenho do AP. Por favor, modifique estes Parâmetros sob a orientação profissional.

Para entrar na página de configuração, escolha sem fio > Configurações de RF.

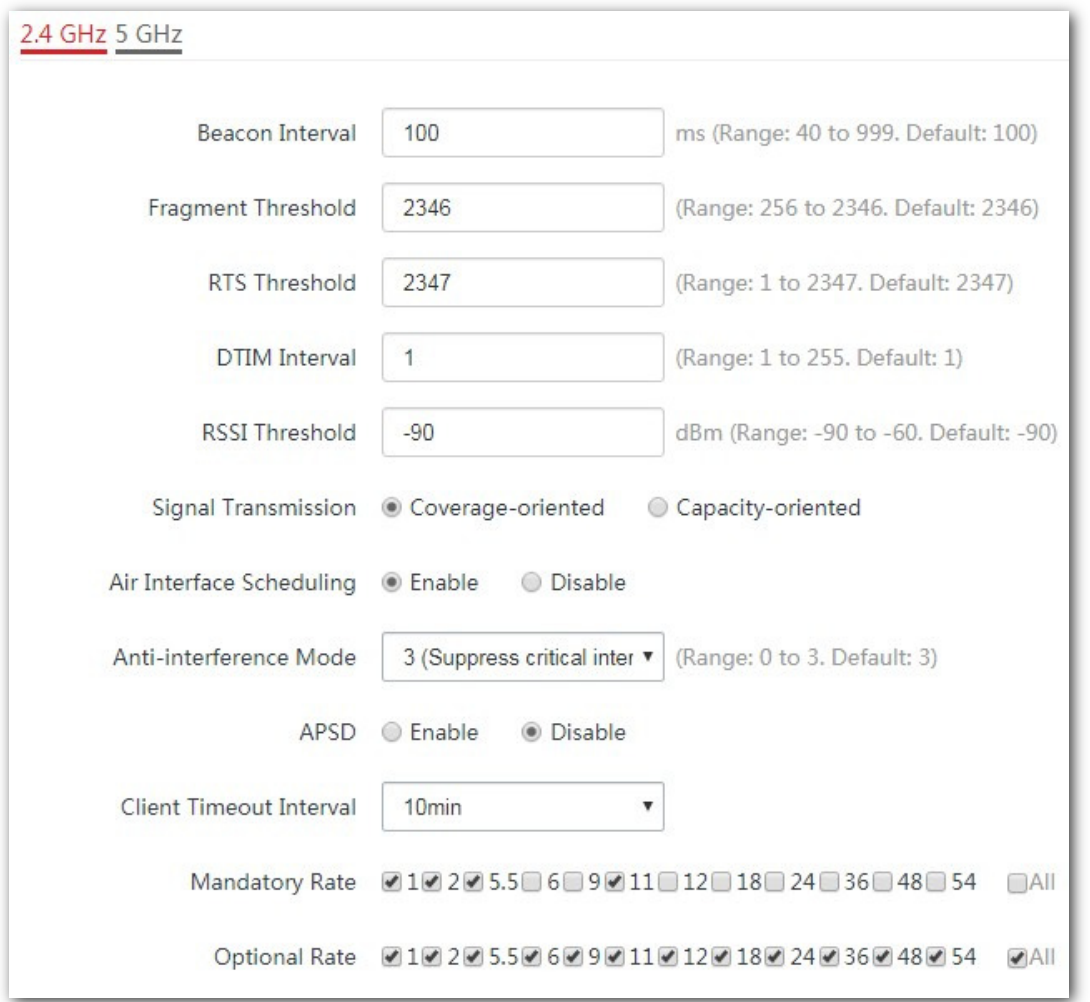

#### Descrição do Parâmetro

Parâmetro Descrição

Ele especifica o intervalo para transmitir o quadro do Beacon.

Intervalo de balizamento O quadro Beacon é transmitido no intervalo especificado para anunciar a presença de uma rede sem fio. Geralmente, um intervalo menor permite que os dispositivos sem fio se conectem ao AP mais rapidamente, enquanto um intervalo maior garante maior velocidade de transmissão de dados para o AP.

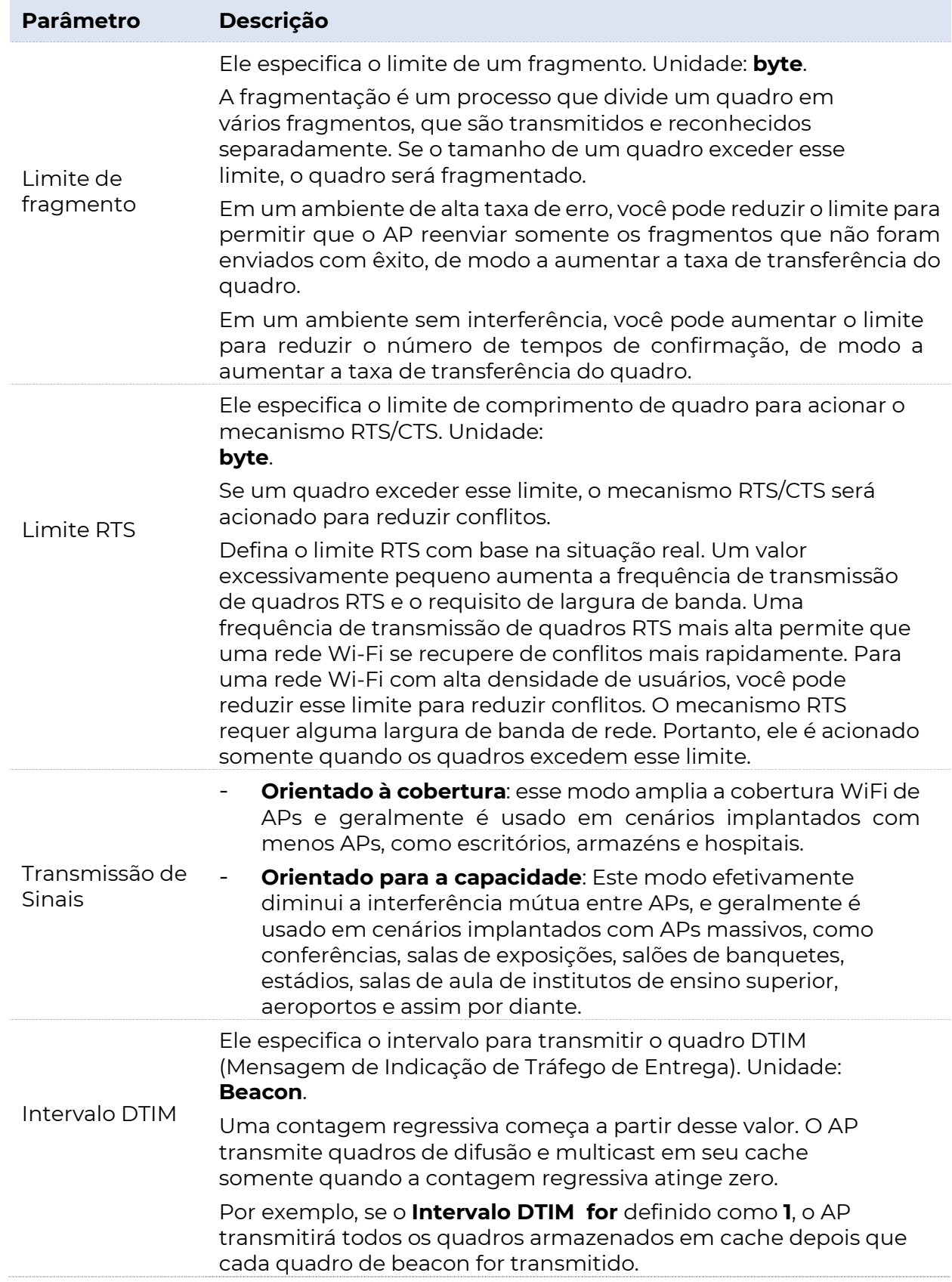

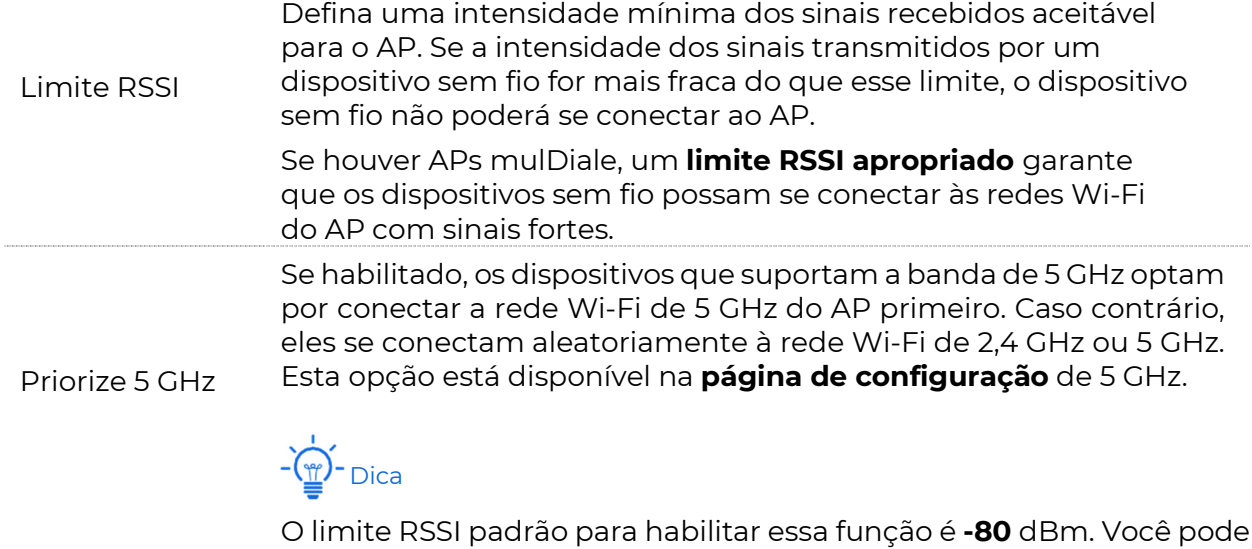

ajustar o

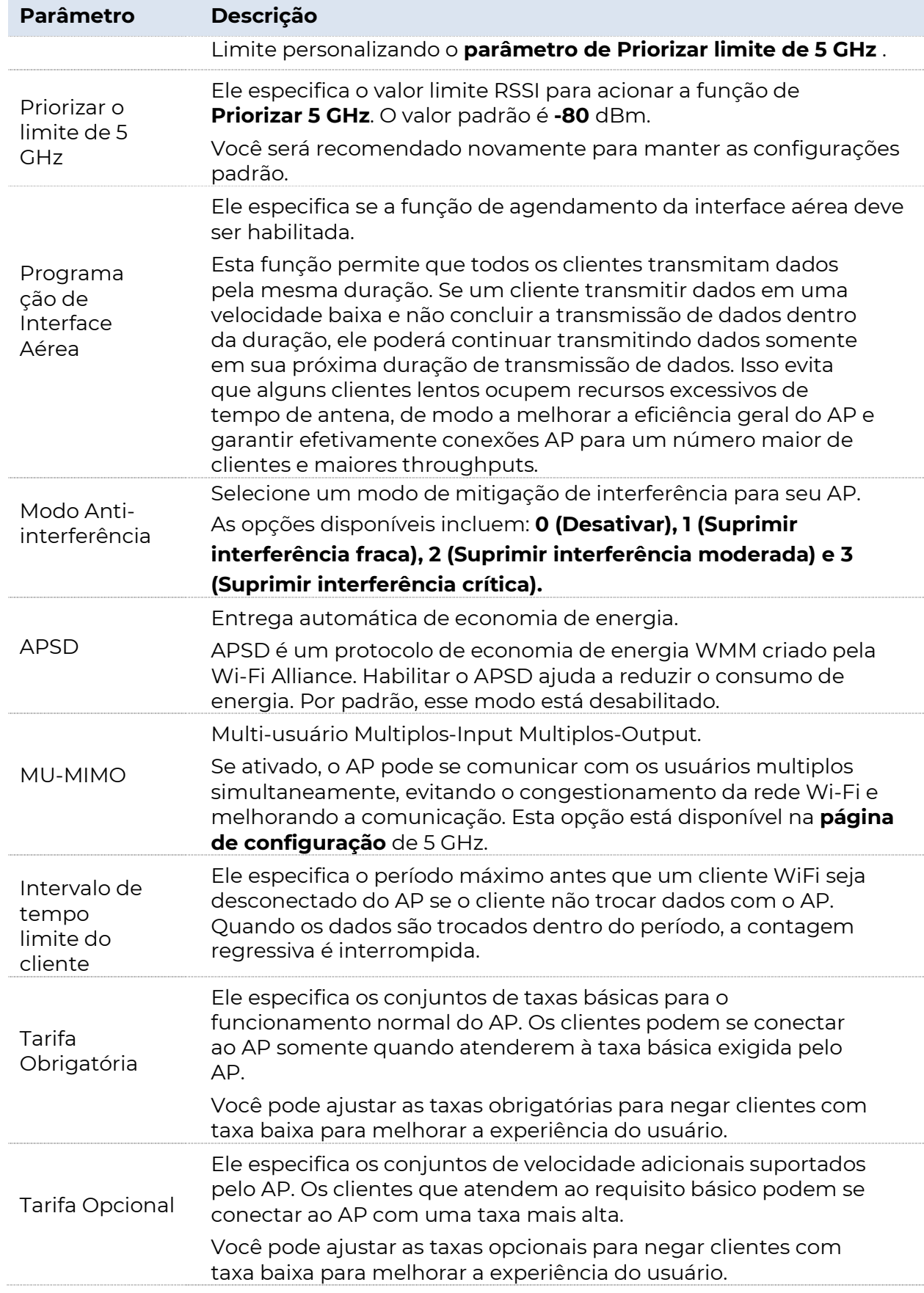

## 5.3.2 Modificando as configurações de otimização de rádio

### $\n *V*<sub>I</sub>$  Nota

Você é fortemente recomendado para modificar as configurações somente com orientação profissional para evitar a degradação do desempenho sem fio.

Para entrar na página de configuração, escolha Sem fio > RF Optimization primeiro.

## - Dica

A seguir está a configuração na faixa de 2,4 GHz, por exemplo. A configuração em 5 GHz é idêntica.

#### Procedimento

- **1.** Localize e modifique os Parâmetros conforme necessário.
- **2.** Clique em Salvar para aplicar suas configurações.

---Fim

# 5.4 Análise de frequência

Esta seção apresenta como avaliar a interferência de sinal no ambiente ambiente. Você pode usar o resultado da análise para ajudá-lo a configurar o AP para obter o melhor desempenho.

Este módulo é composto por Análise de Frequência e Escaneamento de Canais. Clique na guia correspondente para entrar na página.

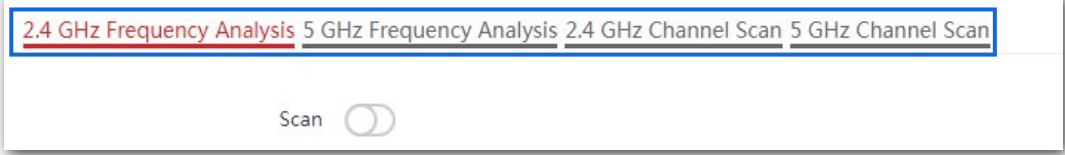

## 5.4.1 Visualizando a análise de frequência

A partir do resultado intuitivo, você pode ler quantas redes sem fio (SSID total) usam o mesmo canal. Veja a figura a seguir.

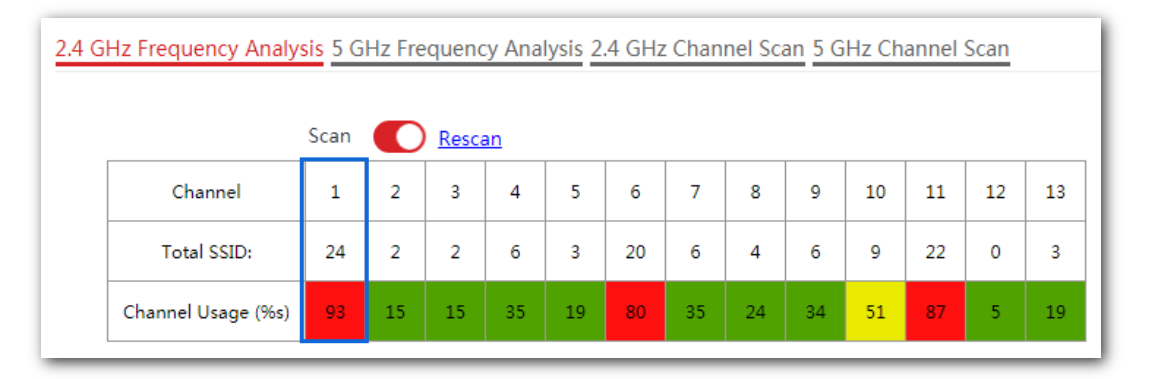

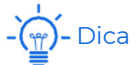

Explicação do código de cores:

- Vermelho: Alto uso do canal. O canal não é recomendado para uso.
- Amarelo: Uso moderado do canal.
- Verde: Baixo uso do canal. O canal é recomendado para uso.

### 5.4.2 Varredura de canal de excuting

A lista de resultados da varredura apresenta informações sobre a rede sem fio próxima, incluindo SSID, endereço MAC, canal, largura de banda do canal, Modo de Segurança e intensidade do sinal. Veja a figura a seguir.

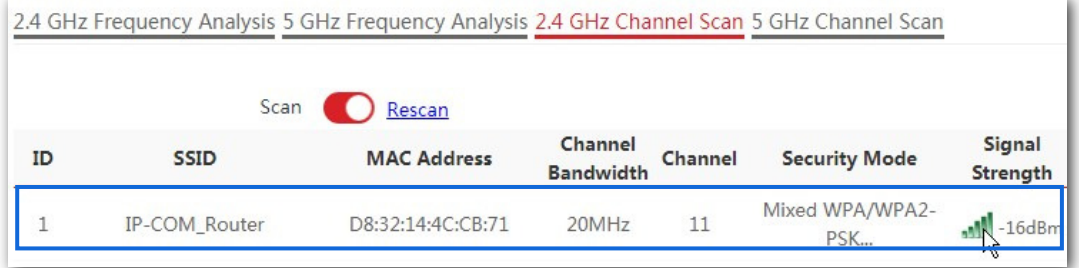
# 5.5 WMM

# 5.5.1 Visão geral

WMM é um protocolo de QoS sem fio usado para garantir que pacotes com altas prioridades sejam transmitidos primeiro. Isso garante uma melhor experiência de serviço de voz e vídeo em redes Wi-Fi.

O WMM envolve os seguintes termos:

- <sup>−</sup>Enhanced Distributed Channel Access (EDCA): É um mecanismo de competição de canais para garantir que pacotes com prioridades mais altas recebam mais largura de banda e sejam transmitidos mais cedo.
- <sup>−</sup>Categoria de acesso (AC): O mecanismo WMM divide o tráfego WLAN por prioridade na ordem descendente nas categorias de acesso AC-VO (fluxo de voz), AC-VI (fluxo de vídeo), AC-BE (melhor esforço) e AC-BK (plano de fundo). As categorias de acesso usam filas com prioridades diferentes para enviar pacotes. O mecanismo WMM garante que pacotes em filas com prioridades mais altas tenham mais oportunidades de acessar canais.

De acordo com a família de protocolos 802.11, todos os dispositivos escutam em um canal antes de usar o canal para enviar dados. Se o canal permanecer ocioso por ou mais do que um período especificado, os dispositivos aguardarão um período de recuo aleatório dentro da janela de contenção. O dispositivo cujo período de recuo expira primeiro pode usar o canal. A família de protocolos 802.11 aplica o mesmo período de recuo e janela de contenção a todos os dispositivos em uma rede para garantir que os dispositivos tenham a mesma oportunidade de contenção de canal.

#### ACK Condições

O WMM especifica as diretivas ACK normal e Sem ACK.

- <sup>−</sup>De acordo com a política No ACK, nenhum pacote ACK é usado durante a transmissão de pacotes sem fio para confirmar a recepção de pacotes. Esta política é aplicável a cenários em que a interferência é ligeira e pode efetivamente melhorar a eficiência da transmissão. Em caso de forte interferência, os pacotes perdidos não são enviados novamente se esta política for adotada. Isso leva a uma maior taxa de perda de pacotes e reduz o desempenho geral.
- De acordo com a política ACK Normal, cada vez que um receptor recebe um pacote, ele envia de volta um pacote ACK para confirmar a recepção do pacote.

#### EDCA Parâmetros

**POSITIVO** 

**SEG** 

As redes 802.11 oferecem serviços de acesso sem fio baseados no mecanismo de competição de canais Carrier Sense Multiplos Access with Collision Avoidance (CSMA/CA), que permite que todos os dispositivos sem fio concorram de forma justa por canais. Todos os serviços implementados através de redes WiFi compartilham o mesmo canal da concorrência Parâmetros. No entanto, serviços diferentes geralmente têm requisitos diferentes para largura de banda, atraso e tremulação. Isso requer conexão sem fio de redes para oferecer acessibilidade com base nos serviços implementados nas redes.

O WMM altera o mecanismo de contenção das redes 802.11 dividindo os pacotes em quatro ACs, entre as quais as ACs com maiores prioridades têm mais oportunidades de acessar canais. As CAs ajudam a atingir diferentes níveis de serviço.

O WMM atribui a cada AC um conjunto de parâmetros EDCA para contenção de canal, incluindo:

- <sup>−</sup>Arbitration Inter Frame Spacing Number (AIFSN): Diferente do DIFS (espaçamento entre quadros) distribuído fixo especificado na família de protocolos 802.11, o AIFSN varia entre CAs. Um maior AIFSN indica um período de recuo mais longo. Ver FIA na figura a seguir.
- <sup>−</sup>O mínimo da janela de contenção (CWmin) e o máximo da janela de contenção (CWmax) especificam o período médio de recuo. O período aumenta junto com esses dois valores. Veja os slots de recuo na figura a seguir.
- <sup>−</sup>Oportunidade de Transmissão (TXOP): Especifica a duração máxima de uso do canal após a contenção bem-sucedida do canal. A duração aumenta junto com esse valor. O valor 0 indica que um dispositivo pode enviar apenas um pacote através de um canal depois de vencer a disputa pelo canal.

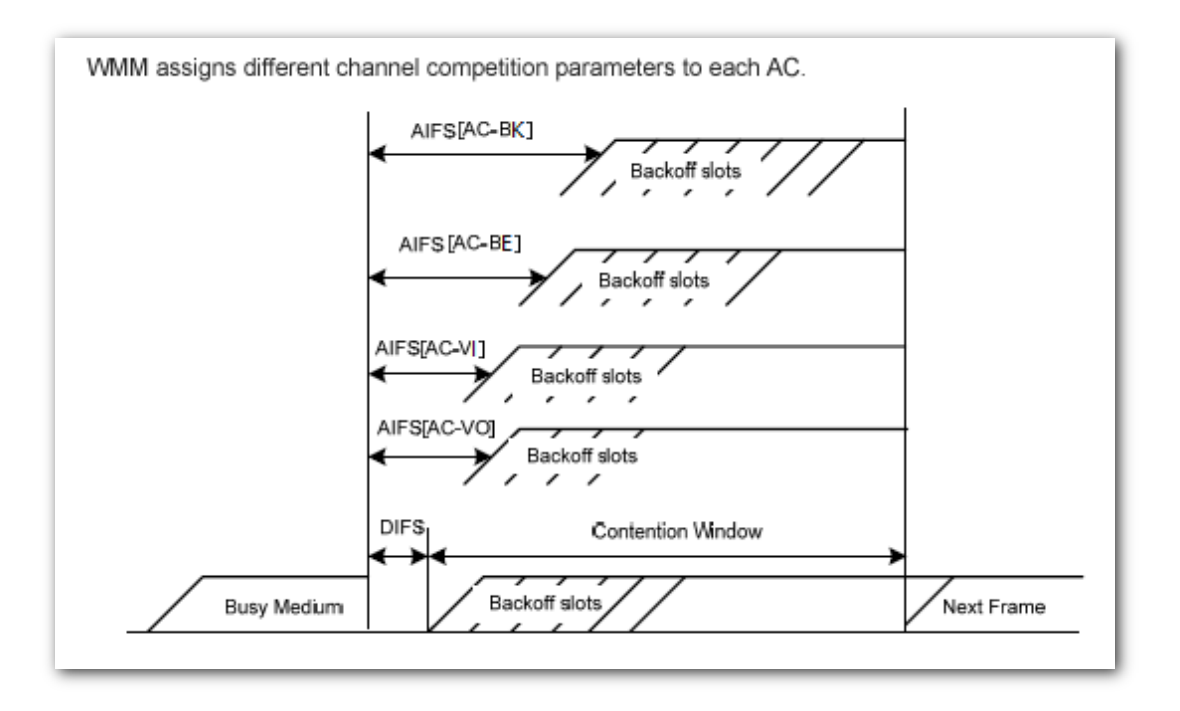

O AP oferece 3 opções para otimização do WMM. Você pode escolher a opção baseada em cenário (1 – 10 usuários ou mais de 10 usuários) e permitir que o AP o ajude a otimizar o WMM automaticamente. Ou você pode escolher **Personalizado** para configurar os Parâmetros para atender ao seu requisito muito específico.

# 5.5.2 Definindo configurações do WMM baseado em

### cenário

Selecione um dos dois e deixe que o AP o ajude a otimizar o

WMM automaticamente. Para entrar na página de configuração,

escolha Sem fio > WMM.

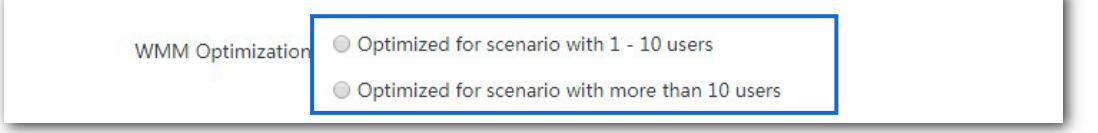

De acordo com suas situações reais, selecione **Cenário otimizado para 1 - 10** usuários ou

Cenários otimizado para mais de 10 usuários e clique em Salvar para aplicar suas configurações.

### 5.5.3 Definindo configurações do WMM manualmente

Configure você mesmo os Parâmetros para atender às suas necessidades específicas.

Marque Personalizado, a seguinte página é exibida. Personalize os Parâmetros relacionados e clique em Salvar para aplicar suas configurações.

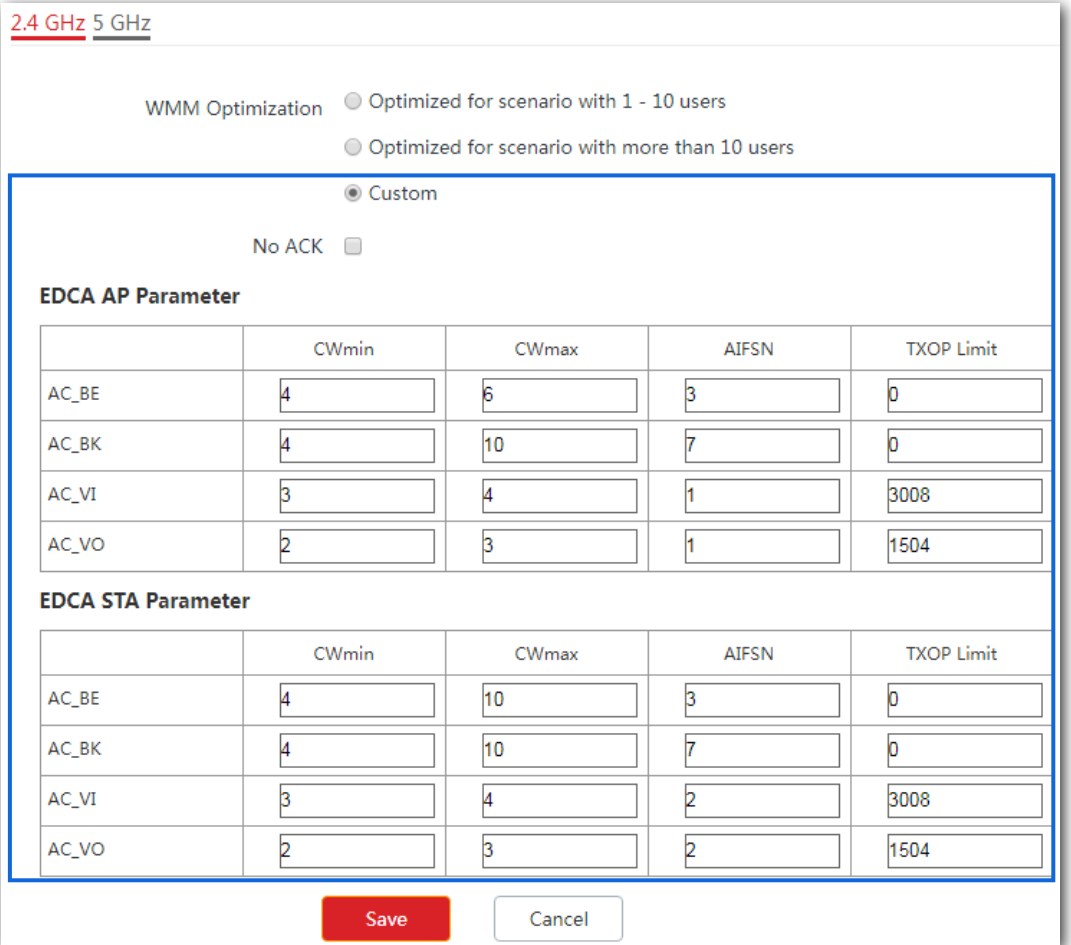

### Descrição do Parâmetro

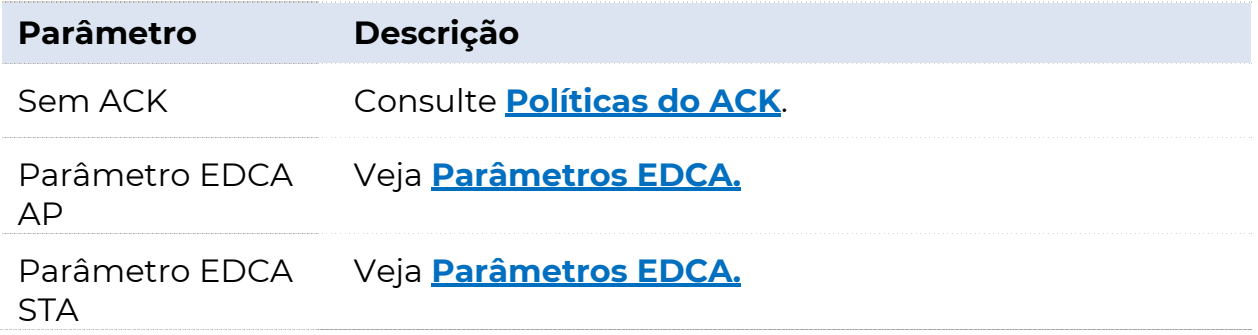

# 5.6 Controle de acesso

Este módulo permite configurar regras de controle de acesso sem fio baseadas em endereço MAC.

# 5.6.1 Visão geral

Para entrar na página de configuração, escolha sem fio > Controle de acesso. Por padrão, essa função está desabilitada.

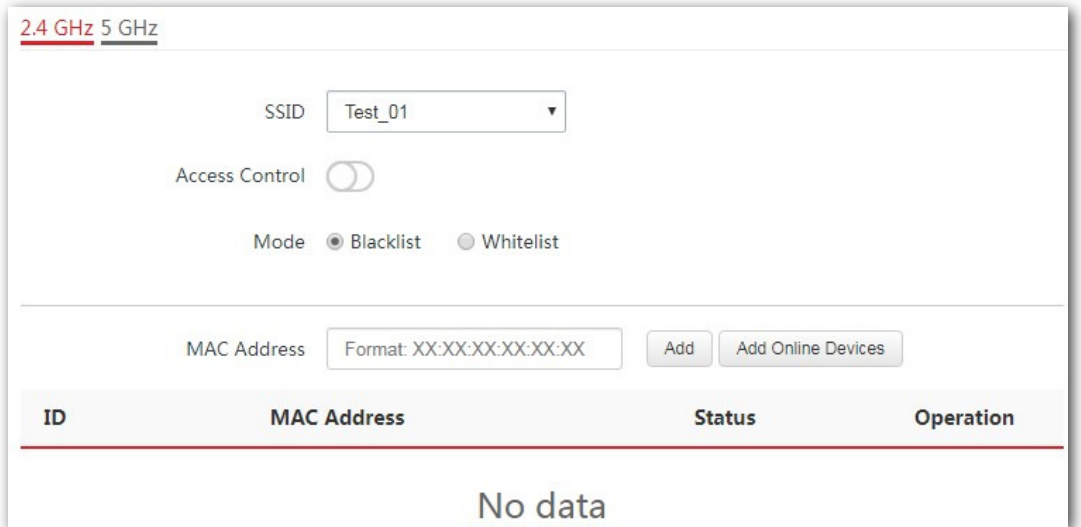

#### Descrição do Parâmetro

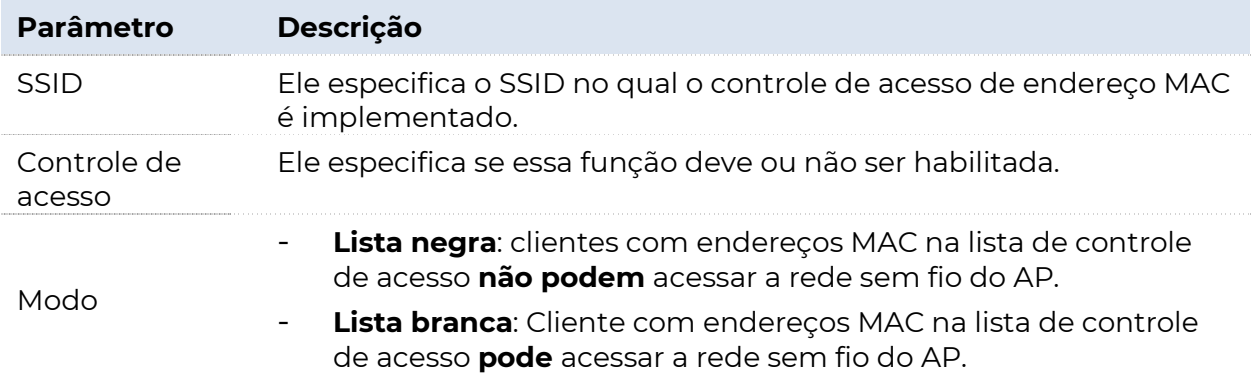

## 5.6.2 Configurando o controle de acesso

Para entrar na página de configuração, escolha sem fio > primeiro Controle de acesso.

### - Dica

− Antes da configuração, obtenha e anote o(s) endereço(s) MAC do(s) dispositivo(s) de destino.

− A seguir apresentamos como configurar na banda de 2,4 GHz. A configuração em 5 GHz é idêntica.

#### Procedimento

- **1.** Selecione o SSID ao qual o controle de acesso é aplicado no menu da lista suspensa SSID.
- **2.** Habilite o Controle de Acesso.
- **3.** Selecione o modo de controle conforme necessário.
- **4.** Adicione o endereço MAC do cliente.

#### Opção 1: Digite o endereço MAC manualmente

Digite o endereço MAC na caixa Endereço MAC.

#### Opção 2: Adicionar clientes online

(1) Clique em Adicionar dispositivos online. A janela Configuração do dispositivo online é exibida.

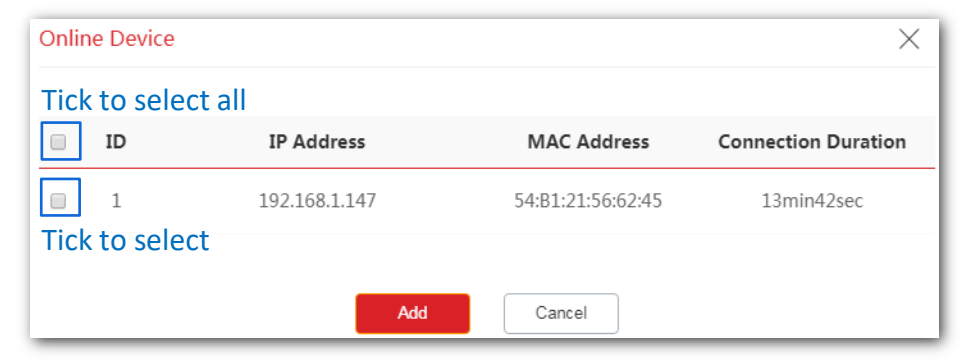

- (2) Selecione um ou vários dispositivos marcando a(s) caixa(s) de seleção ao lado da coluna ID.
- (3) Clique em **Adicionar**.
- **5.** Clique em Salvar para aplicar suas configurações.

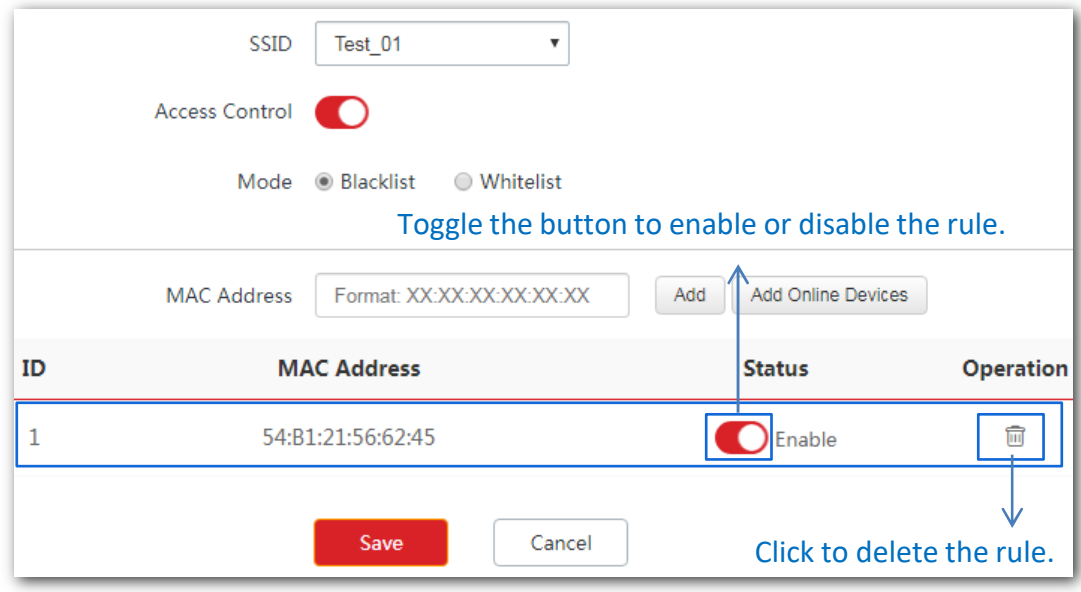

---Fim

# 5.7 Configurações avançadas

Este módulo permite que você torne a rede Wi-Fi e a transmissão sem fio do AP mais eficiente, permitindo identificar o tipo de cliente e filtrar o pacote de transmissão. Por padrão, essas duas funções são desabilitadas.

Para entrar na página de configuração, escolha Sem fio > Configurações avançadas.

# 5.7.1 Identificar o tipo de cliente

### $\overline{L_1}$  Nota

Ativar essa função pode afetar o desempenho sem fio do AP. Portanto, habilite essa função somente quando necessário.

Com essa função habilitada, o AP pode identificar o sistema operacional do cliente conectado a ele. Para habilitar essa função, marque Habilitar ao lado de **Identificar Tipo de Cliente** e clique em Salvar.

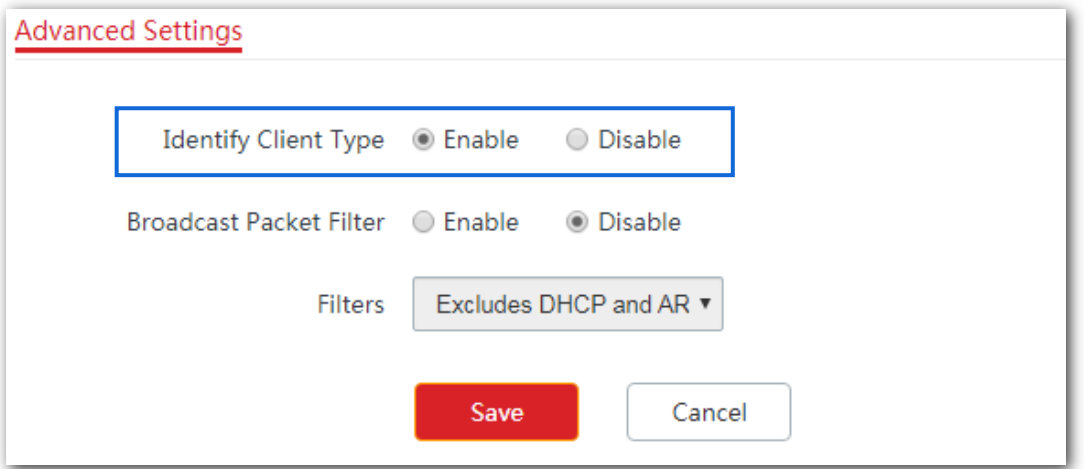

Você pode exibir as informações de tipo de cliente navegando até Status > Lista de Clientes.

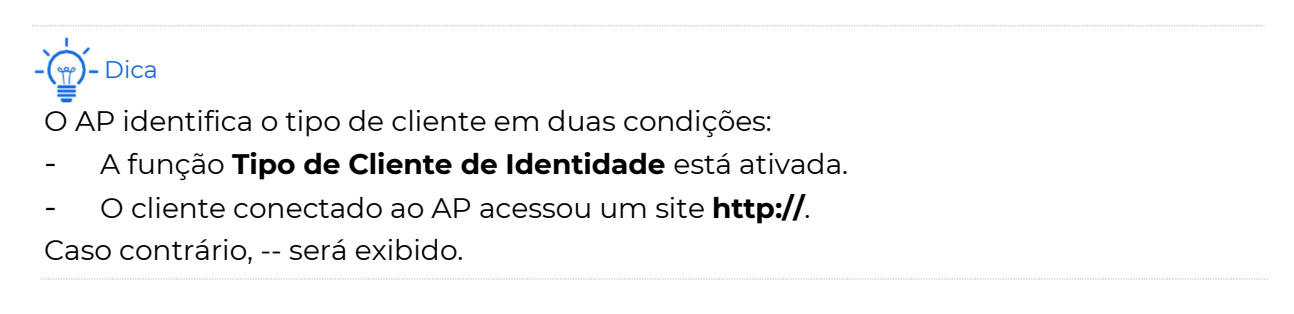

# 5.7.2 Filtro de pacotes de difusão

### $\Box$ Nota

Você é fortemente recomendado para configurar esta função apenas sob a orientação profissional para evitar a degradação do desempenho WiFi do AP.

Por padrão, o AP encaminhará muitos pacotes de difusão inválidos, o que pode afetar a transmissão normal de pacotes. No entanto, esta função pode filtrar pacotes broadcast e reduzir o consumo de tempo de antena, garantindo a largura de banda da transmissão de pacotes normais.

O AP suporta filtrar pacotes de difusão e permite que você mantenha apenas pacotes DHCP e ARP ou pacotes ARP.

Para entrar na página de configuração, escolha **Sem fio** > primeiras Configurações avançadas.

#### Procedimento

- **1.** Marque Ativar ao lado do Filtro de Pacotes de Difusão.
- **2.** Selecione os pacotes de difusão que você não deseja filtrar no menu da lista suspensa de Filtros.
- **3.** Clique em Salvar para aplicar suas configurações.

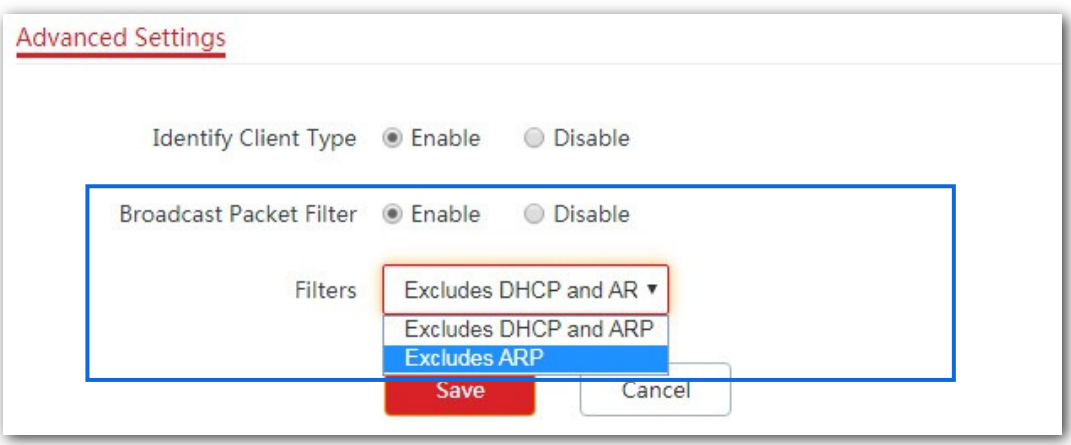

---Fim

# 5.8 Configurações de QVLAN

Este AP suporta a função VLAN IEEE 802.1q e pode trabalhar com switches que suportam essa função para estabelecer VLANs multiplos. Os dispositivos que se conectam a VLANs com IDs de VLAN diferentes não podem se comunicar entre si. Por padrão, a função QVLAN do AP está desabilitada.

# 5.8.1 Visão geral

Para entrar na página de configuração, escolha Sem fio > QVLAN Settings.

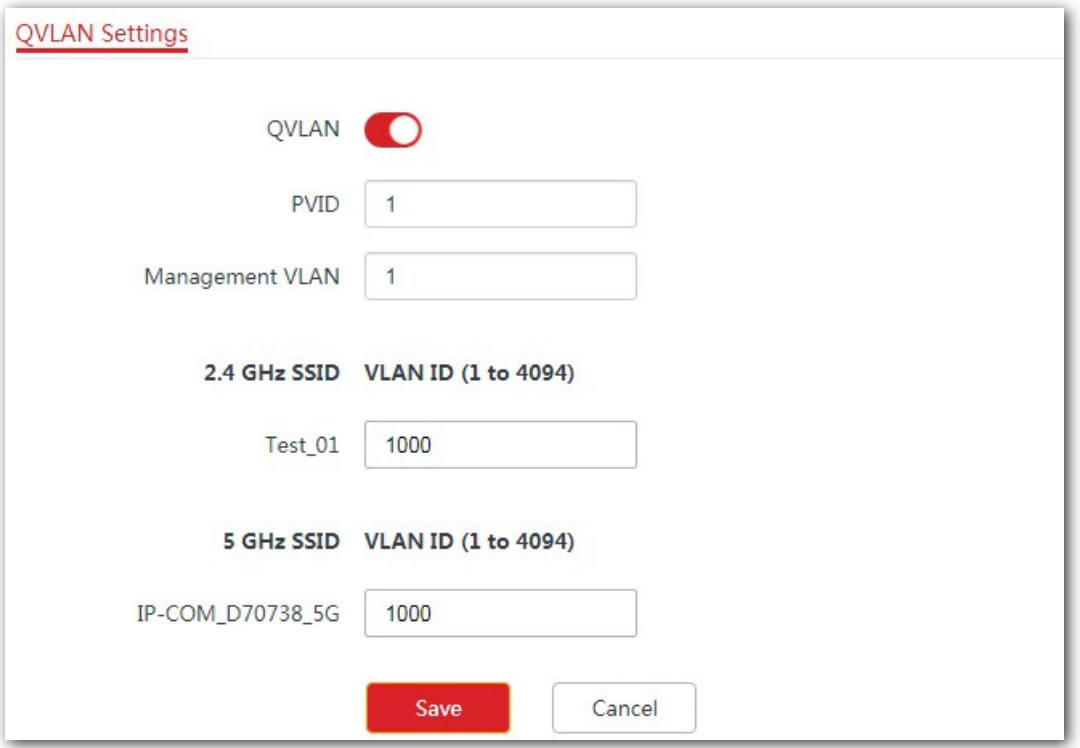

#### Descrição do Parâmetro

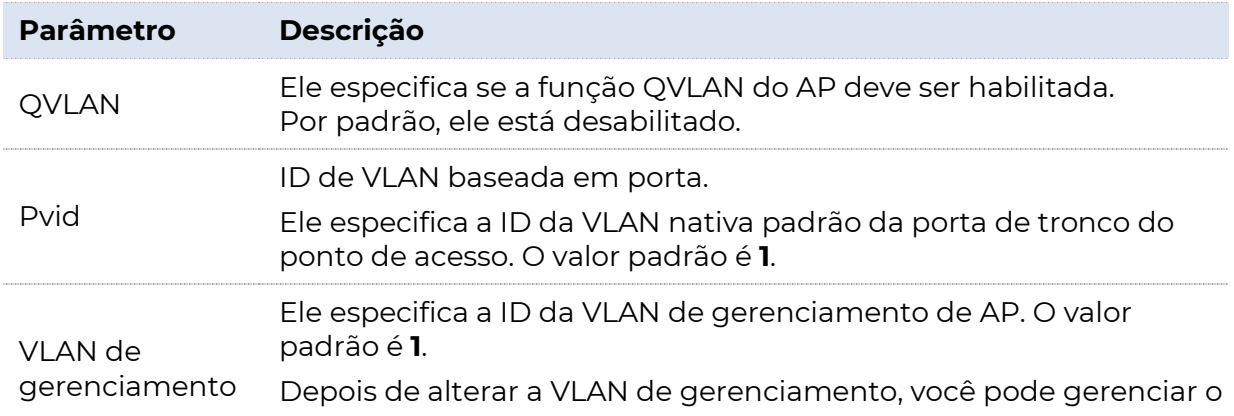

AP somente depois de conectar seu computador ou controlador de ponto de acesso à nova VLAN de gerenciamento.

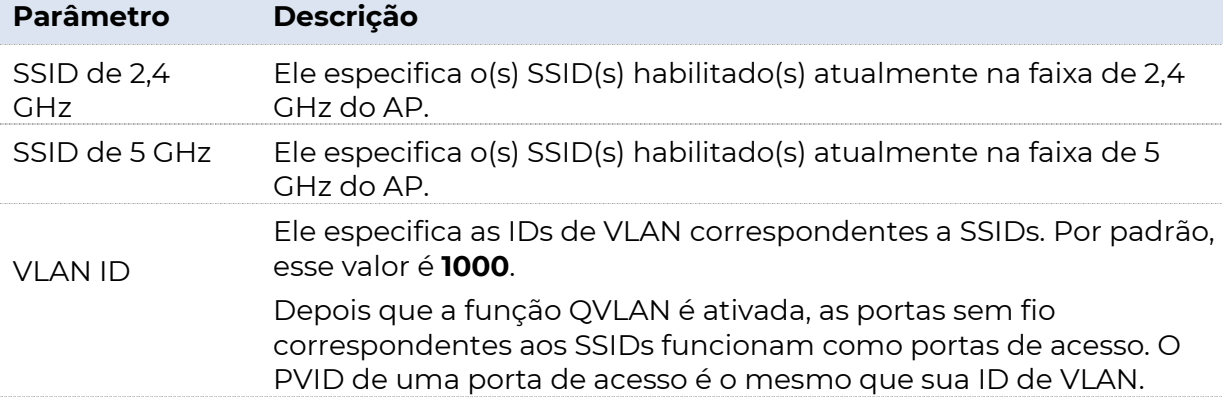

Se a função QVLAN estiver ativada, os dados marcados recebidos por uma porta do AP serão encaminhados para as outras portas da VLAN correspondentes ao VID nos dados, enquanto os dados não marcados recebidos por uma porta do AP serão encaminhados para as outras portas da VLAN correspondentes ao PVID da porta que recebe os dados.

A tabela a seguir descreve como portas de diferentes tipos de link

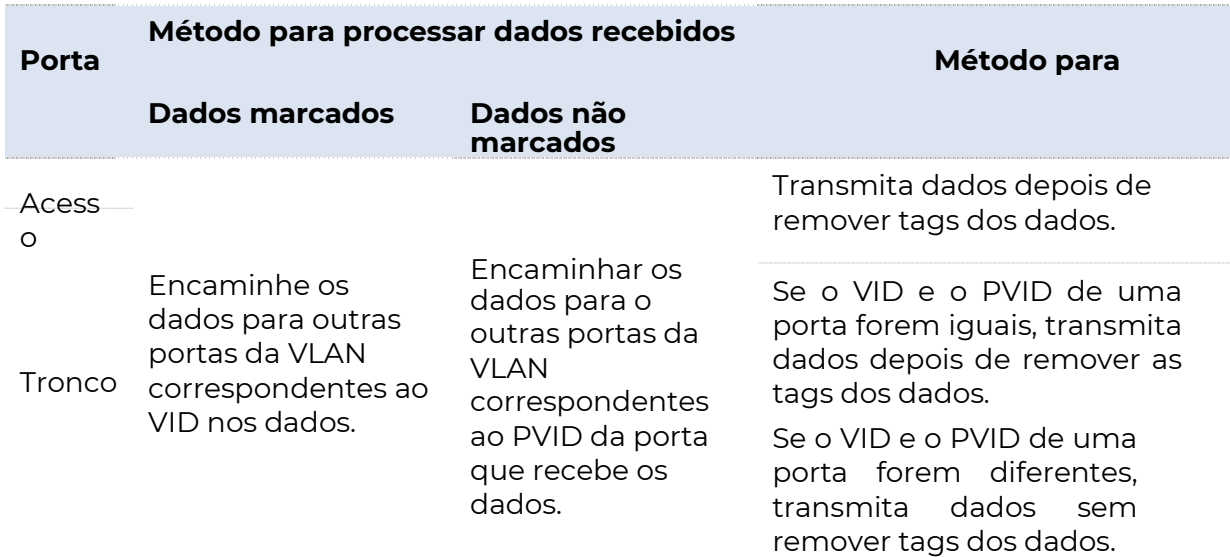

processam dados transmitidos e recebidos.

## 5.8.2 Exemplo de configuração do QVLAN

#### Requisito de rede

Um hotel tem os seguintes requisitos de cobertura de rede Wi-Fi:

- <sup>−</sup>Os hóspedes têm permissão para se conectar à VLAN2 e só podem acessar a internet.
- <sup>−</sup>Os funcionários do hotel têm permissão para se conectar à VLAN3 e só podem acessar a intranet.

<sup>−</sup>Os administradores do hotel podem se conectar à VLAN4, podendo acessar tanto a intranet quanto a internet.

Suponha que o SSID para convidados é internet, o SSID para equipes é oa e o SSID para administradores é VIP. Os SSIDs são habilitados e configurados com êxito no AP.

#### Topologia de rede

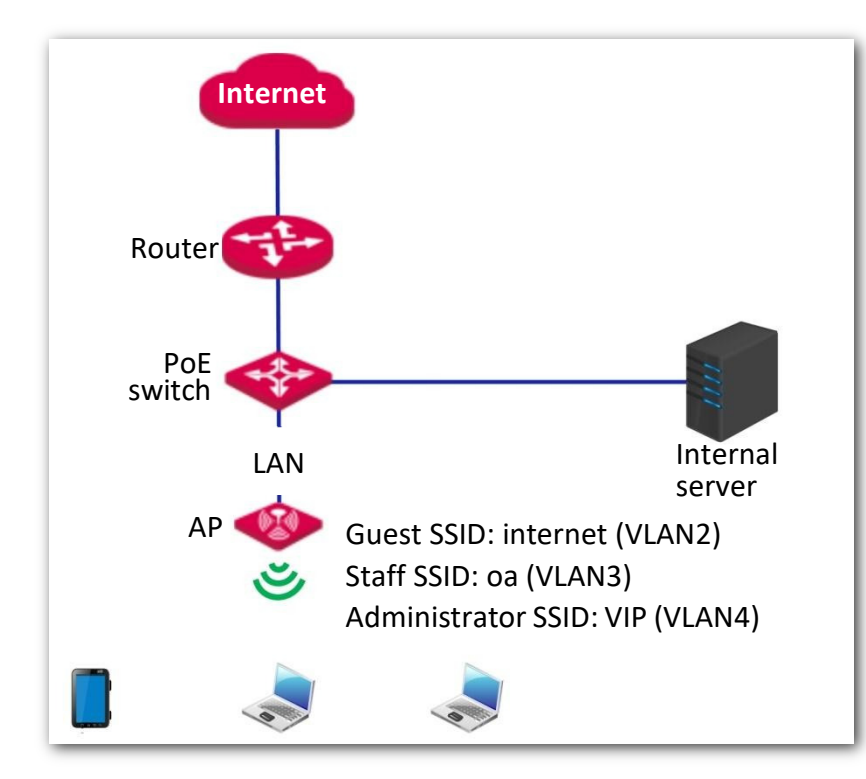

#### Descrição da Configuração

Configurar a função QVLAN envolve operações em vários dispositivos. Este guia irá orientá-lo através da configuração passo a passo.

A tabela a seguir resume as etapas gerais. Familiarize-se com todo o processo antes de começar.

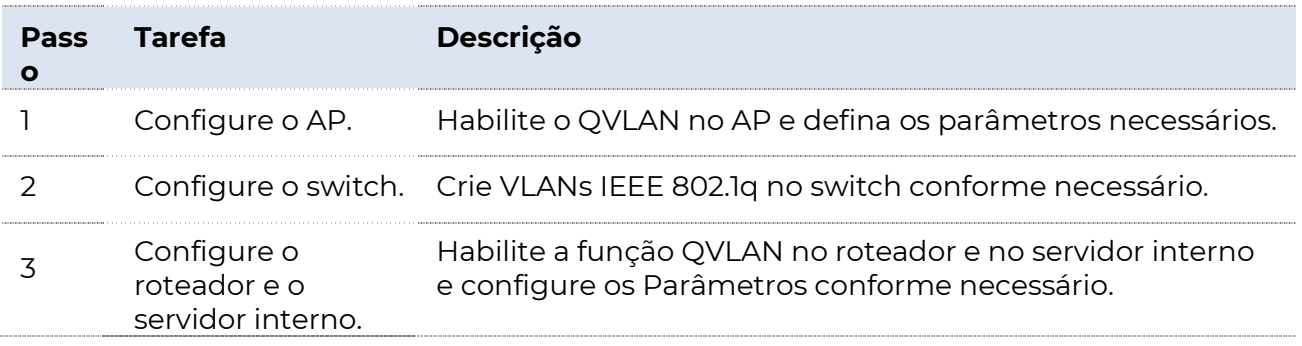

#### Procedimento

- **1.** Configure o AP.
	- (1) Faça login na interface do usuário da Web do AP e escolha Sem fio > QVLAN Settings.
	- (2) Habilite o QVLAN.
	- (3) Modifique as IDs da VLAN conforme mostrado na figura a seguir.

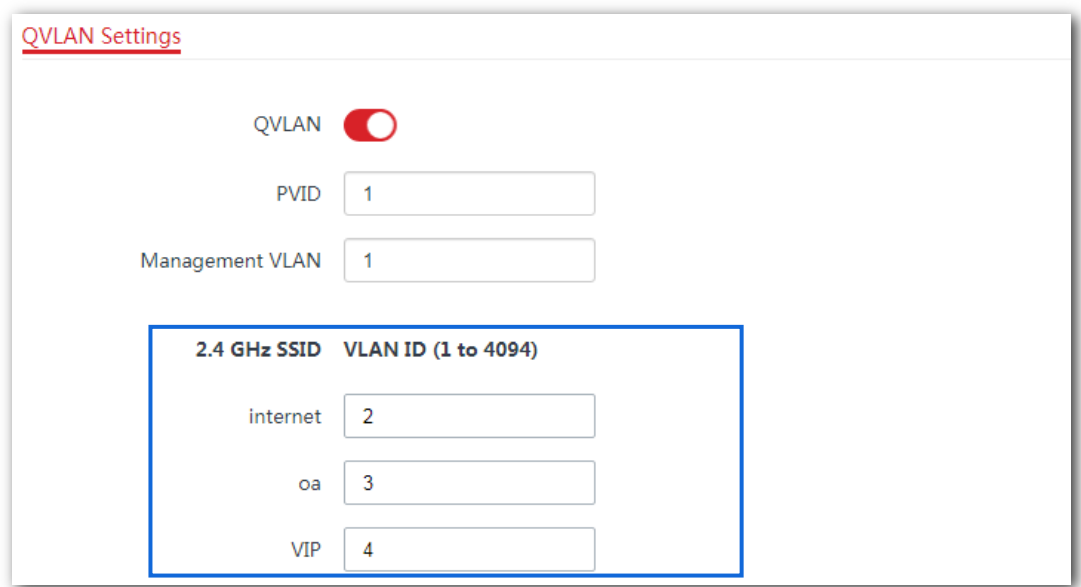

- (4) Clique em **Salvar** para aplicar suas configurações.
- (5) Clique em OK. E aguarde até que o AP conclua a reinicialização.

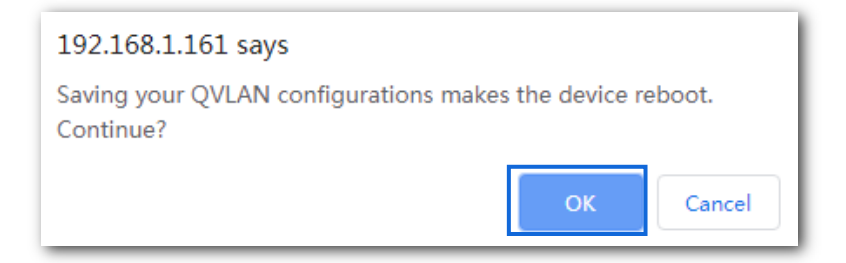

#### **2.** Configure o switch.

Crie VLANs IEEE 802.1q descritas na tabela a seguir no switch. Mantenha as configurações padrão de outras portas. Para obter detalhes, consulte o guia do usuário do switch.

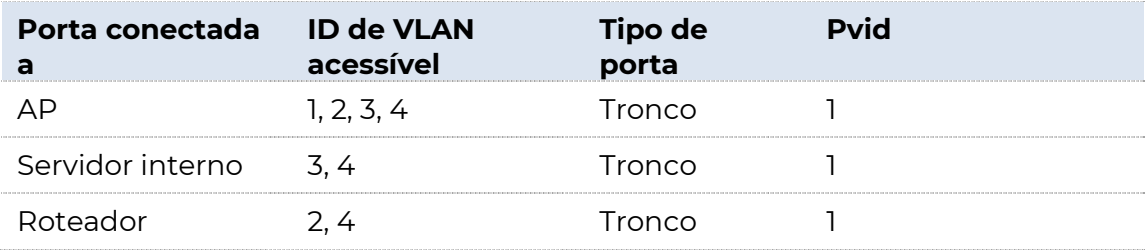

#### **3.** Configure o roteador e o servidor interno.

Para garantir que seus dispositivos sem fio conectados ao AP possam acessar a internet, você deve configurar a função QVLAN em seu roteador e servidor interno que suportam a função QVLAN. Os parâmetros detalhados da VLAN estão listados a seguir:

Parâmetros de VLAN configurados no roteador:

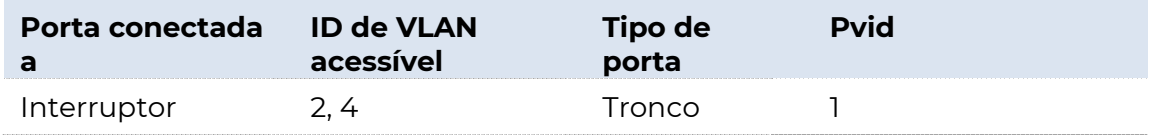

Parâmetros de VLAN configurados em seu servidor interno:

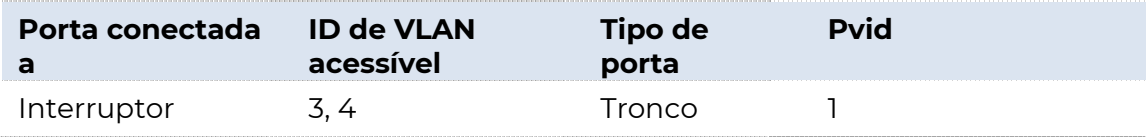

Para obter detalhes de configuração, consulte os guias do usuário do roteador e do servidor interno.

---Fim

#### Verificação

Dispositivos sem fio conectados à internet SSID podem acessar apenas a internet. Os dispositivos sem fio conectados ao SSID oa podem acessar apenas a intranet. Dispositivos sem fio conectados ao SSID VIP podem acessar a internet e a intranet.

# 6 Avançado

# 6.1 Modo de implantação

Se um grande número de APs for implantado, você será recomendado a adotar um POSITIVO AC (Access Controller, como AC1000/2000/3000) para gerenciar os APs de forma centralizada. O AP oferece suporte à Implantação Local (padrão) e à Implantação na Nuvem.

# 6.1.1 Cenários aplicáveis

Implante sua rede de acordo com a introdução a seguir para atender às suas necessidades muito específicas.

#### **Implantação local**

Se você precisar implantar muitos APs em uma área pequena, será recomendado para definir o AP no modo de implantação local, que usa uma CA local (no modo Sub AC) para gerenciar os APs de maneira centralizada. A figura a seguir mostra a topologia do modo de implantação local.

**POSITIVO** 

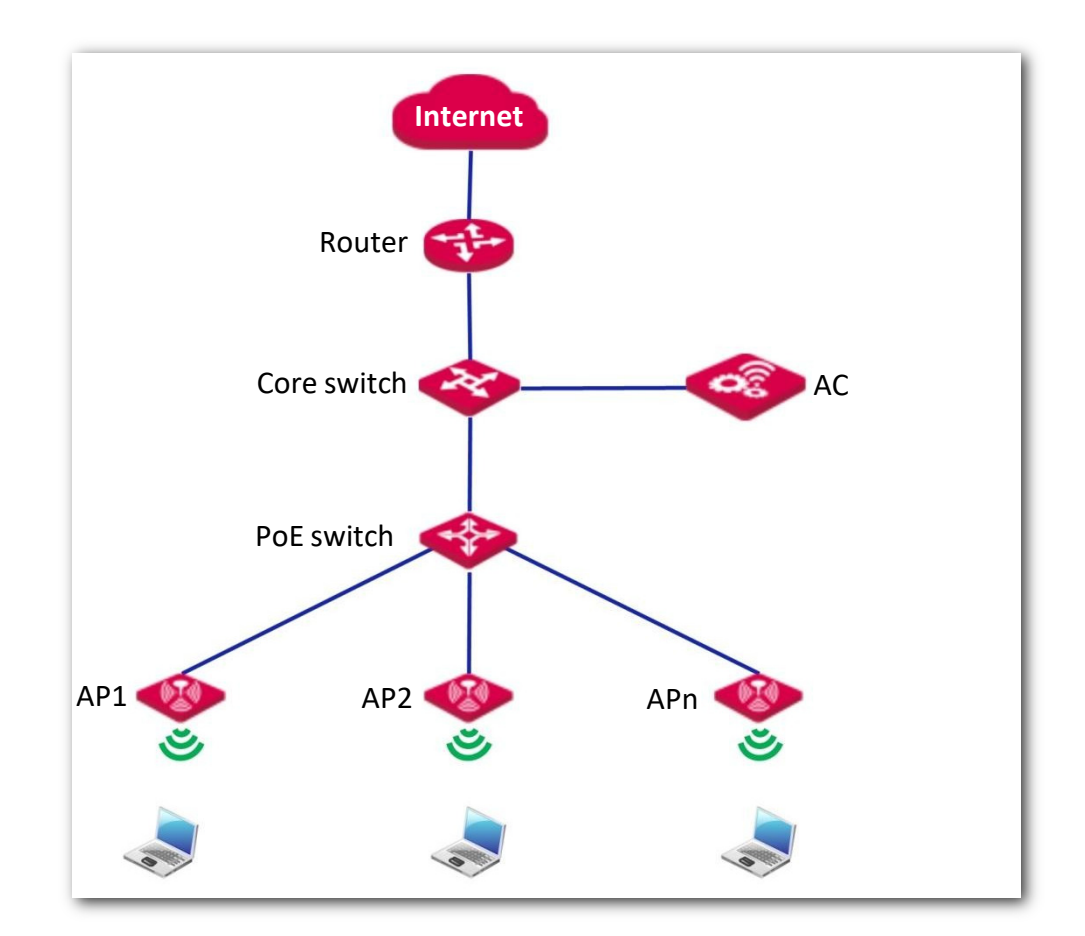

#### **Implantação na nuvem**

Se você precisar implantar muitos APs distribuídos em uma grande área, você será recomendado para selecionar o modo de implantação em nuvem, que usa uma CA (no modo CA de nuvem) pela Internet para gerenciar os APs de maneira centralizada. A figura a seguir mostra a topologia do modo de implantação em nuvem.

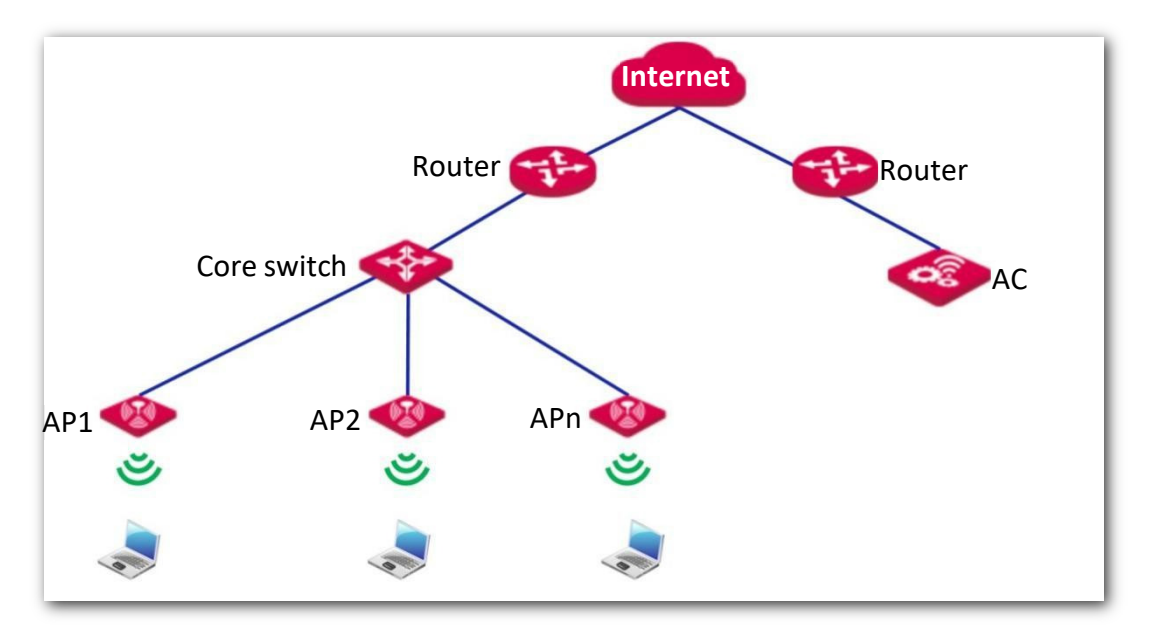

### 6.1.2 Introdução ao modo de implantação do AP

Para entrar na página de configuração, escolha Avançado > Modo de Implantação.

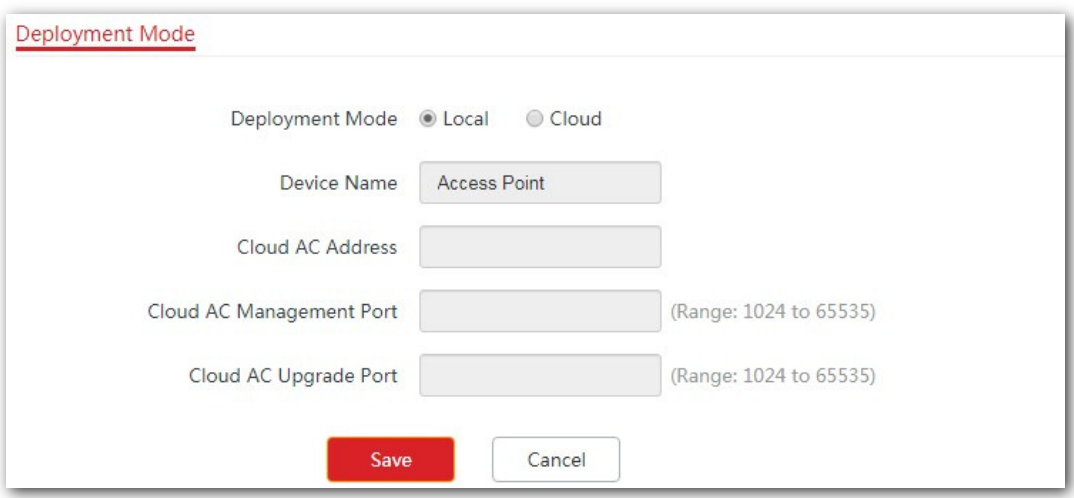

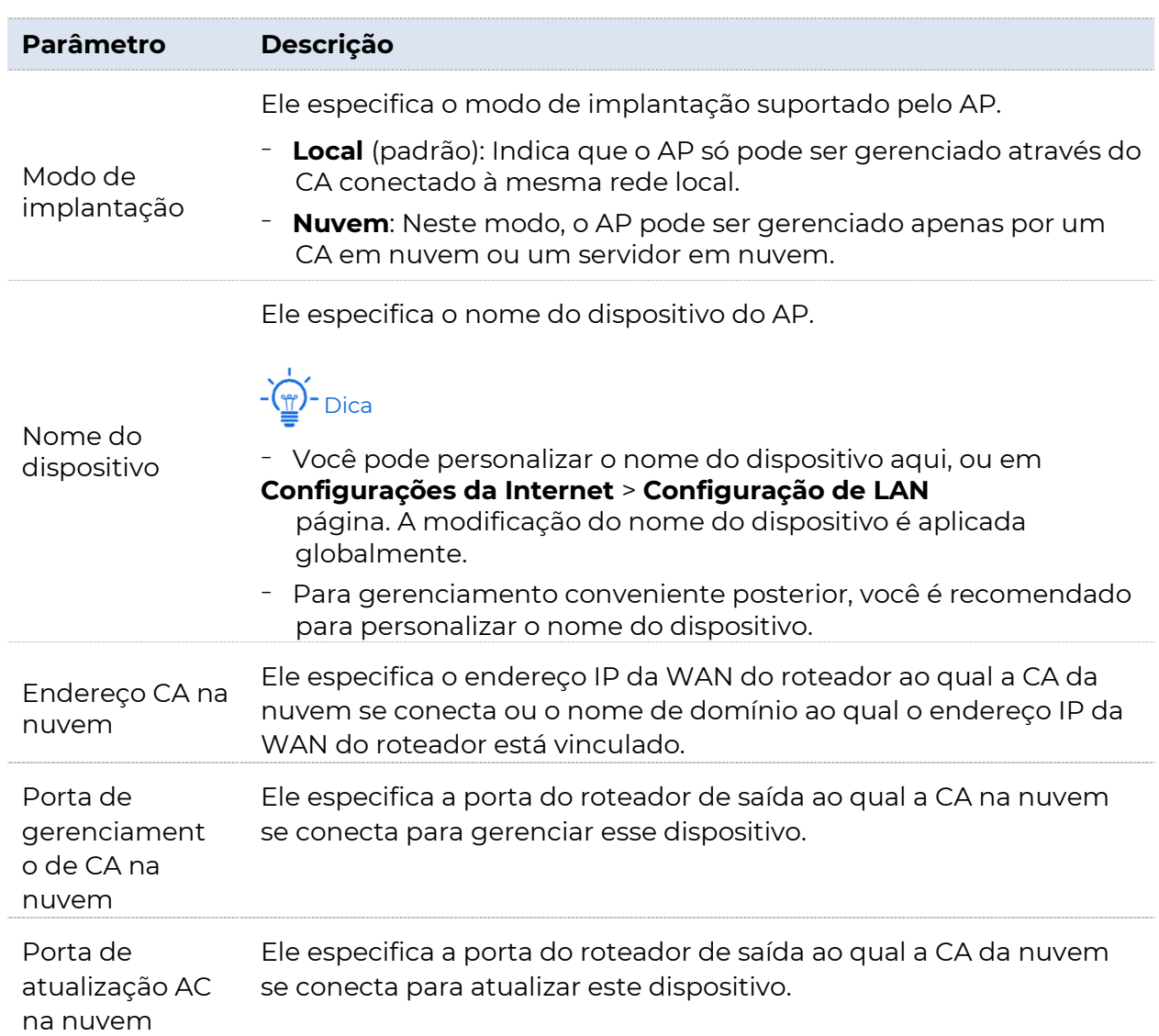

#### Descrição do Parâmetro

# 6.1.3 Configurando o modo de implantação na nuvem

#### Procedimento

- **1.** Clique em Implantação e selecione Nuvem.
- **2.** Defina parâmetros relacionados.
- **3.** Clique em Salvar para aplicar suas configurações.

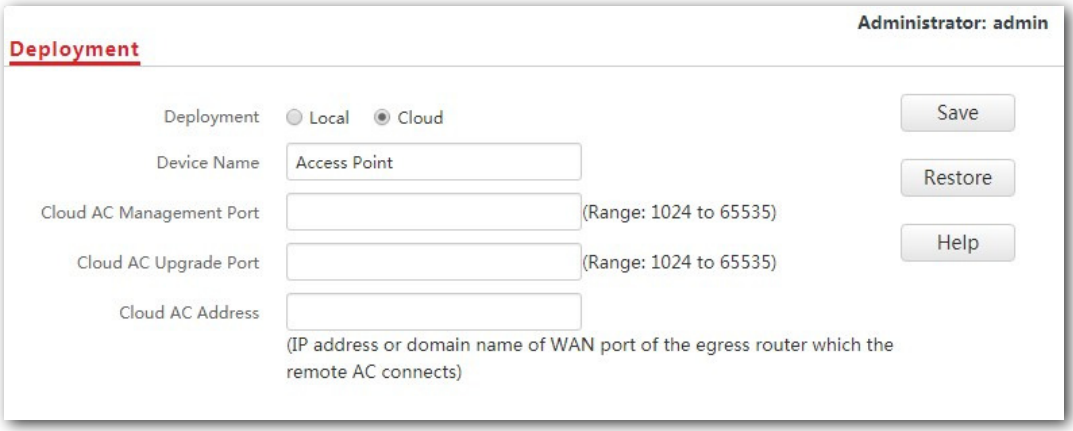

#### ---Fim

# 6.2 SNMP

## 6.2.1 Visão geral

O Simple Network Management Protocol (SNMP) é o protocolo de gerenciamento de rede mais utilizado em redes TCP/IP. O SNMP permite que você gerencie remotamente todos os seus dispositivos de rede compatíveis com esse protocolo, como monitorar o status da rede, alterar as configurações do dispositivo de rede e receber alarmes de eventos de rede.

O SNMP suporta o gerenciamento automático de dispositivos comprados de vários vendedores, independentemente das diferenças físicas entre os dispositivos.

### Estrutura de gerenciamento SNMP

A estrutura de gerenciamento SNMP consiste em gerenciador SNMP, agente SNMP e MIB (Management Information Base).

- Gerenciador SNMP: É um sistema que controla e monitora nós de rede usando o protocolo SNMP. O Network Management System (NMS) é o gerenciador SNMP mais utilizado em ambientes de rede. Um NMS pode ser um servidor de gerenciamento de rede dedicado ou um aplicativo que implementa funções de gerenciamento em um dispositivo de rede.
- Agente SNMP: É um módulo de software em um dispositivo gerenciado. Este módulo é usado para gerenciar dados sobre o dispositivo e relatar os dados de gerenciamento para um gerente SNMP.
- <sup>−</sup>MIB: É uma coleção de objetos gerenciados, definindo uma série de atributos de objetos gerenciados, incluindo nomes, permissões de acesso e tipos de dados de objetos. Cada agente SNMP tem seu próprio MIB. Um gerenciador SNMP pode ler e/ou gravar objetos no MIB com base nas permissões atribuídas ao gerenciador SNMP.

Um gerenciador SNMP gerencia agentes SNMP em uma rede SNMP. O gerenciador SNMP troca informações de gerenciamento com os agentes SNMP usando o protocolo SNMP.

### Operações SNMP básicas

O AP suporta as seguintes operações SNMP básicas:

- Obter: Um gerenciador SNMP executa essa operação para consultar o agente SNMP do ponto de acesso para valores de um ou mais objetos.
- **Pôr**: Um gerenciador SNMP executa essa operação para definir valores de um ou mais objetos no MIB do agente SNMP do AP.

### Versão do protocolo SNMP

O AP é compatível com SNMP V1 e SNMP V2C e adota o mecanismo de autenticação da comunidade. O nome da comunidade é usado para definir a relação entre um agente SNMP e um gerenciador SNMP. Se o nome da comunidade contido em um pacote SNMP for rejeitado por um dispositivo, o pacote será descartado. Um nome de comunidade funciona como uma senha para controlar as tentativas de acesso do agente SNMP dos gerentes SNMP.

SNMP V2C é compatível com SNMP V1 e fornece mais funções do que SNMP V1. Em comparação com o SNMP V1, o SNMP V2C oferece suporte a mais operações (GetBulk e InformRequest) e tipos de dados (como Counter64) e fornece mais códigos de erro para distinguir melhor os erros.

### Introdução ao MIB

Um MIB adota uma estrutura de árvore. Os nós da árvore indicam objetos gerenciados. Um caminho que consiste em dígitos e começa na raiz pode ser usado para identificar exclusivamente um nó. Esse caminho está chamando um identificador de objeto (OID). A figura a seguir mostra a estrutura de um MIB. Na figura, o OID de A é 1.3.6.1.2.1.1, enquanto o OID de B é 1.3.6.1.2.1.2.

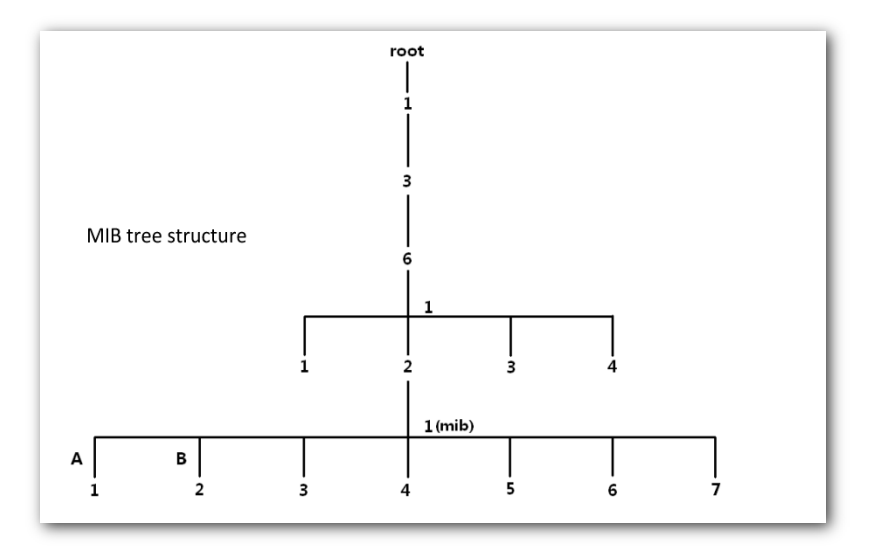

# 6.2.2 Configurando a função SNMP

Para entrar na página de configuração, escolha Avançado >primeiro SNMP.

#### Procedimento

- **1.** Habilite o Agente SNMP.
- **2.** Defina parâmetros relacionados.
- **3.** Clique em Salvar para aplicar suas configurações.

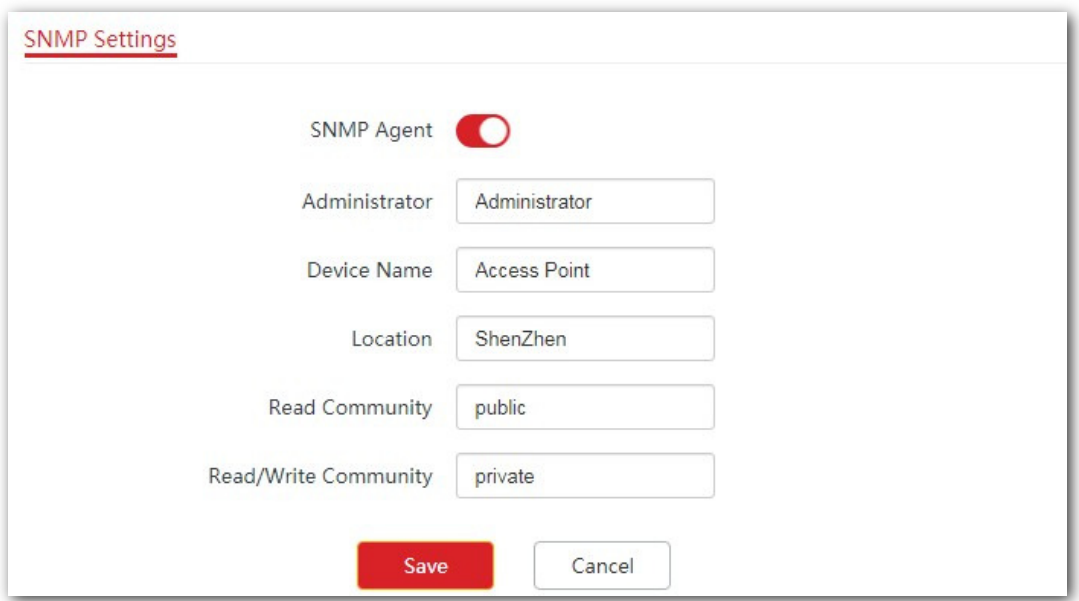

#### ---Fim

#### Descrição do Parâmetro

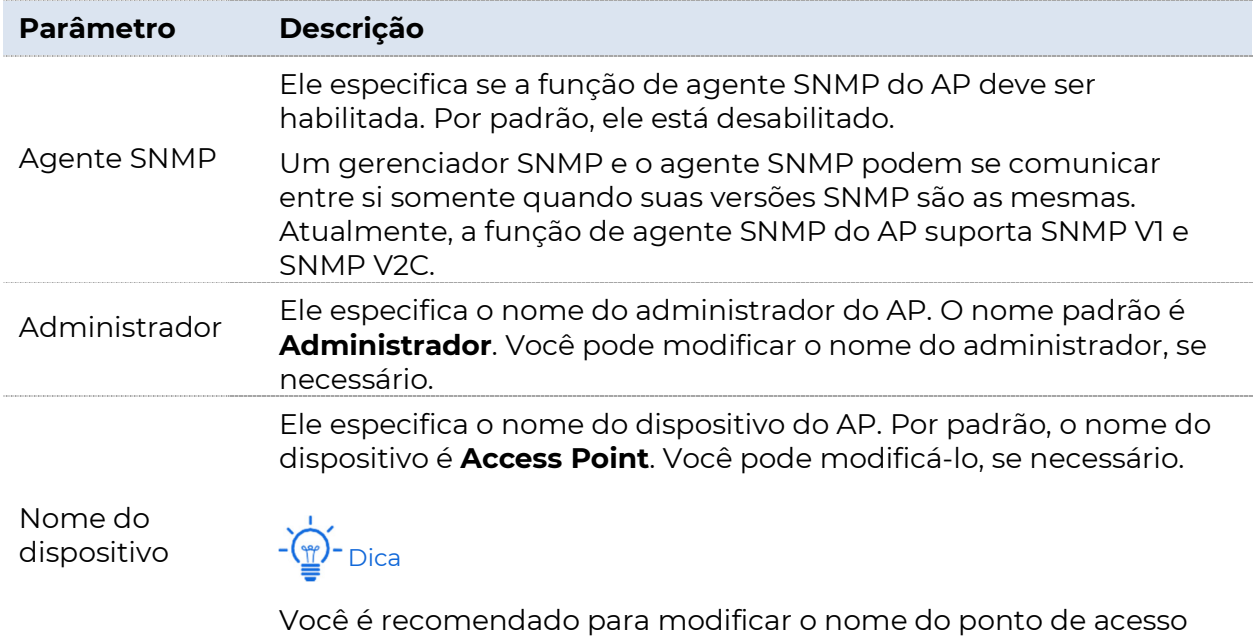

para que você possa identificar seu ponto de acesso

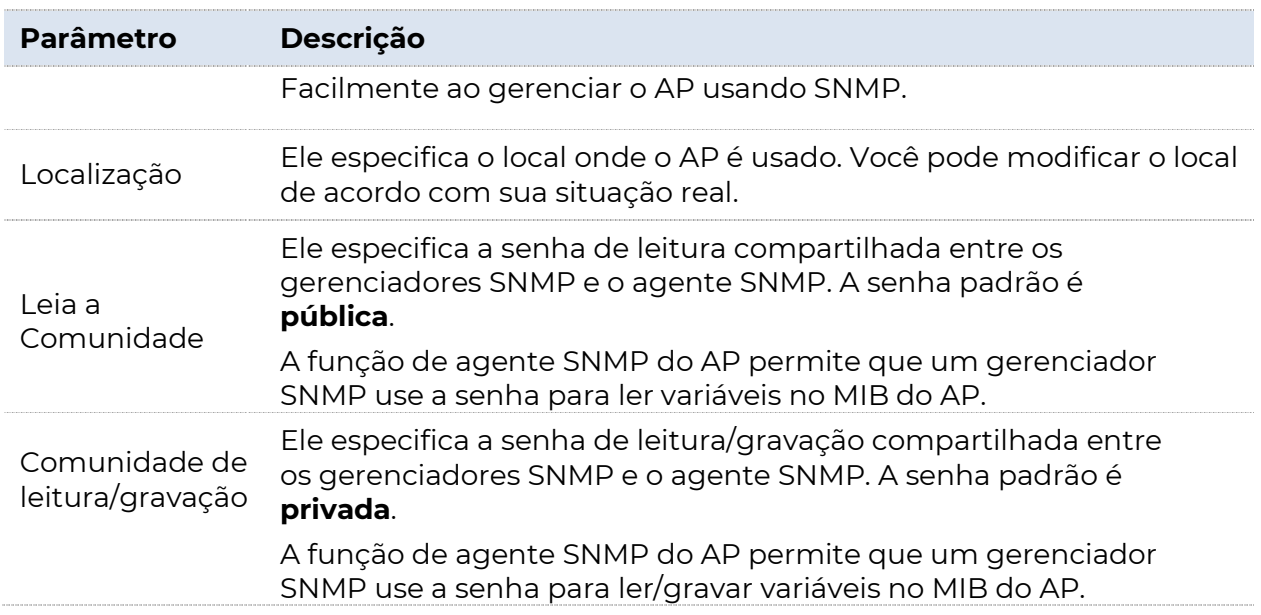

### 6.2.3 Exemplo de configuração de configurações **SNMP**

#### Requisito de rede

- <sup>−</sup>O AP se conecta a um NMS através de uma rede LAN. Este endereço IP do AP é 192.168.0.254/24 e o endereço IP do NMS é 192.168.0.212/24.
- − O NMS usa SNMP V1 ou SNMP V2C para monitorar e gerenciar o AP.

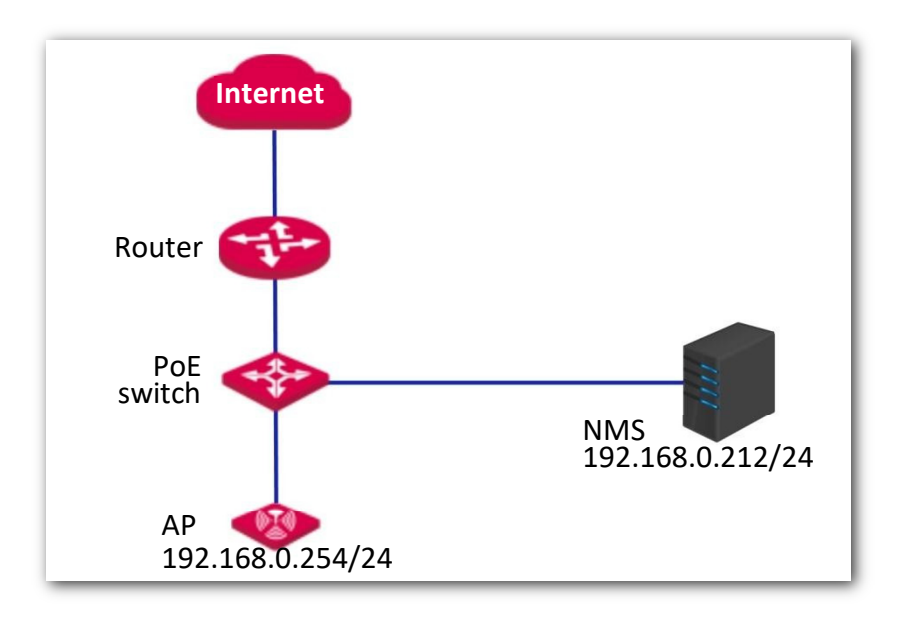

#### Procedimento

**1.** Configure o AP.

Suponha que o nome do administrador seja Tom, a comunidade de leitura seja Tom e comunidade de leitura/gravação seja Tom123.

- (1) Faça login na interface do usuário da Web do AP e escolha SNMP.
- (2) Defina o Agente SNMP para Habilitar.
- (3) Defina os parâmetros SNMP.
- (4) Clique em Salvar para aplicar suas configurações.

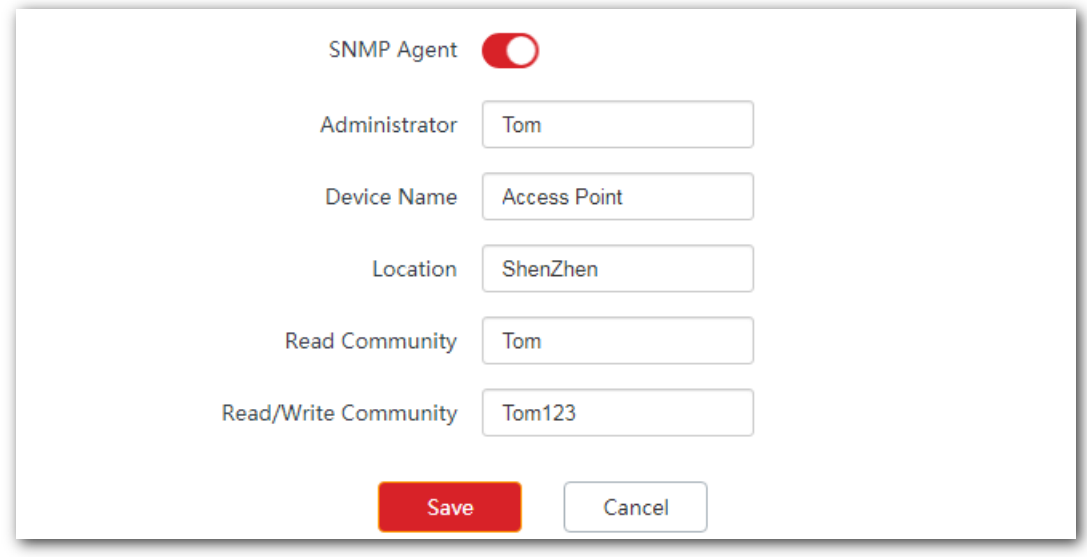

#### **2.** Configure o NMS.

Em um NMS que usa SNMP V1 ou SNMP V2C, defina a comunidade de leitura como Tom e a comunidade de leitura/gravação como Tom123.

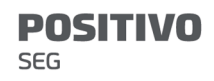

Para obter detalhes sobre como configurar o NMS, consulte o guia do usuário do NMS.

Fim

---

#### Verificação

Após a configuração, o NMS pode se conectar ao agente SNMP do AP e pode consultar e definir alguns parâmetros no agente SNMP através do MIB.

# 7 Ferramentas

# 7.1 Data e hora

Esta seção apresenta como definir a hora do sistema e o intervalo de tempo limite de login do seu AP.

# 7.1.1 Visão geral

Esta função é usada para definir a hora do sistema. Para tornar as funções relacionadas ao tempo eficazes, certifique-se de que a hora do sistema do AP esteja definida corretamente.

A seção apresenta como:

- <sup>−</sup>Sincronize com o tempo de internet.
- <sup>−</sup>Defina a hora do sistema manualmente (padrão).

Para acessar a página de configuração, escolha Ferramentas > Data e Hora. Veja a figura a seguir.

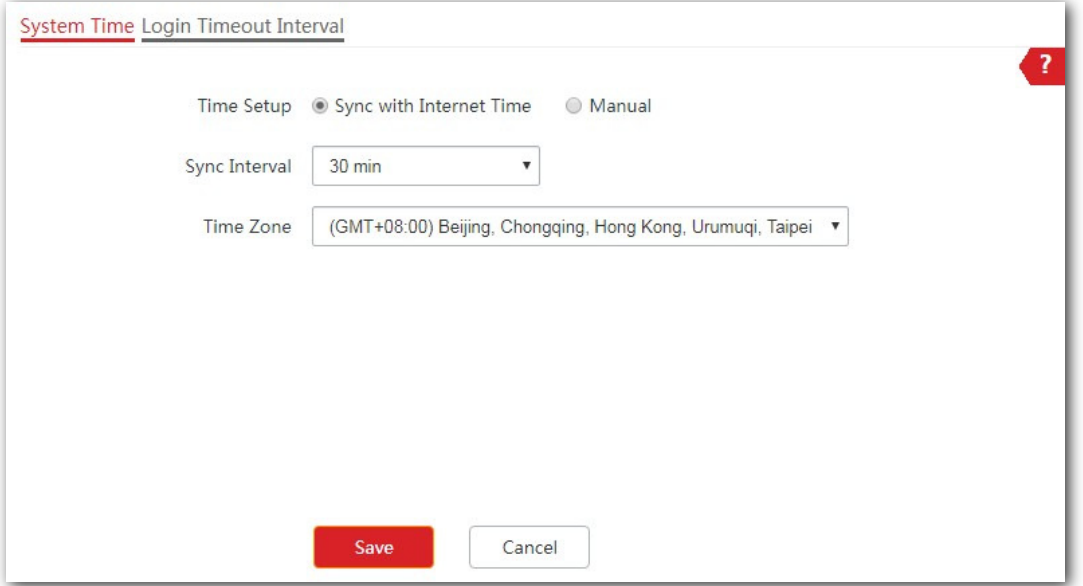

# 7.1.2 Configurando a hora do sistema

### Configurando o AP para sincronização com o horário da Internet

Com esse método, o AP sincroniza automaticamente sua hora do sistema com o servidor de tempo de rede (NTS). Desde que o AP esteja se conectando à internet, a hora do sistema está correta.

#### Procedimento

- **1.** Escolha Ferramentas > Data e Hora.
- **2.** Marque a caixa Sincronizar com o horário da Internet.
- **3.** Selecione um valor no menu da lista suspensa Intervalo de Sincronização, conforme necessário, que é de 30 minutos neste exemplo.
- **4.** Escolha o fuso horário onde o AP se localiza.
- **5.** Clique em Salvar para aplicar suas configurações.

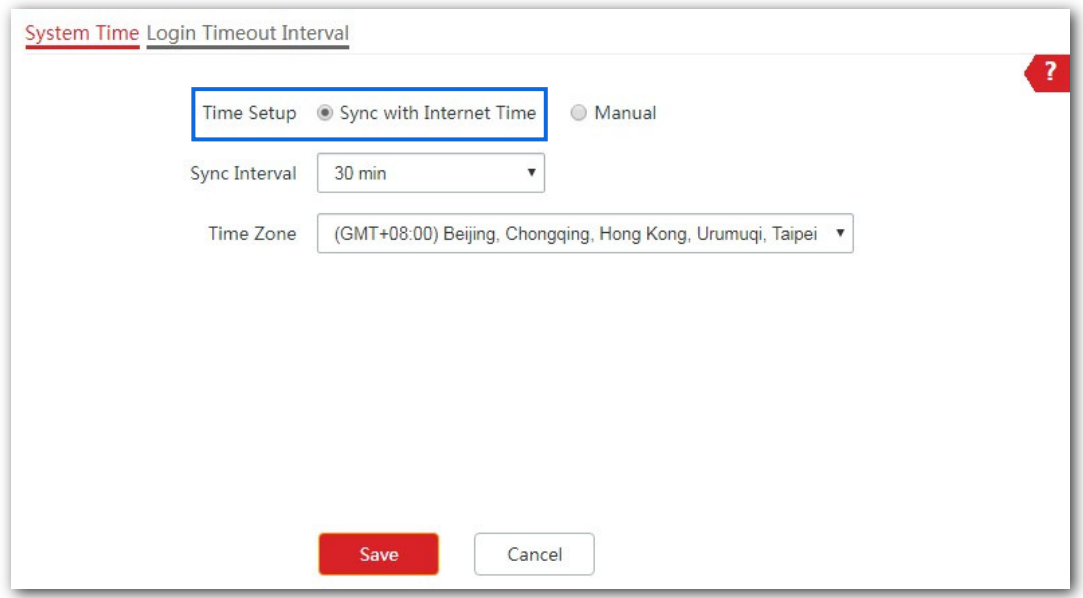

#### ---Fim

O AP sincroniza com o tempo de internet a cada 30 minutos.

### Configurando data e hora manualmente

Com esse método, você precisa reconfigurar manualmente a hora do

sistema cada vez que o AP for reinicializado.

#### Procedimento

- **1.** Escolha Ferramentas > Data e Hora.
- **2.** Para configuração manual, você pode:

Opção um: insira uma data e hora corretas manualmente.

Opção dois: Clique em Sincronizar com a Hora do PC, o AP preenche automaticamente a hora do sistema do computador de gerenciamento nos campos Data e Hora.

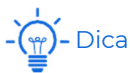

Verifique se a hora do sistema do computador de gerenciamento está correta.

**3.** Clique em Salvar para aplicar suas configurações.

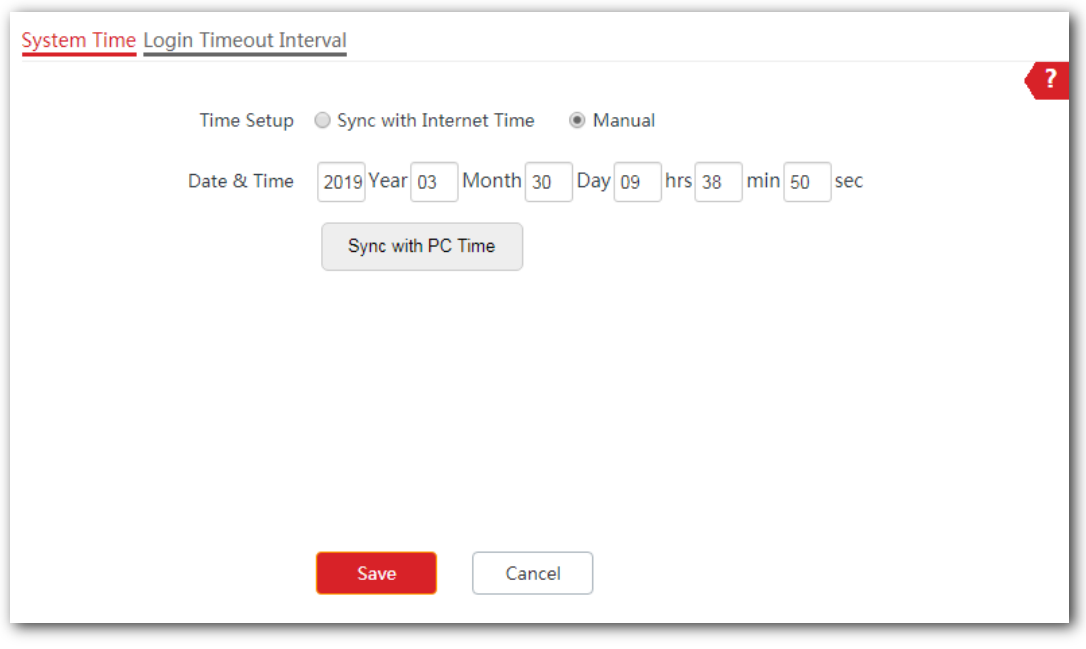

---Fim

# 7.1.3 Configurando o intervalo de tempo limite de login

Se você efetuar login na interface do usuário da Web do AP e não executar nenhuma operação dentro do intervalo de tempo limite de logon, o AP fará logout automaticamente.

#### Procedimento

**1.** Escolha Ferramentas > Data e Hora e clique na guia Intervalo de tempo

#### limite de login.

- **2.** Defina o intervalo de tempo limite de login conforme necessário.
- **3.** Clique em Salvar para aplicar suas configurações.

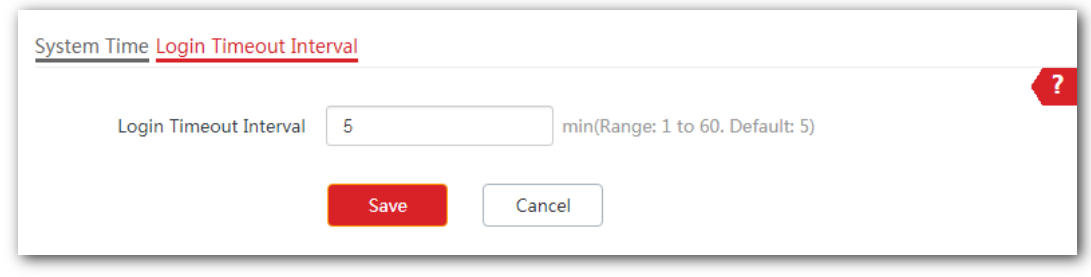

#### ---Fim

O AP efetua logout automaticamente se você não executar nenhuma operação dentro do intervalo definido aqui.

# 7.2 Manutenção

Esta seção apresenta como:

- <sup>−</sup>Reinicialize o AP manualmente ou conforme programado.
- <sup>−</sup>Redefina o ponto de acesso usando a interface do usuário da Web ou o botão RESET.
- <sup>−</sup>Atualize o AP.
- <sup>−</sup>Faça backup da configuração do AP no computador local.
- <sup>−</sup>Restaure suas configurações anteriores.
- <sup>−</sup>Controle o indicador LED do AP.

### 7.2.1 Reinicializar

Se um parâmetro não tiver efeito ou o AP não funcionar corretamente, você pode tentar reiniciar o AP para resolver o problema.

O AP suporta dois métodos de reinicialização:

**Reinicialização manual:** Reinicialize o AP clicando no botão Reinicializar.

**Programação de reinicialização:** Permita que o AP seja reinicializado no horário ou intervalo especificado definido.

### Nota

A reinicialização do AP desconecta todas as conexões. Você é recomendado para reiniciar o AP no tempo livre.

### Reinicialização manual

#### Procedimento

- **1.** Escolha Ferramentas > Manutenção.
- **2.** Clique em Reinicializar.
- **3.** Clique em OK na janela pop-up.

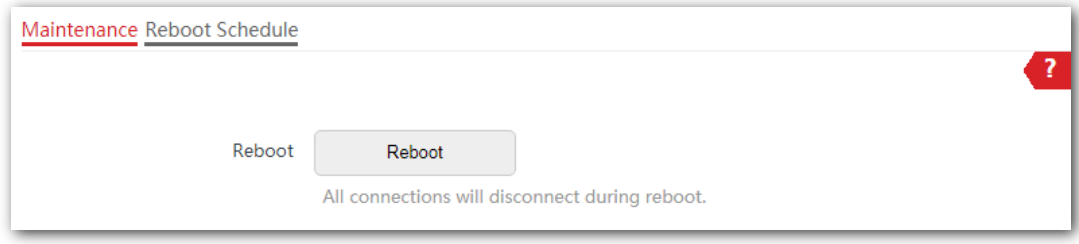

#### ---Fim

Aguarde até que o AP conclua a reinicialização.

### Programação de reinicialização

Você pode deixar o AP reinicializar:

- <sup>−</sup>No intervalo: O AP é reinicializado no intervalo definido.
- **Em horário especificado**: O AP é reinicializado regularmente no momento em que você definiu.
- **EXP** Configurando o AP para reinicializar em um intervalo
	- **1.** Clique em Ferramentas > Manutenção e clique na guia Agendamento de Reinicialização.
	- **2.** Habilite o Agendamento de Reinicialização.
	- **3.** Selecione Intervalo de reinicialização no menu da lista suspensa Tipo.
	- **4.** Defina Interval como necessário, que é de 1440 minutos neste exemplo.
	- **5.** Clique em Salvar para aplicar suas configurações.

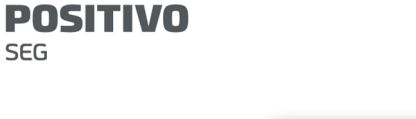

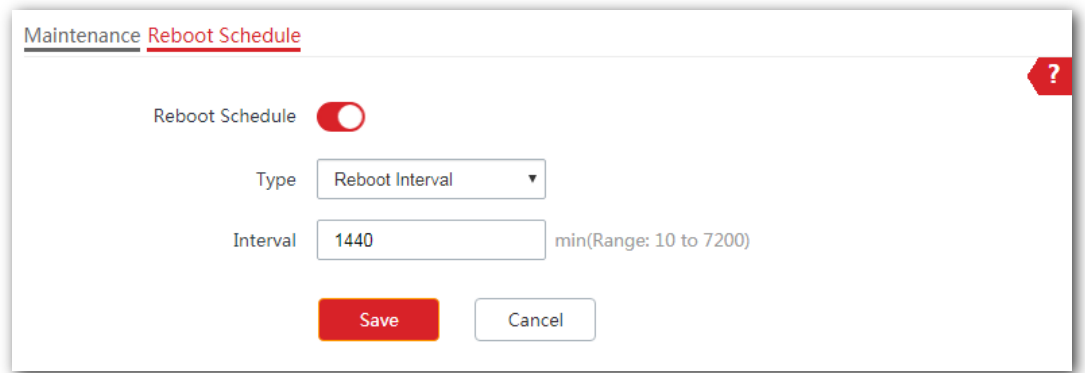

#### ---Fim

O AP é reinicializado a cada 1440 minutos.

- **EXP** Configurando o AP para reinicializar no horário especificado
	- **1.** Clique em Ferramentas > Manutenção e clique na guia Agenda de Reinicialização.
	- **2.** Habilite o Agendamento de Reinicialização.
	- **3.** Selecione Reboot Schedule no menu da lista suspensa Tipo.
	- **4.** Reinicializar em: selecione o(s) dia(s) necessário(s) quando o AP for reinicializado, que é segunda-feira neste exemplo.
	- **5.** Reinicializar em: defina a hora em que o AP é reinicializado, que é 3:00 neste exemplo.

**6.** Clique em Salvar para aplicar suas configurações.

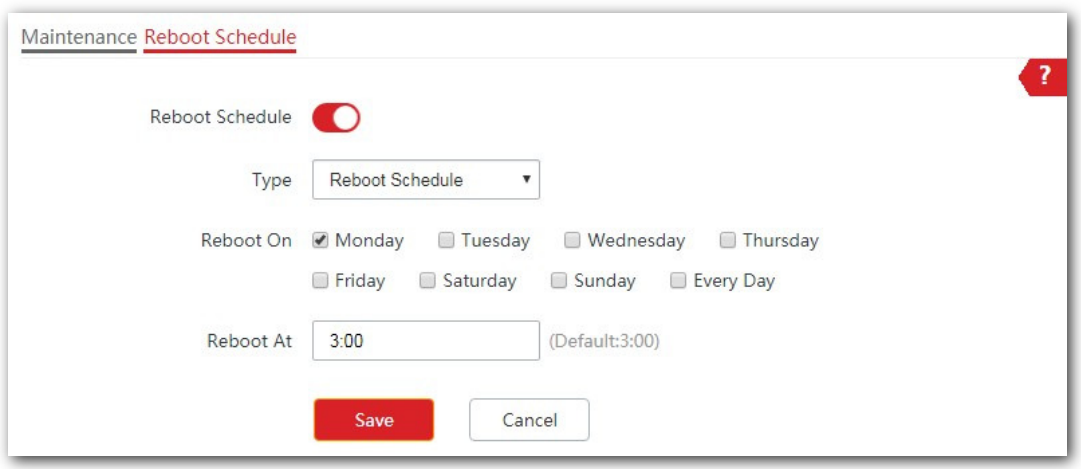

#### ---Fim

O AP reinicia às 3:00 todas as segundas-feiras.

### 7.2.2 Repor

Se a internet estiver inacessível por razões desconhecidas, ou se você esquecer a senha de login, você pode redefinir o AP para resolver os problemas.

O AP oferece suporte a dois métodos de redefinição:

- <sup>−</sup>Redefinindo o AP usando a interface do usuário da Web.
	- <sup>−</sup>Redefinindo o ponto de acesso usando o botão Redefinir.

#### Nota

- Redefinir o ponto de acesso exclui todas as configurações atuais e você precisa reconfigurar o ponto de acesso novamente. Portanto, redefinir o PA somente quando necessário.
- Se for necessário redefinir o AP, faça backup da configuração atual primeiro.
- Ao redefinir, não desligue o AP.

### Redefinindo o AP usando a interface do usuário da Web

- **1.** Clique em Ferramentas > Manutenção.
- **2.** Clique no botão Redefinir.
- **3.** Clique em OK na janela pop-up.

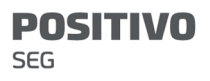

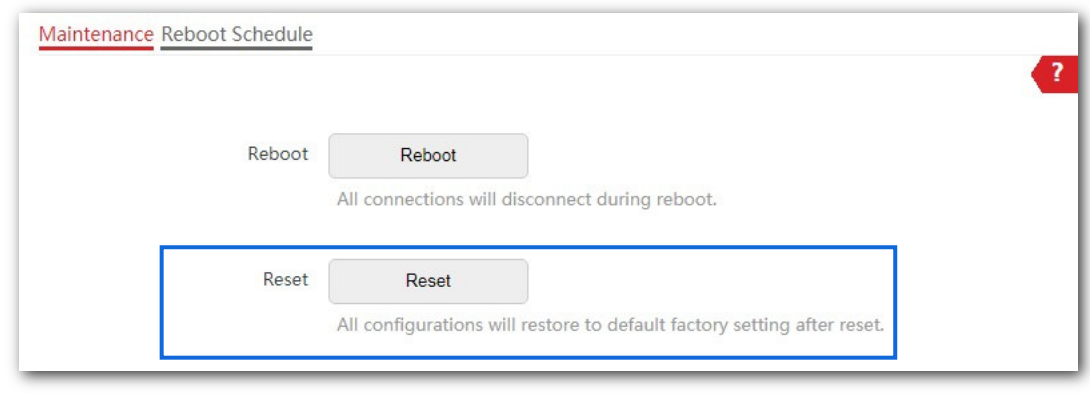

---Fim

### Redefinindo o ponto de acesso usando o botão Redefinir

Esse método permite que você redefina o AP sem fazer logon em sua interface do usuário da Web.

Com o indicador LED SYS piscando, mantenha pressionado o botão RESET usando um clipe de papel por cerca de 8 segundos e solte o botão quando o indicador LED SYS acender. Aguarde até que o AP conclua a redefinição.

---Fim

## 7.2.3 Atualizar firmware

Esta função permite que você atualize o firmware do AP para obter mais funções e maior estabilidade.

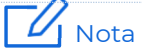

- − Para permitir que o AP funcione corretamente após uma atualização, verifique se o firmware usado para atualizar está em conformidade com o modelo do produto.
- − Ao atualizar, não desligue o AP.

#### Procedimento

- **1.** Baixe a versão de firmware mais recente para o AP de http://www. Positivo .com. para o seu computador local.
- **2.** Faça login na interface do usuário da Web do AP, navegue até Ferramentas > Manutenção e localize a área de configuração Upgrade Firmware.
- **3.** Clique em Atualizar, selecione e carregue o firmware que foi baixado para o seu computador.

#### **4.** Clique em Atualizar. Aguarde até que a barra de progresso seja concluída.

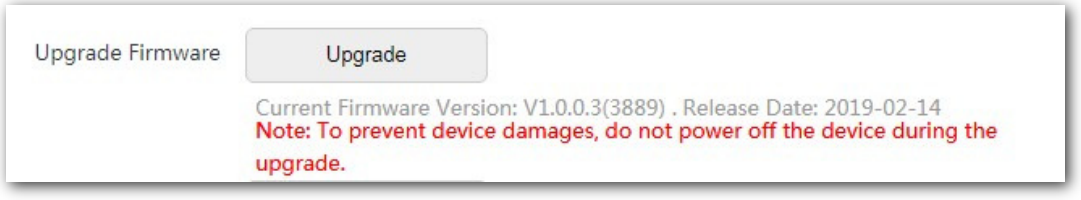

### $\nu_{\text{Nota}}$

Se você atualizar a versão de baixa potência de transmissão para/da versão de alta potência de transmissão, redefina o ponto de acesso após a conclusão da atualização

para aplicar suas configurações.

#### ---Fim

Aguarde até que a barra de progresso seja concluída. Em seguida, faça login na interface do usuário da Web do AP novamente. Clique em Status > Status do Sistema e verifique se a atualização foi bem-sucedida de acordo com o Parâmetro da Versão do Firmware.

### 7.2.4 Backup e restauração de configurações

A função de backup é usada para exportar a configuração atual do AP para o computador. A função de restauração é usada para importar um arquivo de configuração para o AP.

Você será recomendado novamente para fazer backup da configuração depois que ela for significativamente alterada. Quando o desempenho do seu ponto de acesso diminui devido a uma configuração incorreta ou depois de restaurar o ponto de acesso para as configurações de fábrica, você pode usar essa função para restaurar uma configuração que foi feita backup.

### $-\left(\frac{1}{11}\right)$  - Dica

Se você precisar aplicar a mesma configuração ou semelhante a muitos APs, poderá configurar um dos APs, fazer backup de sua configuração e usar o arquivo de

configuração de backup para restaurar a configuração de outros APs.

### Backup da configuração atual

- **1.** Clique em Ferramentas > Manutenção.
- **2.** Clique em Backup/Restauração.
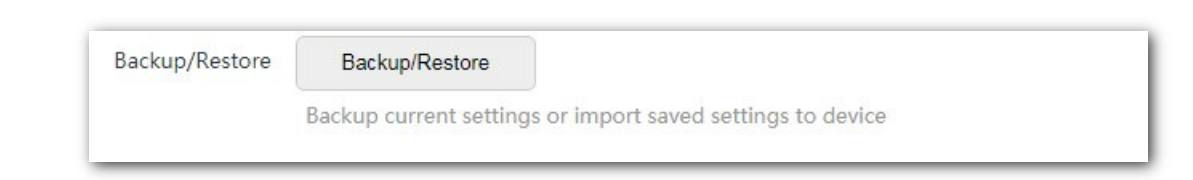

**3.** Clique em Backup na janela pop-up.

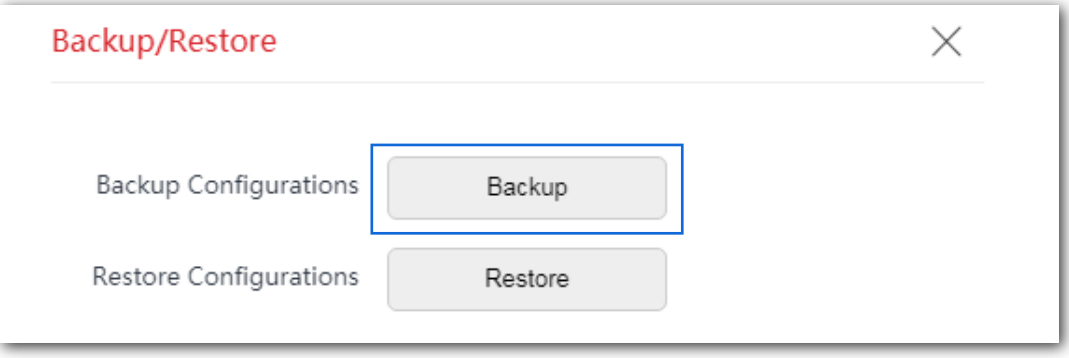

---Fim

**POSITIVO** 

**SEG** 

Um arquivo de configuração indicado com APCfm.cfg será baixado.

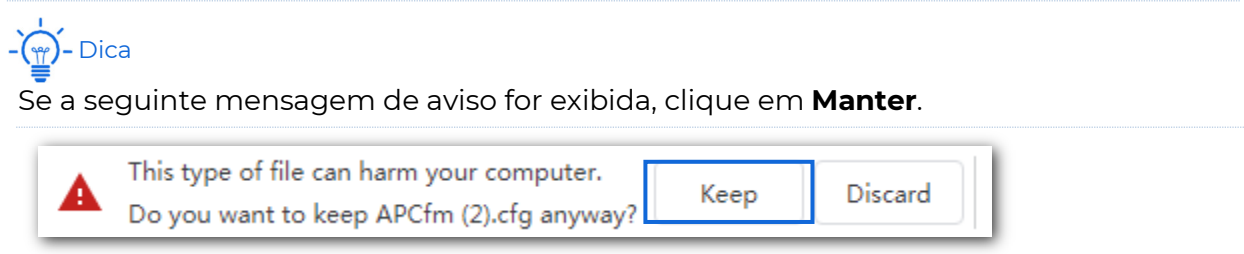

### Restaurando a configuração anterior

- **1.** Clique em Ferramentas > Manutenção.
- **2.** Clique em Backup/Restauração.
- **3.** Clique em Restaurar na janela pop-up.

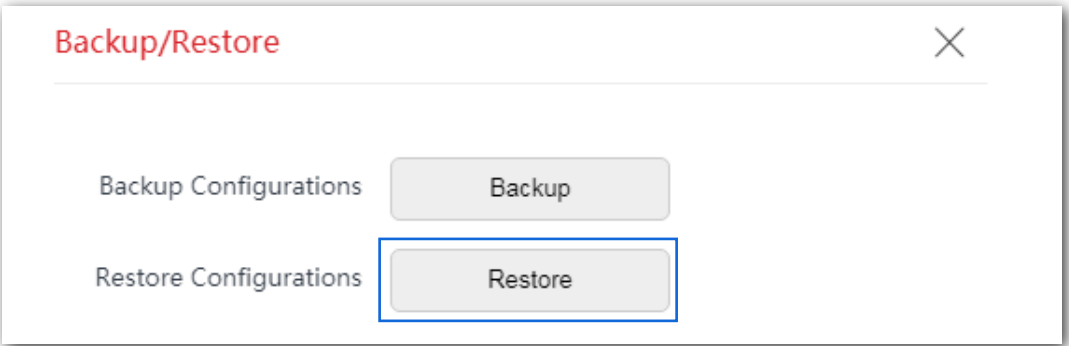

**4.** Escolha o arquivo que deseja restaurar.

---Fim

Aguarde até que a barra de progresso seja concluída.

### 7.2.5 Controle do indicador LED

Esta função permite-lhe ligar/desligar o indicador LED do AP. Por padrão, o indicador LED está ligado. Para desligar o indicador LED, clique em Desligar todos os indicadores LED.

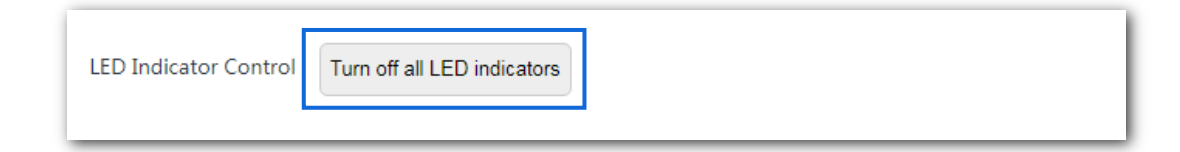

# 7.3 Conta

### 7.3.1 Visão geral

O roteador suporta dois tipos de conta: Administrador e Convidado. A diferença entre eles é a permissão.

A conta de administrador tem permissão para exibir e modificar as configurações. O nome de usuário e a senha padrão dessa conta são admin/admin (ambos diferenciam maiúsculas de minúsculas). Você pode visualizá-lo e modificá-lo aqui.

A conta Convidado só pode apenas visualizar as modificações nas configurações. O nome de usuário e a senha padrão para essa conta são usuário/usuário (ambos diferenciam maiúsculas de minúsculas). Você pode visualizá-lo e modificá-lo aqui.

Para acessar a página de configuração, escolha **Ferramentas > conta**.

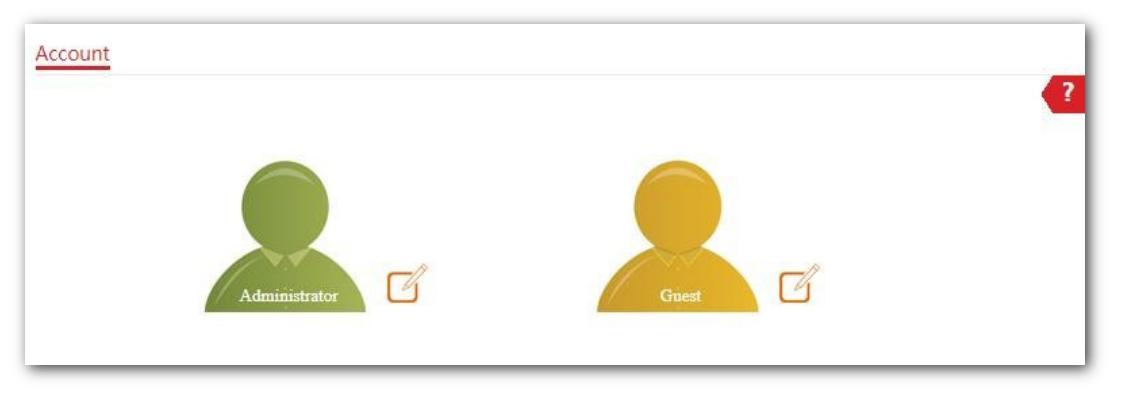

### 7.3.2 Modificando a senha de login

- **1.** Clique em Ferramentas > Conta para entrar na página de configuração.
- **2.** Localize o tipo de conta e modifique a senha na janela pop-up.
- **3.** Clique em Salvar para aplicar suas configurações.

---Fim

Em seguida, você será redirecionado para a página de login. Digite a senha correspondente à conta que você definiu agora e clique em Login para fazer login no AP.

## 7.4 Log do sistema

Os logs do sistema registram informações sobre o status de execução do sistema e a operação executada nele. Quando ocorrem falhas no sistema, você pode usar o log do sistema para solução de problemas.

O ponto de acesso também oferece suporte ao serviço de log que permite sincronizar os logs do sistema do ponto de acesso com o servidor de log especificado. Portanto, você pode usar o software syslog para exibir os logs no servidor.

### 7.4.1 Exibindo logs do sistema

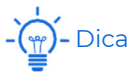

- − Os logs do sistema serão limpos sempre que o AP for reinicializado ou redefinido.
- − Por padrão, o sistema mantém apenas 150 logs que são gerados mais recentemente.

Para exibir logs do sistema, escolha

Ferramentas > Log do sistema. Clique

em **Atualizar** para atualizar a página

atual.

Clique em Limpar para limpar todos os logs.

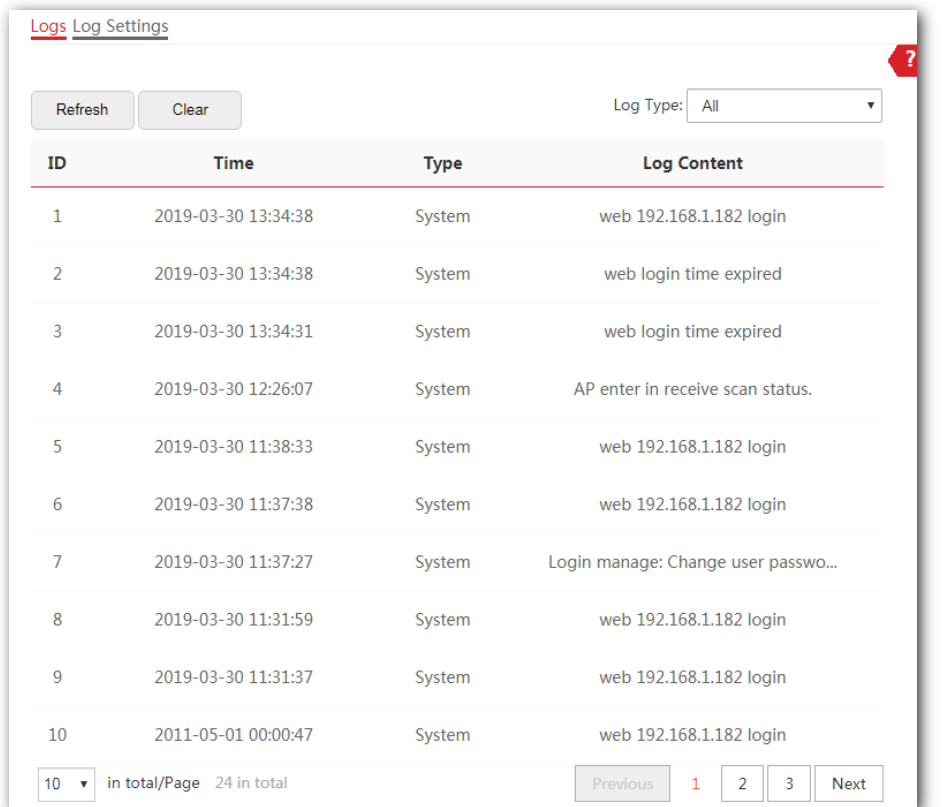

### 7.4.2 Modificando o número de logs a serem exibidos na interface do usuário da Web

### Procedimento

Escolha Log do sistema e, em seguida, clique na página Configurações de log primeiro.

**1.** Habilite o Serviço de Log.

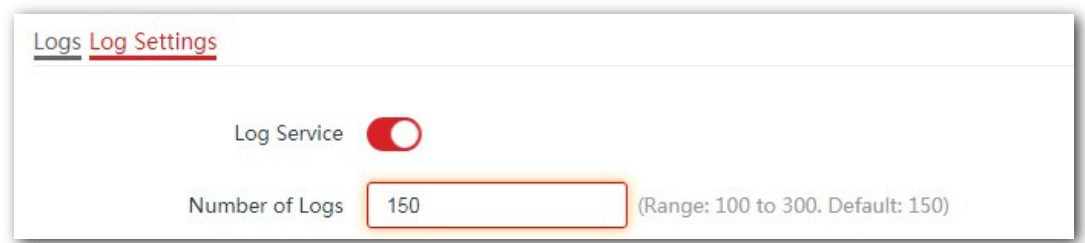

- **2.** Modifique o número de logs conforme necessário.
- **3.** Clique em Salvar na parte inferior desta página para aplicar suas configurações.

---Fim

### 7.4.3 Sincronizar logs do sistema do ponto de acesso a um servidor de log

Com a função Serviço de Log habilitada, você pode sincronizar os logs do sistema do ponto de acesso com o servidor de log especificado. Portanto, você pode usar o software syslog para exibir os logs do sistema do AP no servidor de log.

#### Procedimento

- **1.** Escolha Ferramentas > Log do sistema e clique na guia Configurações de log.
- **2.** Habilite o Serviço de Log e clique em Salvar para aplicar suas configurações.

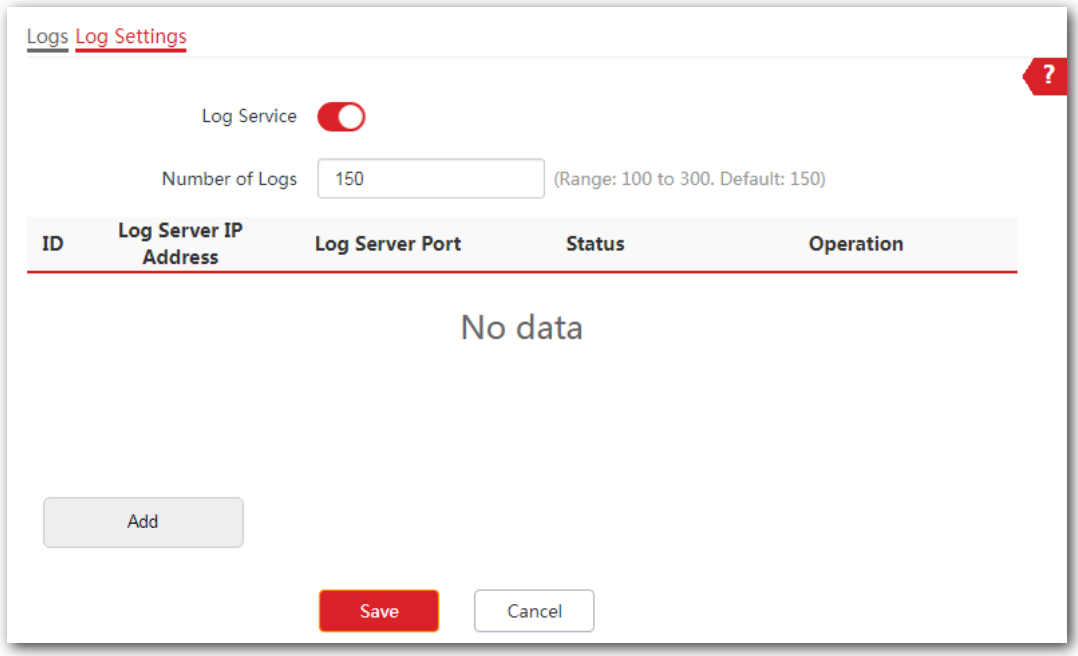

**3.** Clique em Adicionar. A janela a seguir é exibida.

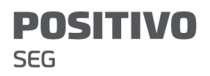

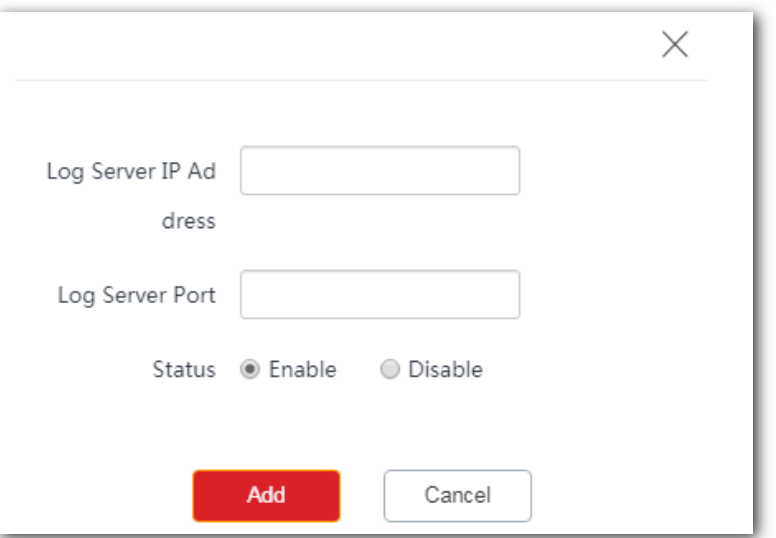

**4.** Insira o Endereço IP do Servidor de Log e a Porta do Servidor de Log, conforme necessário, que é 192.168.20.213 e 514 neste exemplo. E clique em Adicionar.

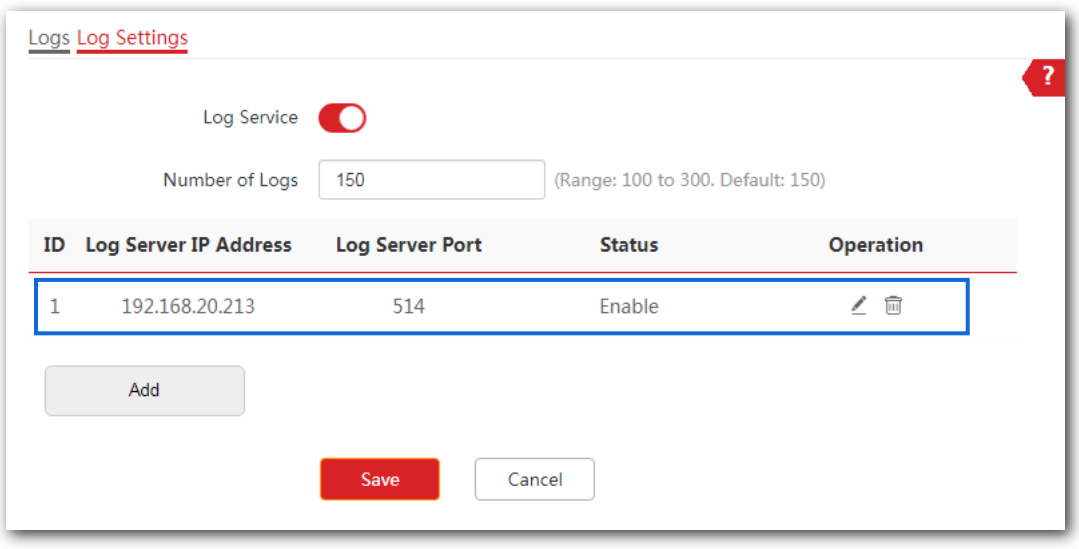

#### ---Fim

Você pode exibir o log do sistema do AP remotamente no software de servidor de log de terceiros que você usa.

# 7.5 Ferramenta de diagnóstico

### 7.5.1 Visão geral

O ponto de acesso oferece suporte ao comando Ping, que é usado para verificar se a conexão entre o ponto de acesso e um host especificado está correta e a qualidade da conexão ao enfrentar problemas de acessibilidade de rede.

### 7.5.2 Executando o comando Ping para detectar a qualidade da conexão

Suponha que você precise verificar a qualidade da conexão entre o AP e seu roteador upstream:

- **1.** Escolha Ferramentas > Ferramenta de Diagnóstico para entrar na página de configuração.
- **2.** Digite o endereço IP do roteador upstream na caixa IP de destino/Nome de domínio, que é

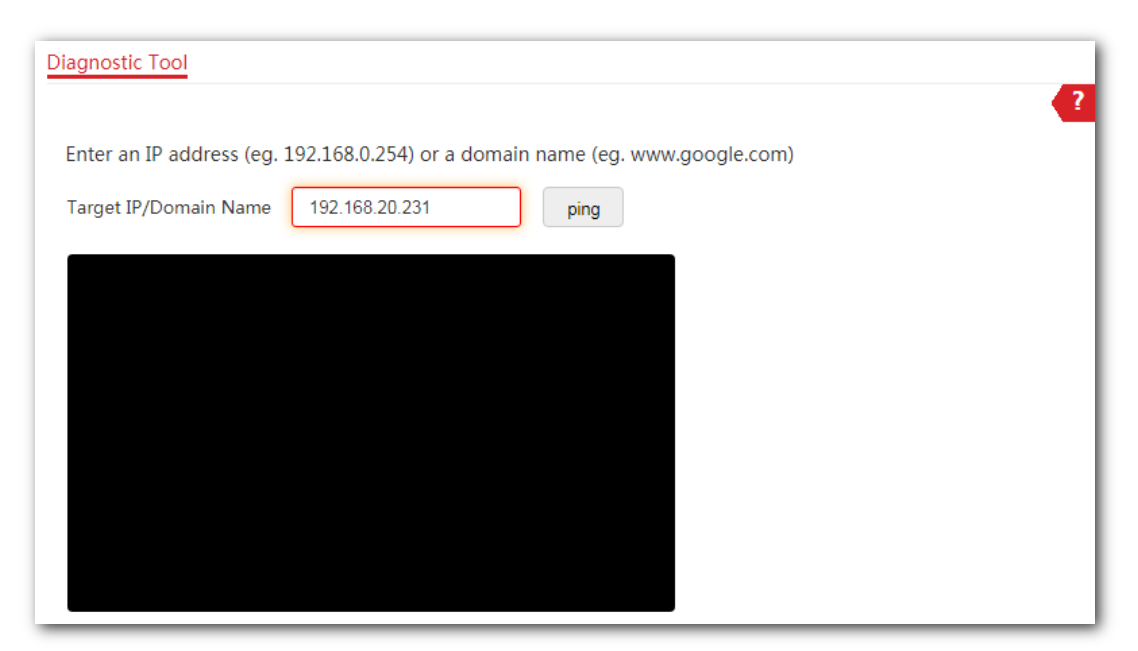

192.168.20.231 neste exemplo.

**3.** Clique em ping ou pressione Enter (Windows) ou Return (Mac) no teclado.

--- Fim

Aguarde um momento. O resultado do Ping é exibido no quadrado preto. Veja a figura a seguir:

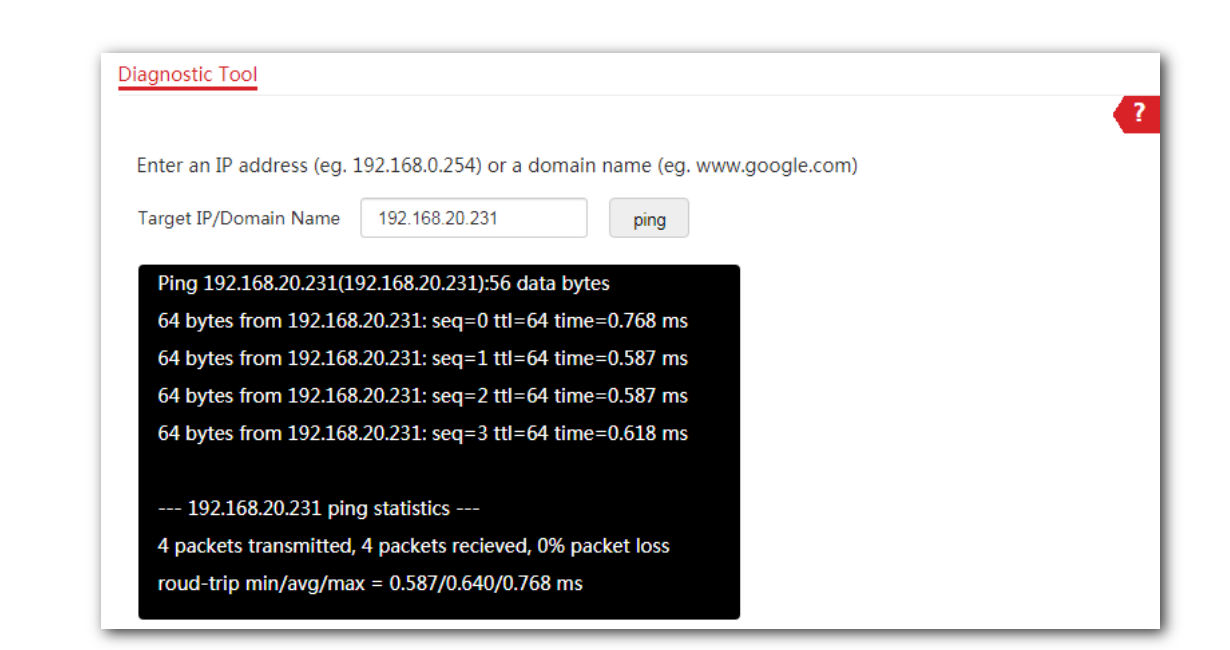

# 7.6 Verificação de uplink

### 7.6.1 Visão geral

**POSITIVO** 

SEG

No modo AP, o AP se conecta à sua rede upstream usando a porta LAN. Se um nó crítico entre a porta LAN e a rede upstream falhar, o ponto de acesso, bem como os dispositivos sem fio conectados ao ponto de acesso não poderão acessar a rede upstream. Se a detecção de uplink estiver habilitada, o ponto de acesso executará ping regularmente nos hosts especificados por meio da porta LAN. Se todos os hosts não estiverem acessíveis, o ponto de acesso interromperá seu serviço sem fio e os dispositivos sem fio não poderão localizar os SSIDs do ponto de acesso. O dispositivo pode se reconectar ao AP somente depois que a conexão entre o AP e as redes upstream for recuperada.

Se o uplink do ponto de acesso com a verificação de uplink habilitada estiver com defeito, os dispositivos sem fio poderão se conectar à rede upstream por meio de outro ponto de acesso próximo que funcione corretamente.

Consulte a topologia a seguir (A porta LAN serve como porta de uplink).

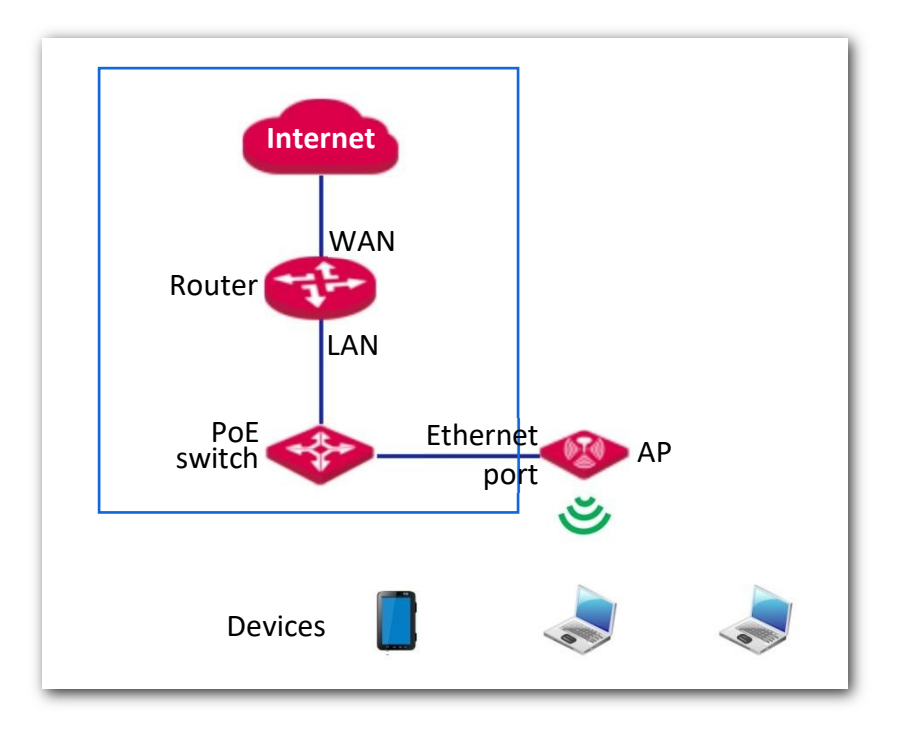

### 7.6.2 Configurando a detecção de uplink

Para entrar na página de configuração, escolha **Ferramentas** > primeira Detecção de Uplink.

#### Procedimento

- **1.** Habilite a detecção de uplink.
- **2.** Digite o endereço IP da LAN de Host1 e Host2 para ping na caixa correspondente.

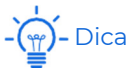

Tanto Host1 para Ping **quanto** Host2 para Ping são obrigatórios. Se você tiver apenas um host para ping, repita o endereço IP de Host1 na caixa Host2 para Ping.

- **3.** Insira o intervalo no qual o AP detecta seu uplink na caixa Intervalo de Ping.
- **4.** Clique em Salvar para aplicar suas configurações.

**POSITIVO SEG** 

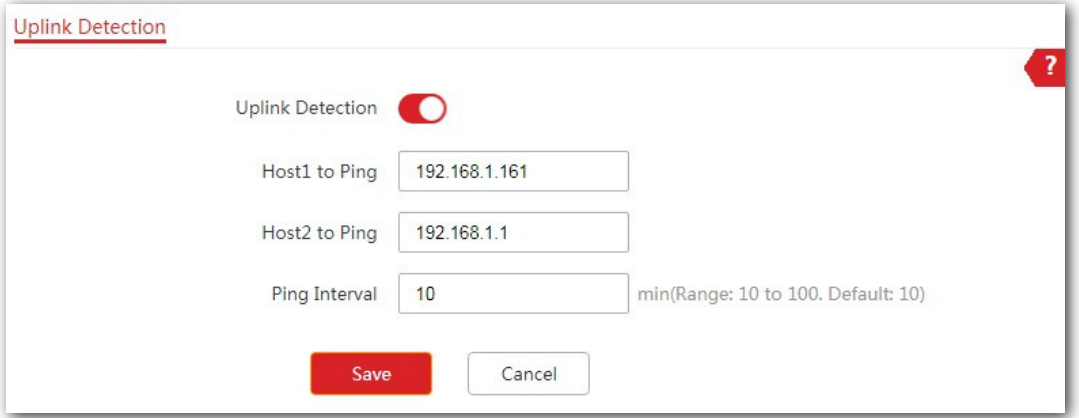

---Fim

# Apêndice

### A.1 Configurando um endereço IP estático para seu computador (Exemplo: Windows 7)

#### Procedimento

**1.** Clique em **P** com o botão direito do mouse no canto inferior direito da área de trabalho e escolha **Abrir Central de Rede e** Compartilhamento.

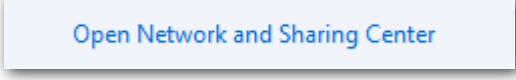

#### **2.** Clique em Conexão de Área Local.

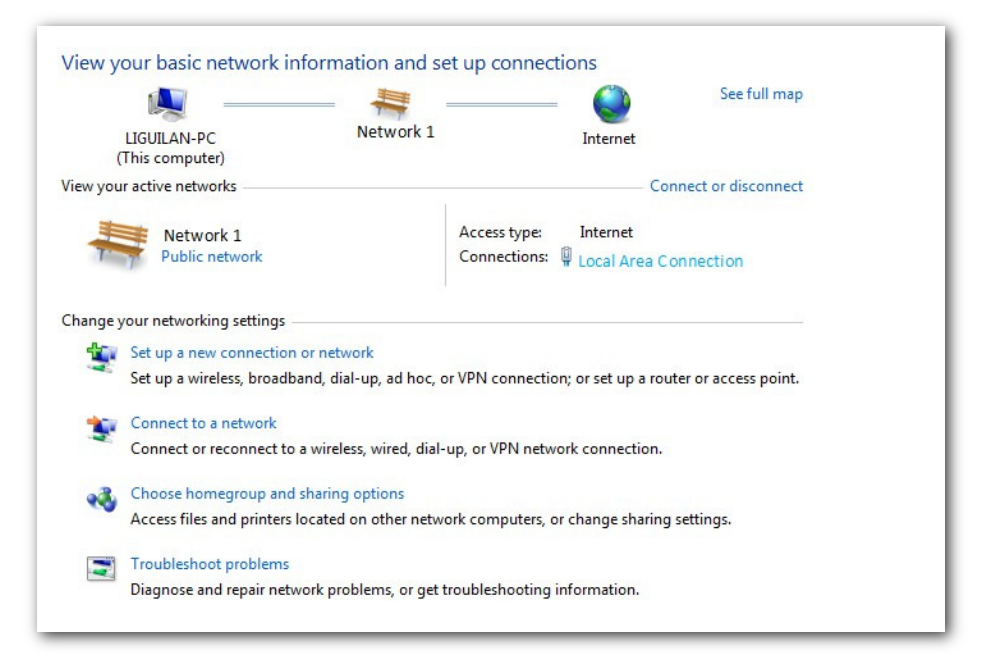

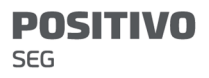

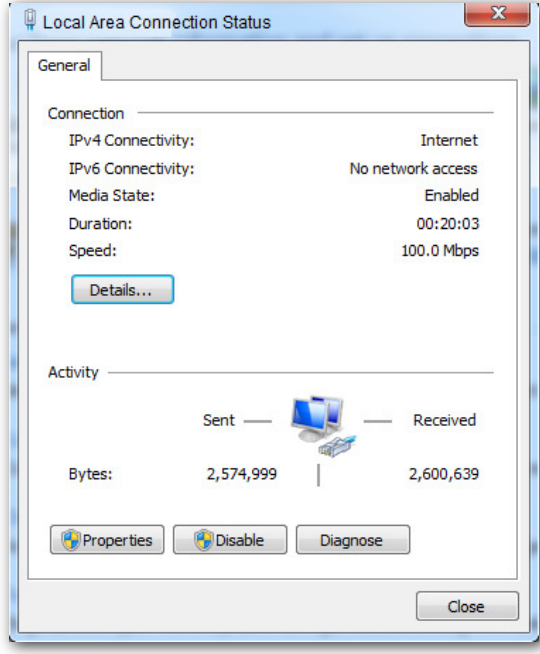

4. Clique duas vezes em Protocolo Internet Versão 4 (TCP/IPv4).

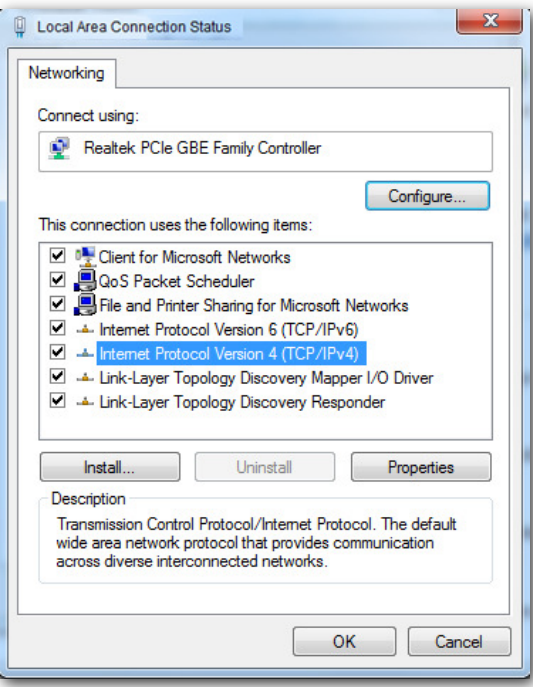

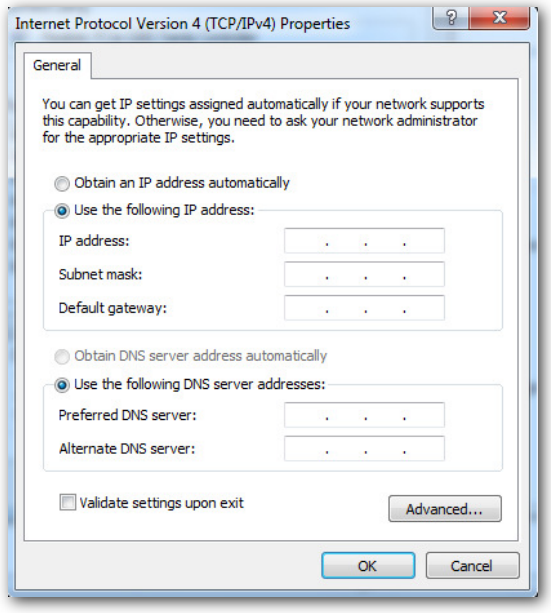

6. Endereço IP, Máscara de sub-rede: Defina um endereço IP estático, máscara de sub-rede para o seu computador, que é 192.168.0.10 e 255.255.255.0 neste exemplo e clique em OK.

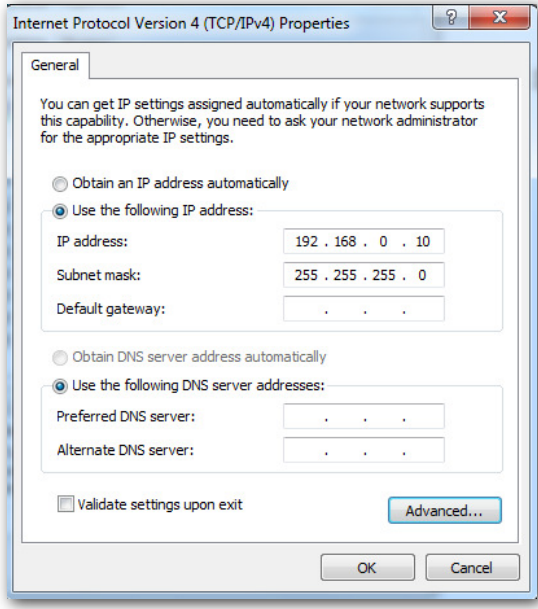

#### Verificação

A configuração é bem-sucedida. Você pode verificar se sua configuração foi bem-sucedida no

Página Detalhes da Conexão de Rede. Os procedimentos são os seguintes:

1. Clique em <sup>2</sup> com o botão direito do mouse no canto inferior direito da área de trabalho e escolha Centro de Rede e Compartilhamento Aberto.

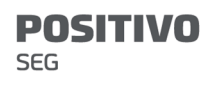

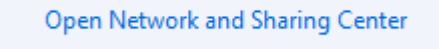

**2.** Clique em Conexão de Área Local.

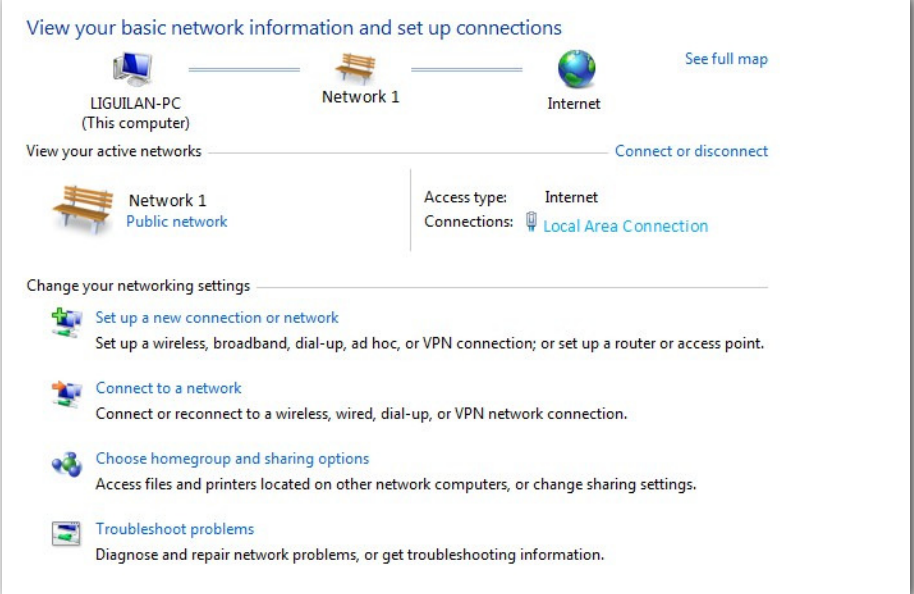

### **3.** Clique em Detalhes.

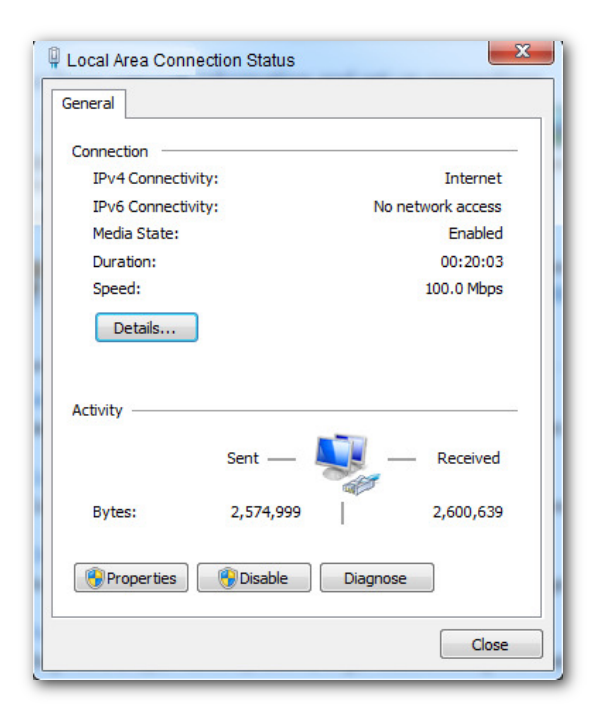

**4.** Verifique se a configuração foi bem-sucedida na página Detalhes da Conexão de Rede. Parâmetros em Endereço IPv4, Máscara de Subrede IPv4 representam o endereço IP, máscara de sub-rede do seu computador.

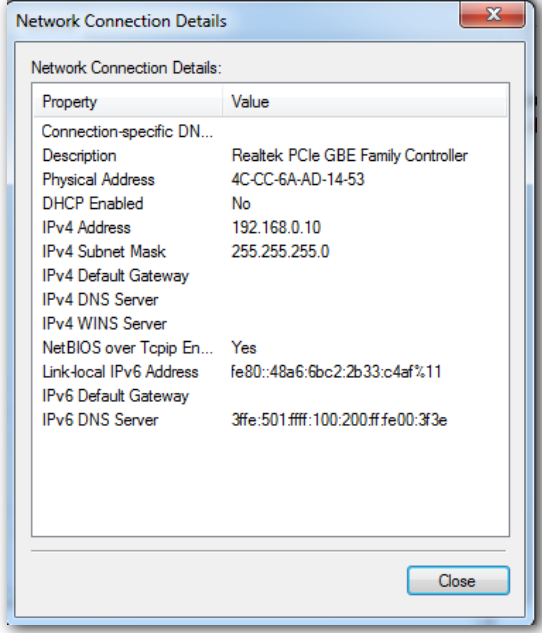

### A.2 Perguntas Frequentes

#### P1: Não consigo acessar a interface do usuário da Web do AP depois de

inserir 192.168.0.254. O que devo fazer? R1: Tente as seguintes soluções:

- <sup>−</sup>Verifique se todos os cabos Ethernet estão conectados corretamente.
- <sup>−</sup>Se não houver nenhum roteador POSITIVO AC ou POSITIVO com funcionalidade AP na rede, verifique se o endereço IP do seu computador foi definido como 192.168.0.X (X: 2 a 253), e o endereço IP não é usado por nenhum outro dispositivo na mesma rede.

<sup>−</sup>Limpe o cache do navegador da Web ou substitua o navegador da Web.

- <sup>−</sup>Desative o firewall do seu computador.
- <sup>−</sup>Substitua o computador.
- <sup>−</sup>Se dois ou mais APs estiverem conectados na rede sem um roteador POSITIVO AC ou POSITIVO com funcionalidade AP, poderá ocorrer um conflito de endereço IP. Você deve deixar apenas um AP na rede primeiro e definir um novo endereço IP 192.168.0.X (X: 2 a 253) para a AP. Em seguida, repita este procedimento para modificar os endereços IP dos outros pontos de acesso. Enquanto isso, certifique-se de que o endereço IP do seu computador esteja no mesmo segmento de rede com os novos endereços IP dos seus APs. Em seguida, tente fazer login na interface do usuário da Web de seus APs usando seus novos endereços IP.
- <sup>−</sup>Se o AP tiver sido gerenciado por um roteador POSITIVO AC ou POSITIVO com funcionalidade AP, o endereço IP do AP pode não ser mais 192.168.0.254. Nesse caso, vá para a interface do usuário da Web do **Corrente alternada/roteador** para exibir o novo endereço IP do ponto de acesso e, em seguida, faça logon na interface do usuário da Web do ponto de acesso usando o novo endereço IP.
- <sup>−</sup>Se o problema persistir, redefina o AP e tente fazer login novamente.

#### P2: Meu controlador de acesso (AC) não consegue

#### localizar meu AP. O que devo fazer? R2: Tente as

seguintes soluções:

- <sup>−</sup>Verifique se todos os dispositivos na rede estão conectados corretamente e se o LED do AP pisca.
- Se as VLANs tiverem sido definidas na rede, verifique se a VLAN correspondente foi adicionada ao controlador AP.
- <sup>−</sup>Reinicializar seu AP.
- **Atualize** o firmware de seu AP para a versão mais recente.
- Repor seu AP.

### A.3 Valores padrão do Parâmetro

A tabela a seguir lista os valores Parâmetro padrão do AP.

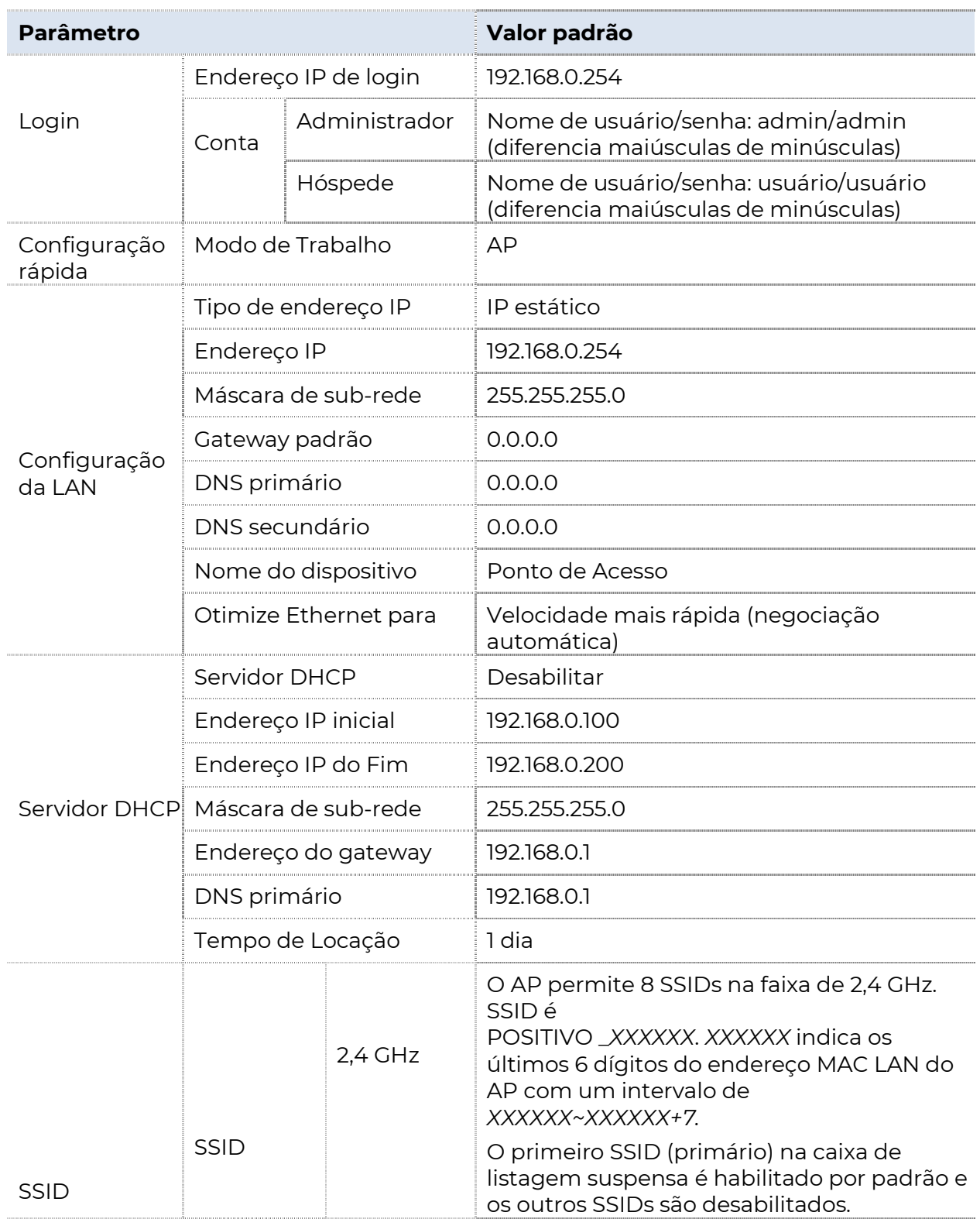

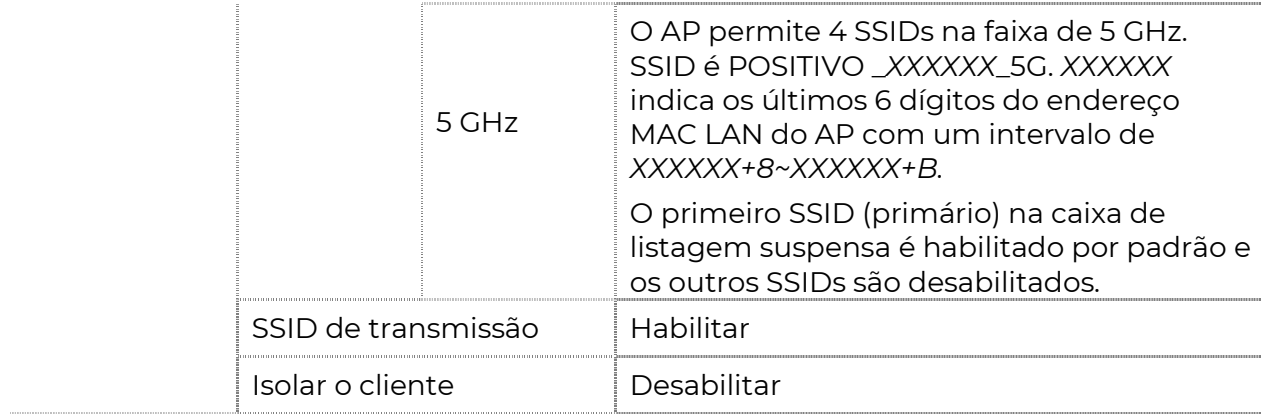

#### **POSITIVO**

**SEG** 

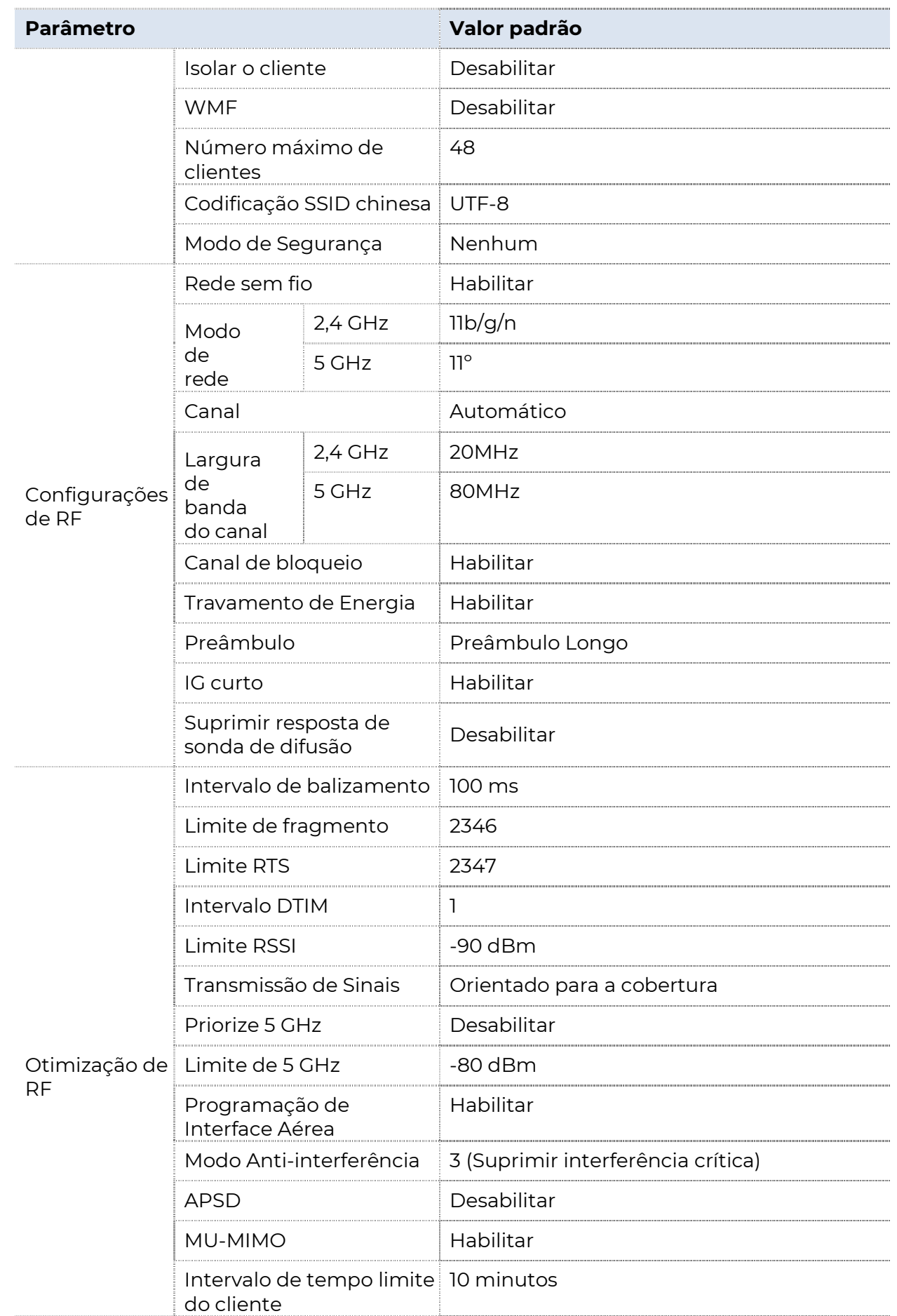

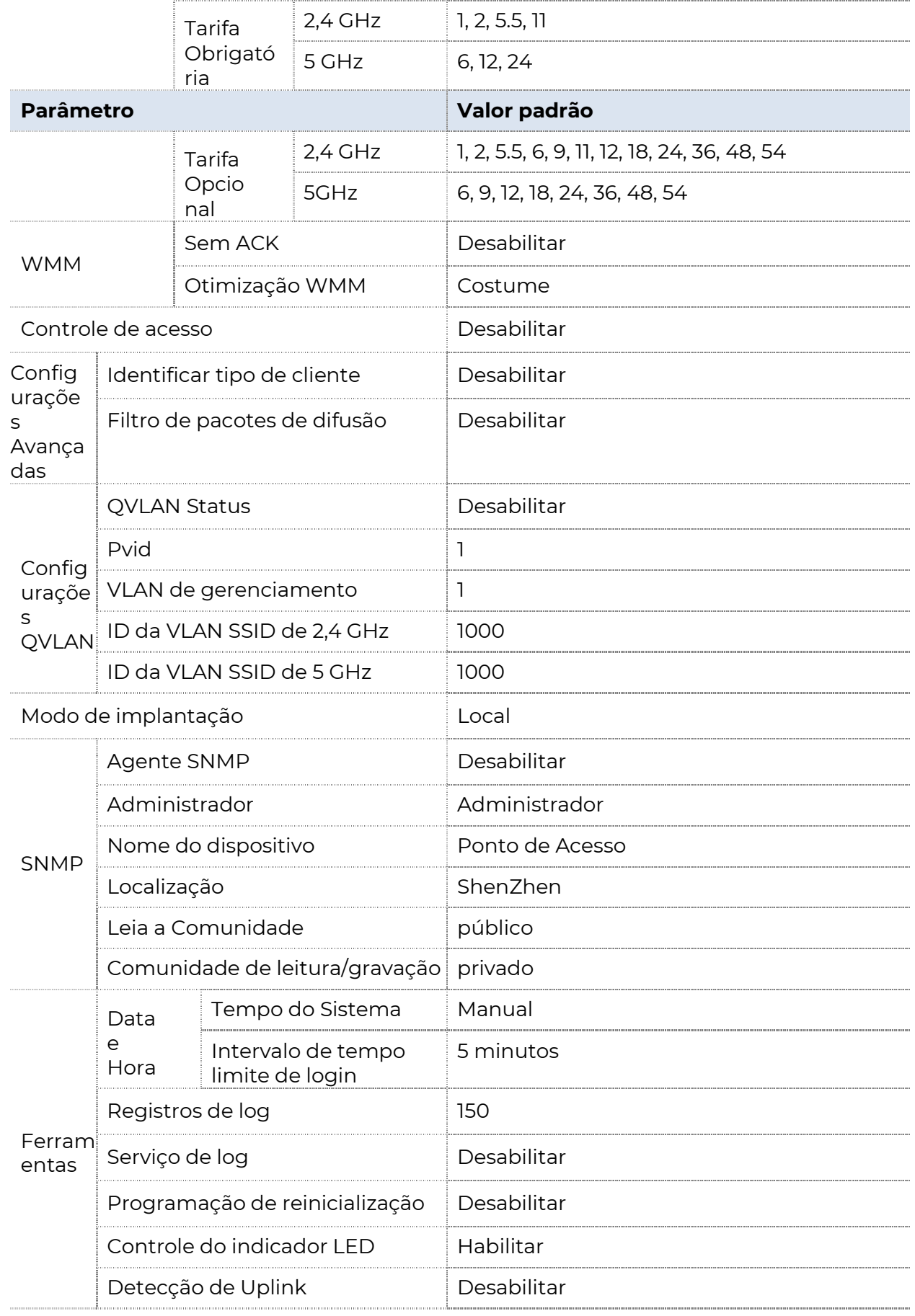